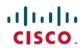

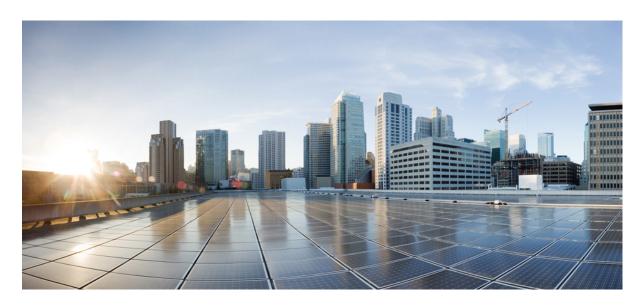

# **On-Premises Deployment for Cisco Jabber 14.1**

**First Published:** 2022-02-24 **Last Modified:** 2024-04-03

#### **Americas Headquarters**

Cisco Systems, Inc. 170 West Tasman Drive San Jose, CA 95134-1706 USA http://www.cisco.com Tel: 408 526-4000

800 553-NETS (6387) Fax: 408 527-0883 © 2022 Cisco Systems, Inc. All rights reserved.

### **Full Cisco Trademarks with Software License**

THE SPECIFICATIONS AND INFORMATION REGARDING THE PRODUCTS IN THIS MANUAL ARE SUBJECT TO CHANGE WITHOUT NOTICE. ALL STATEMENTS, INFORMATION, AND RECOMMENDATIONS IN THIS MANUAL ARE BELIEVED TO BE ACCURATE BUT ARE PRESENTED WITHOUT WARRANTY OF ANY KIND, EXPRESS OR IMPLIED. USERS MUST TAKE FULL RESPONSIBILITY FOR THEIR APPLICATION OF ANY PRODUCTS.

THE SOFTWARE LICENSE AND LIMITED WARRANTY FOR THE ACCOMPANYING PRODUCT ARE SET FORTH IN THE INFORMATION PACKET THAT SHIPPED WITH THE PRODUCT AND ARE INCORPORATED HEREIN BY THIS REFERENCE. IF YOU ARE UNABLE TO LOCATE THE SOFTWARE LICENSE OR LIMITED WARRANTY, CONTACT YOUR CISCO REPRESENTATIVE FOR A COPY.

The Cisco implementation of TCP header compression is an adaptation of a program developed by the University of California, Berkeley (UCB) as part of UCB's public domain version of the UNIX operating system. All rights reserved. Copyright © 1981, Regents of the University of California.

NOTWITHSTANDING ANY OTHER WARRANTY HEREIN, ALL DOCUMENT FILES AND SOFTWARE OF THESE SUPPLIERS ARE PROVIDED "AS IS" WITH ALL FAULTS. CISCO AND THE ABOVE-NAMED SUPPLIERS DISCLAIM ALL WARRANTIES, EXPRESSED OR IMPLIED, INCLUDING, WITHOUT LIMITATION, THOSE OF MERCHANTABILITY, FITNESS FOR A PARTICULAR PURPOSE AND NONINFRINGEMENT OR ARISING FROM A COURSE OF DEALING, USAGE, OR TRADE PRACTICE.

IN NO EVENT SHALL CISCO OR ITS SUPPLIERS BE LIABLE FOR ANY INDIRECT, SPECIAL, CONSEQUENTIAL, OR INCIDENTAL DAMAGES, INCLUDING, WITHOUT LIMITATION, LOST PROFITS OR LOSS OR DAMAGE TO DATA ARISING OUT OF THE USE OR INABILITY TO USE THIS MANUAL, EVEN IF CISCO OR ITS SUPPLIERS HAVE BEEN ADVISED OF THE POSSIBILITY OF SUCH DAMAGES.

Any Internet Protocol (IP) addresses and phone numbers used in this document are not intended to be actual addresses and phone numbers. Any examples, command display output, network topology diagrams, and other figures included in the document are shown for illustrative purposes only. Any use of actual IP addresses or phone numbers in illustrative content is unintentional and coincidental.

All printed copies and duplicate soft copies of this document are considered uncontrolled. See the current online version for the latest version.

Cisco has more than 200 offices worldwide. Addresses and phone numbers are listed on the Cisco website at www.cisco.com/go/offices.

Cisco and the Cisco logo are trademarks or registered trademarks of Cisco and/or its affiliates in the U.S. and other countries. To view a list of Cisco trademarks, go to this URL: <a href="https://www.cisco.com/c/en/us/about/legal/trademarks.html">https://www.cisco.com/c/en/us/about/legal/trademarks.html</a>. Third-party trademarks mentioned are the property of their respective owners. The use of the word partner does not imply a partnership relationship between Cisco and any other company. (1721R)

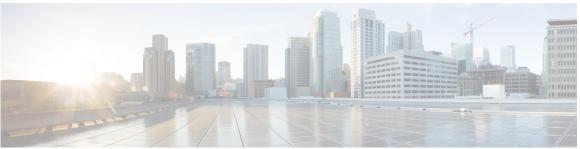

#### CONTENTS

#### Full Cisco Trademarks with Software License iii

PREFACE New and Changed Information xiii

New and changed information xiii

PART I Introduction 15

CHAPTER 1 Cisco Jabber Overview 1

Purpose of this Guide 1

About Cisco Jabber 1

CHAPTER 2 Configuration and Installation Workflows 3

Purpose of Configuration Workflows 3

Prerequisites 3

Activate and Start Essential Services 3

Install Cisco Options Package File for Devices 4

Deployment and Installation Workflows 5

Full UC Deployment 5

Jabber IM Only Deployment 6

Phone Only Mode Deployment 6

Phone Mode with Contacts Deployment 7

PART II Services 9

CHAPTER 3 Create Default Service Profile 11

Overview of service profile 11

Create default service profile 12

#### CHAPTER 4 Contact Source 13

Configure Contact Source Workflow 13

Client Configuration for Directory Integration 13

Configure Directory Integration in a Service Profile 14

Add a Directory Service 14

Apply Directory Service to a Service Profile 15

Configure Photos 18

Advanced Directory Integration in the Configuration File 19

Federation 19

Configure Intradomain Federation for CDI 19

#### CHAPTER 5 Configure Instant Messaging and Presence Service 21

IM and Presence Service Workflow with Cisco Unified Communications Manager Release 10.5 and Later 21

IM and Presence Service Workflow with Cisco Unified Communications Manager Release 9.x and Later 22

Add an IM and Presence Service 22

Apply an IM and Presence Service 23

Configure IM Address Scheme 23

Enable Message Settings 24

Disable Instant Message Settings 24

Manage Presence Settings 25

#### CHAPTER 6 Configure Voicemail 27

Configure Voicemail Workflow 27

Configure Cisco Unity Connection for Use with Cisco Jabber 27

Configure Retrieval and Redirection 29

Add a Voicemail Service 30

Apply a Voicemail Service 30

Set a Voicemail Credentials Source 32

### CHAPTER 7 Configure Webex Conferencing 33 Configure Conferencing for an On-Premises Deployment 33 Configure On-Premises Conferencing using Webex Meetings Server 33 Authenticate Webex Meetings Server 33 Add Webex Meetings Server on Cisco Unified Communications Manager 34 Add the Webex Meetings Server to a Service Profile 35 CHAPTER 8 Configure CTI Service 37 Configure CTI Service Workflow 37 Add a CTI Service 37 Apply a CTI Service 38 CHAPTER 9 Users 39 LDAP Synchronization Overview Configure Users Workflow 41 Activate Services 41 Enable LDAP Directory Synchronization Configure LDAP Directory Sync 42 Authentication options 44 Authenticate with the LDAP Server 44 Configure the Client to Authenticate with the LDAP Server 44 Authenticate with Anonymous Binding 44 Manual User Authentication 45 Enable SAML SSO in the Client 45 Certificate-Based SSO Authentication for Mobile Clients 46 Configuring Certificate-Based SSO Authentication on Cisco Unified Communications Manager 46 Configuring Certificate-Based SSO Authentication on Cisco Unity Connection 46 Perform Synchronization Associate Service Profile to User 47 Associate Service Profile to Individual Users 47 Associate Service Profile to Users in Bulk 47 Prepopulate Contact Lists in Bulk 48

Create CSV to Import Contact Lists

|            | Enable Extended UDS Contact Source 50                       |    |
|------------|-------------------------------------------------------------|----|
| CHAPTER 10 | Configure Softphone 51                                      |    |
|            | Create Softphones Workflow 51                               |    |
|            | Create and Configure Cisco Jabber Devices 51                |    |
|            | Provide Users with Authentication Strings 54                |    |
|            | Add a directory number to the device 55                     |    |
|            | Associate Users with Devices 55                             |    |
|            | Create Mobile SIP Profiles 56                               |    |
|            | Setting up System SIP Parameters 57                         |    |
|            | Configure the Phone Security Profile 57                     |    |
| CHAPTER 11 | Configure Deskphone Control 61                              |    |
|            | Prerequisites 61                                            |    |
|            | Configure Desk Phone Control Workflow 61                    |    |
|            | Create Desk Phone Devices 62                                |    |
|            | Enable Device for CTI 63                                    |    |
|            | Configure Desk Phone Video 63                               |    |
|            | Troubleshooting Desk Phone Video 64                         |    |
|            | Add Directory Number to the Device for Desktop Applications | 65 |
|            | Enable Video Rate Adaptation 65                             |    |
|            | Enable RTCP on Common Phone Profiles 65                     |    |
|            | Enable RTCP on Device Configurations 66                     |    |
|            | Configure User Associations 66                              |    |
| CHAPTER 12 | Configure Extend and Connect 69                             |    |
|            | Configure Extend and Connect Workflow 69                    |    |
|            | Enable User Mobility 69                                     |    |
|            | Create CTI Remote Devices 70                                |    |
|            | Add a Remote Destination 71                                 |    |
| PART III   | Configuration 73                                            |    |

Upload Contact List Using BAT 49

Configure Authentication for UDS Contact Search 50

| CHAPTER 13 | Configure Service Discovery 75                                          |  |  |  |  |
|------------|-------------------------------------------------------------------------|--|--|--|--|
|            | Service Discovery Options 75                                            |  |  |  |  |
|            | Configure DNS SRV records 75                                            |  |  |  |  |
|            | Test SRV records 76                                                     |  |  |  |  |
|            | Customizations 77                                                       |  |  |  |  |
|            | Windows Customizations 77                                               |  |  |  |  |
|            | Installer Switches 77                                                   |  |  |  |  |
|            | Mac and Mobile Customizations 79                                        |  |  |  |  |
|            | Configuration URL Workflow 79                                           |  |  |  |  |
|            | Manual Connection Settings 82                                           |  |  |  |  |
|            | Automatic Connection Setting for Service Discovery 83                   |  |  |  |  |
|            | Manual Connection Settings for On-Premises Deployments 83               |  |  |  |  |
|            | Manual Connection Settings for On-Premises Deployments in Phone Mode 84 |  |  |  |  |
| CHAPTER 14 | Configure Certificate Validation 87                                     |  |  |  |  |
|            | Configure Certificates for an On-Premises Deployment 87                 |  |  |  |  |
|            | Deploy CA Certificates to Clients 88                                    |  |  |  |  |
|            | Manually Deploy CA Certificates to Cisco Jabber for Windows Clients 88  |  |  |  |  |
|            | Manually Deploy CA Certificates to Cisco Jabber for Mac Clients 88      |  |  |  |  |
|            | Manually Deploy CA Certificates to Mobile Clients 89                    |  |  |  |  |
| CHAPTER 15 | Configure the Clients 91                                                |  |  |  |  |
|            | Client Configuration Workflow 91                                        |  |  |  |  |
|            | Introduction to Client Configuration 91                                 |  |  |  |  |
|            | Set Client Configuration Parameters in Unified CM 92                    |  |  |  |  |
|            | Define Jabber Configuration Parameters 92                               |  |  |  |  |
|            | Assign Jabber Client Configuration to Service Profile 93                |  |  |  |  |
|            | Create and Host the Client Configuration Files 93                       |  |  |  |  |
|            | Specify Your TFTP Server Address 94                                     |  |  |  |  |
|            | Specify TFTP Servers in Phone Mode 95                                   |  |  |  |  |
|            | Create Global Configurations 95                                         |  |  |  |  |
|            | Create Group Configurations 95                                          |  |  |  |  |

Host Configuration Files 96

Restart Your TFTP Server 97 Configuration File 97 Set parameters on phone configuration for desktop clients 97 Parameters in Phone Configuration 97 Set Parameters on Phone Configuration for Mobile Clients 98 Parameters in Phone Configuration 99 Optional Configuration of Proxy Settings Configure Proxy Settings for Cisco Jabber for Windows Configure Proxy Settings for Cisco Jabber for Mac 100 Configure Proxy Settings for Cisco Jabber iPhone and iPad Configure Proxy Settings for Cisco Jabber for Android 100 Deploy Cisco Jabber Applications and Jabber Softphone for VDI 103 Accessories Manager 103 Download the Cisco Jabber Clients Install Cisco Jabber for Windows 104 Use the Command Line 105 **Example Installation Commands** 105 Command Line Arguments LCID for Languages 119 Run the MSI Manually 121 Create a Custom Installer 122 Get the Default Transform File Create Custom Transform Files Transform the Installer 123 **Installer Properties** Deploy with Group Policy 125 Set a Language Code 125 Deploy the Client with Group Policy 126 Configure Automatic Updates for Windows 127 Uninstall Cisco Jabber for Windows 129 Use the Installer 129 Use the Product Code Install Cisco Jabber for Mac 130

CHAPTER 16

CHAPTER 17

```
Installer for Cisco Jabber for Mac 130
          Run Installer Manually 130
       URL Configuration for Cisco Jabber for Mac 131
       Configure Automatic Updates for Mac
     Install Cisco Jabber Mobile Clients 134
       URL Configuration for Cisco Jabber for Android, iPhone, and iPad
       Mobile Configuration Using Enterprise Mobility Management 137
          EMM with Jabber for Intune 138
          EMM with Jabber for BlackBerry 139
          App Transport Security on iOS 141
          Useful Parameters for MDM Deployments 142
     Install Jabber Softphone for VDI 144
Remote Access 145
     Service Discovery Requirements Workflow 145
     Service Discovery Requirements 145
       DNS Requirements 146
       Certificate Requirements 146
       Test collab-edge SRV Record
          Test SRV records 146
     Cisco Anyconnect Deployment Workflow
                                             147
     Cisco AnyConnect Deployment 147
        Application Profiles 147
        Automate VPN Connection 148
          Set Up Trusted Network Connection 148
          Set Up Connect On-Demand VPN 149
          Set Up Automatic VPN Access on Cisco Unified Communications Manager 150
       AnyConnect Documentation Reference 151
        Session Parameters 151
          Set ASA Session Parameters 151
     Define Mobile and Remote Access Policies for User Profiles 152
Quality of Service 155
```

On-Premises Deployment for Cisco Jabber 14.1

Quality of Service Options 155

**CHAPTER 18** 

Enable Media Assure 155

Supported Codecs 157

Define a port range on the SIP profile 158

Define a Port Range in Jabber-config.xml 158

Set DSCP Values 158

Set DSCP Values on Cisco Unified Communications Manager 158

Set DSCP Values with Group Policy 159

Set DSCP Values on the Client 159

Set DSCP Values on the Network 160

#### CHAPTER 19 Integrate Cisc

#### **Integrate Cisco Jabber with Applications** 161

Configure Presence in Microsoft SharePoint 2010 and 2013 161

Client Availability 161

Protocol Handlers 163

Registry Entries for Protocol Handlers 163

Protocol Handlers on HTML Pages 164

Protocol Handler Supported Parameters 165

DTMF Support 166

#### PART IV

#### **Troubleshooting 167**

#### CHAPTER 20

#### **Troubleshooting 169**

Cisco Jabber Diagnostic Tool 169

Contact Resolution Tool 170

Contents

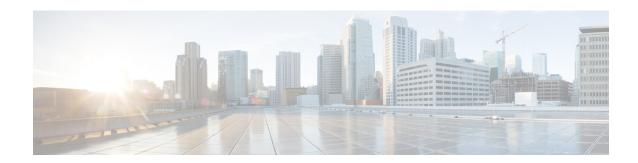

# **New and Changed Information**

• New and changed information, on page xiii

# **New and changed information**

| Date          | Description                                                                | Location |
|---------------|----------------------------------------------------------------------------|----------|
| July 2022     | Added support for running Jabber on an Apple M1 Mac without using Rosetta. |          |
| February 2022 | Initial publication                                                        |          |

**New and Changed Information** 

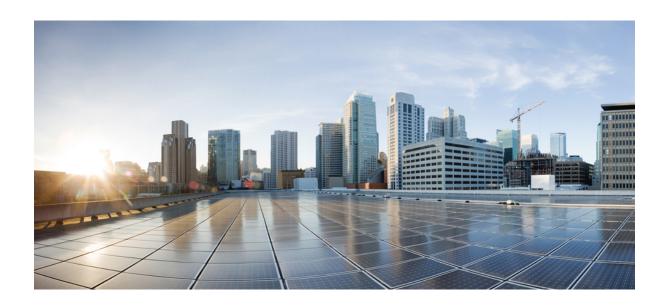

# PART

# Introduction

- Cisco Jabber Overview, on page 1
- Configuration and Installation Workflows, on page 3

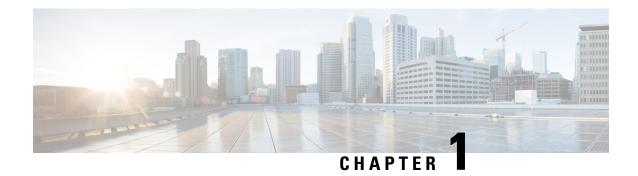

### Cisco Jabber Overview

- Purpose of this Guide, on page 1
- About Cisco Jabber, on page 1

## **Purpose of this Guide**

The Cisco Jabber Deployment and Installation Guide includes the following task-based information required to deploy and install Cisco Jabber:

- Configuration and installation workflows that outline the processes to configure and install on-premises deployments.
- How to configure the various services that the Cisco Jabber client interacts with, such as IM and Presence Service, Voice and Video Communication, Visual Voicemail, and Conferencing.
- How to configure directory integration, certificate validation, and service discovery.
- How to install the clients.

Before you deploy and install Cisco Jabber, see the *Cisco Jabber Planning Guide* at http://www.cisco.com/c/en/us/support/unified-communications/jabber-windows/products-installation-guides-list.html to determine the deployment options that best suit your business needs.

### **About Cisco Jabber**

Cisco Jabber is a suite of Unified Communications applications that allow seamless interaction with your contacts from anywhere. Cisco Jabber offers IM, presence, audio and video calling, voicemail, and conferencing.

The applications in the Cisco Jabber family of products are:

- · Cisco Jabber for Windows
- · Cisco Jabber for Mac
- · Cisco Jabber for iPhone and iPad
- · Cisco Jabber for Android
- Cisco Jabber Softphone for VDI

 $For more information about the Cisco Jabber suite of products, see \ https://www.cisco.com/go/jabber or \ https://www.cisco.com/c/en/us/products/unified-communications/jabber-softphone-for-vdi/index.html .$ 

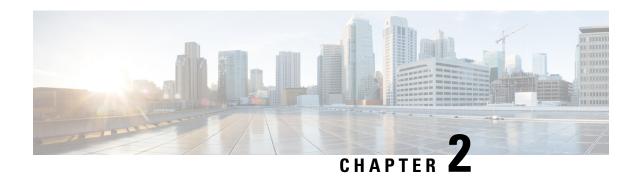

# **Configuration and Installation Workflows**

- Purpose of Configuration Workflows, on page 3
- Prerequisites, on page 3
- Deployment and Installation Workflows, on page 5

### **Purpose of Configuration Workflows**

Configuration and installation workflows outline the processes to configure and install on-premises deployment. Before you deploy and install Cisco Jabber, see the Cisco Jabber Planning Guide at Install and Upgrade Guides to determine the deployment options that best suit your business needs.

### **Prerequisites**

- · Installation servers must be started and active
- Activate and Start Essential Services, on page 3
- Install Cisco Options Package File for Devices, on page 4

### **Activate and Start Essential Services**

Essential services enable communication between servers and provide capabilities to the client.

- Step 1 Open the Cisco Unified IM and Presence Serviceability interface.
- **Step 2** Select Tools > Control Center Feature Services.
- **Step 3** Select the appropriate server from the **Server** drop-down list.
- **Step 4** Ensure the following services are started and activated:
  - Cisco SIP Proxy
  - · Cisco Sync Agent
  - Cisco XCP Authentication Service
  - Cisco XCP Connection Manager
  - Cisco XCP Text Conference Manager

- Cisco Presence Engine
- **Step 5** Select Tools > Control Center Network Services.
- **Step 6** Select the appropriate server from the **Server** drop-down list.
- **Step 7** Ensure **Cisco XCP Router Service** is running.

### **Install Cisco Options Package File for Devices**

To make Cisco Jabber available as a device in Cisco Unified Communications Manager, you must install a device-specific Cisco Options Package (COP) file on all your Cisco Unified Communications Manager nodes.

Perform this procedure at a time of low usage; it can interrupt service.

General information about installing COP files is available in the "Software Upgrades" chapter in the *Cisco Unified Communications Operating System Administration Guide* for your release.

#### **Step 1** Download the device COP file.

- a) Locate the device COP file.
  - Go to the software downloads site.
  - Locate the device COP file for your release.
- b) Click Download Now.
- c) Note the MD5 checksum.

You will need this information later.

- d) Click **Proceed with Download** and follow the instructions.
- **Step 2** Place the COP file on an FTP or SFTP server that is accessible from your Cisco Unified Communications Manager nodes.
- **Step 3** Install this COP file on the Publisher node in your Cisco Unified Communications Manager cluster:
  - a) Open the Cisco Unified OS Administration interface.
  - b) Select Software Upgrades > Install/Upgrade.
  - c) Specify the location of the COP file and provide the required information.

For more information, see the online help.

- d) Select Next.
- e) Select the device COP file.
- f) Select Next.
- g) Follow the instructions on the screen.
- h) Select Next.

Wait for the process to complete. This process can take some time.

- i) Reboot Cisco Unified Communications Manager at a time of low usage.
- j) Let the system fully return to service.

**Note** To avoid interruptions in service, make sure each node returns to active service before you perform this procedure on another server.

**Step 4** Install the COP file on each Subscriber node in the cluster.

Use the same process you used for the Publisher, including rebooting the node.

# **Deployment and Installation Workflows**

- Full UC Deployment, on page 5
- Jabber IM Only Deployment, on page 6
- Phone Only Mode Deployment, on page 6
- Phone Mode with Contacts Deployment, on page 7

### **Full UC Deployment**

#### **Procedure**

|         | Command or Action                                                                                                    | Purpose                                                                                                    |  |
|---------|----------------------------------------------------------------------------------------------------|----------------------------------------------------------------------------------------------------|--|
| Step 1  | Read the Cisco Jabber Planning Guide located at http://www.cisco.com/c/en/us/support/unified-communications/jabber-windows/products-installation-guides-list.html. | <ul> <li>Choose your deployment scenario.</li> <li>Review requirements to confirm that you meet them.</li> <li>Review contact sources to determine which contact source you will use.</li> </ul> |  |
| Step 2  | Create Default Service Profile, on page 11                                                                                                    | Create a default service profile to add services.                                                                                                    |  |
| Step 3  | Contact Source, on page 13                                                                                                    | Configure a contact source for your users.                                                                                                    |  |
| Step 4  | Configure Instant Messaging and Presence Service, on page 21                                                                                                    | Set up the Cisco Unified Communications IM & Presence service.                                                                                                    |  |
| Step 5  | Configure Voicemail, on page 27                                                                                                    | Set up voicemail for your users.                                                                                                    |  |
| Step 6  | Configure Webex Conferencing, on page 33                                                                                                    | Set up conferencing with Webex Meetings Server.                                                                                                    |  |
| Step 7  | Configure CTI Service, on page 37                                                                                                    | Set up a CTI service and provide Jabber with devices that are associated with users.                                                                                                    |  |
| Step 8  | Users, on page 39                                                                                                    | Set up users for Jabber.                                                                                                    |  |
| Step 9  | Configure Softphone, on page 51                                                                                                    | Set up softphone devices for users.                                                                                                    |  |
| Step 10 | Configure Deskphone Control, on page 61                                                                                                    | Create deskphone devices and enable features.                                                                                                    |  |
| Step 11 | Configure Extend and Connect, on page 69                                                                                                    | Set up options for users to extend calls to remote devices.                                                                                                    |  |
| Step 12 | Configure Service Discovery, on page 75                                                                                                    | Choose a service discovery option for your users.                                                                                                    |  |

|         | Command or Action                                                          | Purpose                                                            |
|---------|----------------------------------------------------------------------------|--------------------------------------------------------------------|
| Step 13 | Configure Certificate Validation, on page 87                               | Set up the required certificates for each server.                  |
| Step 14 | Configure the Clients, on page 91                                          | Choose what features to include in the client configuration files. |
| Step 15 | Deploy Cisco Jabber Applications and Jabber Softphone for VDI, on page 103 | Choose how to install the clients for your users.                  |

### **Jabber IM Only Deployment**

#### **Procedure**

|         | Command or Action                                                                                                    | Purpose                                                                                                    |  |
|---------|----------------------------------------------------------------------------------------------------|----------------------------------------------------------------------------------------------------|--|
| Step 1  | Read the Cisco Jabber Planning Guide located at http://www.cisco.com/c/en/us/support/unified-communications/jabber-windows/products-installation-guides-list.html. | <ul> <li>Choose your deployment scenario.</li> <li>Review requirements to confirm that you meet them.</li> <li>Review contact sources to determine which contact source you will use.</li> </ul> |  |
| Step 2  | Create Default Service Profile, on page 11                                                                                                    | Create a default service profile to add services.                                                                                                    |  |
| Step 3  | Contact Source, on page 13                                                                                                    | Configure a contact source for your users.                                                                                                    |  |
| Step 4  | Configure Instant Messaging and Presence Service, on page 21                                                                                                    | Set up the Cisco Unified Communications IM & Presence service.                                                                                                    |  |
| Step 5  | Configure Webex Conferencing, on page 33                                                                                                    | Set up conferencing with Webex Meetings Server.                                                                                                    |  |
| Step 6  | Users, on page 39                                                                                                    | Set up users for Jabber.                                                                                                    |  |
| Step 7  | Configure Service Discovery, on page 75                                                                                                    | Choose a service discovery option for your users.                                                                                                    |  |
| Step 8  | Configure Certificate Validation, on page 87                                                                                                    | Set up the required certificates for each server.                                                                                                    |  |
| Step 9  | Configure the Clients, on page 91                                                                                                    | Choose what features to include in the client configuration files.                                                                                                    |  |
| Step 10 | Deploy Cisco Jabber Applications and Jabber Softphone for VDI, on page 103                                                                                         | Choose how to install the clients for your users.                                                                                                    |  |

# **Phone Only Mode Deployment**

#### **Procedure**

|        | Command or Action                                                                     | Purpose                          |
|--------|---------------------------------------------------------------------------------------|----------------------------------|
| Step 1 | Read the Cisco Jabber Planning Guide located at http://www.cisco.com/c/en/us/support/ | Choose your deployment scenario. |

|         | Command or Action                                                             | Purpose                                                                                                    |  |
|---------|-------------------------------------------------------------------------------|----------------------------------------------------------------------------------------------------|--|
|         | unified-communications/jabber-windows/products-installation-guides-list.html. | <ul> <li>Review requirements to confirm that you meet them.</li> <li>Review contact sources to determine which contact source you will use.</li> </ul> |  |
| Step 2  | Create Default Service Profile, on page 11                                    | Create a default service profile to add services.                                                                                                    |  |
| Step 3  | Configure Voicemail, on page 27                                               | Set up voicemail for your users.                                                                                                    |  |
| Step 4  | Configure Webex Conferencing, on page 33                                      | Set up conferencing with Webex Meetings Server.                                                                                                    |  |
| Step 5  | Configure CTI Service, on page 37                                             | Set up a CTI service and provide Jabber with devices that are associated with users.                                                                   |  |
| Step 6  | Users, on page 39                                                             | Set up users for Jabber.                                                                                                    |  |
| Step 7  | Configure Softphone, on page 51                                               | Set up softphone devices for users.                                                                                                    |  |
| Step 8  | Configure Service Discovery, on page 75                                       | Choose a service discovery option for your users.                                                                                                    |  |
| Step 9  | Configure Certificate Validation, on page 87                                  | Certificates are required for each service to which the Jabber clients connect.                                                                        |  |
| Step 10 | Configure the Clients, on page 91                                             | Choose what features to include in the client configuration files.                                                                                     |  |
| Step 11 | Deploy Cisco Jabber Applications and Jabber Softphone for VDI, on page 103    | Choose how to install the clients for your users.                                                                                                    |  |

# **Phone Mode with Contacts Deployment**

#### **Procedure**

|        | Command or Action                                                                                                    | Purpose                                                                                                    |
|--------|----------------------------------------------------------------------------------------------------|----------------------------------------------------------------------------------------------------|
| Step 1 | Read the Cisco Jabber Planning Guide located at http://www.cisco.com/c/en/us/support/unified-communications/jabber-windows/products-installation-guides-list.html. | <ul><li>Confirm that you meet the requirements.</li><li>Determine which contact sources you will use.</li></ul> |
| Step 2 | Create Default Service Profile, on page 11                                                                                                    | Create a default service profile to add services.                                                               |
| Step 3 | Contact Source, on page 13                                                                                                    | Configure a contact source for your users.                                                                      |
| Step 4 | Manage Presence Settings, on page 25                                                                                                    | Choose if your users have presence in the client.                                                               |
| Step 5 | Disable Instant Message Settings, on page 24                                                                                                    | Remove instant messaging for this phone mode with contacts deployment.                                          |
| Step 6 | Configure Voicemail, on page 27                                                                                                    | Set up voicemail for your users.                                                                                |
| Step 7 | Configure Webex Conferencing, on page 33                                                                                                    | Set up conferencing with Webex Meetings Server.                                                                 |

|                                                                                       | Command or Action                                                          | Purpose                                                                              |  |
|---------------------------------------------------------------------------------------|----------------------------------------------------------------------------|--------------------------------------------------------------------------------------|--|
| Step 8                                                                                | Configure CTI Service, on page 37                                          | Set up a CTI service and provide Jabber with devices that are associated with users. |  |
| Step 9                                                                                | Users, on page 39                                                          | Set up users for Jabber.                                                             |  |
| Step 10                                                                               | Configure Softphone, on page 51                                            | Set up softphone devices for users.                                                  |  |
| Step 11                                                                               | Configure Deskphone Control, on page 61                                    | Create deskphone devices and enable features.                                        |  |
| Step 12                                                                               | Configure Extend and Connect, on page 69                                   | Set up options for users to extend calls to remote devices.                          |  |
| Step 13                                                                               | Configure Service Discovery, on page 75                                    | Choose a service discovery option for your users.                                    |  |
| Step 14                                                                               | Configure Certificate Validation, on page 87                               | Set up the required certificates for each server.                                    |  |
| Step 15Configure the Clients, on page 91Choose what features to include in the files. |                                                                            | Choose what features to include in the client configuration files.                   |  |
| Step 16                                                                               | Deploy Cisco Jabber Applications and Jabber Softphone for VDI, on page 103 | Choose how to install the clients for your users.                                    |  |

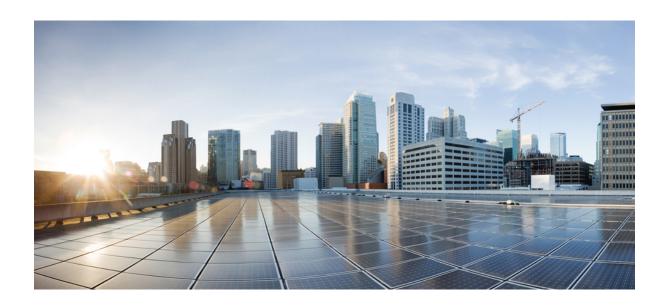

# PART

# **Services**

- Create Default Service Profile, on page 11
- Contact Source, on page 13
- Configure Instant Messaging and Presence Service, on page 21
- Configure Voicemail, on page 27
- Configure Webex Conferencing, on page 33
- Configure CTI Service, on page 37
- Users, on page 39
- Configure Softphone, on page 51
- Configure Deskphone Control, on page 61
- Configure Extend and Connect, on page 69

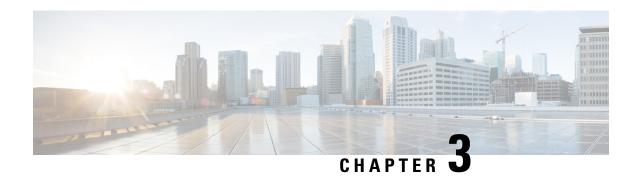

### **Create Default Service Profile**

- Overview of service profile, on page 11
- Create default service profile, on page 12

# Overview of service profile

Figure 1: Service profiles workflow

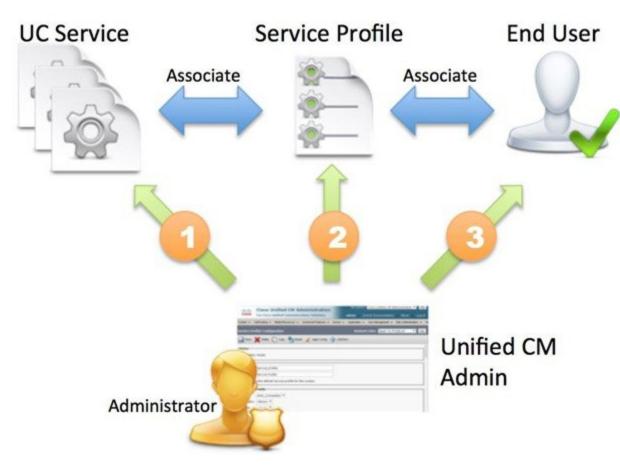

1. Create UC services.

Step 1

- 2. Associate the UC Service with the Service Profile.
- **3.** Associate the User with the Service Profile.

# **Create default service profile**

Create a service profile to add the UC services.

Open the Cisco Unified CM Administration interface.

| Step 2 | Select User Management > User Settings > Service Profile. The Find and List Service Profiles window opens.                            |
|--------|----------------------------------------------------------------------------------------------------|
| Step 3 | Select <b>Add New</b> . The <b>Service Profile Configuration</b> window opens.                                                        |
| Step 4 | Enter a name for the service profile in the <b>Name</b> field.                                                                        |
| Step 5 | Select <b>Make this the default service profile for the system</b> if you want the service profile to be the default for the cluster. |
| Step 6 | Select Save.                                                                                                    |

#### What to do next

Create the UC services for your deployment.

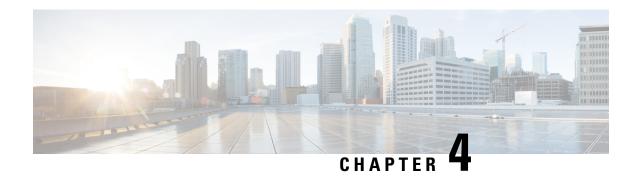

### **Contact Source**

- Configure Contact Source Workflow, on page 13
- Client Configuration for Directory Integration, on page 13
- Federation, on page 19

## **Configure Contact Source Workflow**

#### **Procedure**

|        | Command or Action                                                                                                    | Purpose                                                                                                    |
|--------|----------------------------------------------------------------------------------------------------|----------------------------------------------------------------------------------------------------|
| Step 1 | Configure Directory Integration in a Service Profile, on page 14     Advanced Directory Integration in the Configuration File, on page 19 | Configure directory integration through service profiles using Cisco Unified Communications Manager or with the configuration file.                   |
| Step 2 | Optional: Configure Photos, on page 18                                                                                                    | Review the options for configuring photos for users.                                                                                                  |
| Step 3 | Optional: Configure Intradomain Federation for CDI, on page 19                                                                            | Let Cisco Jabber users communicate with users who are provisioned on different systems and who are using client applications other than Cisco Jabber. |

# **Client Configuration for Directory Integration**

You can configure directory integration through service profiles using Cisco Unified Communications Manager release 9 or later or with the configuration file. Use this section to learn how to configure the client for directory integration.

When both a service profile and a configuration file are present, the following table describes which parameter value takes precedence.

| Service Profile        |                        | Which Parameter Value Takes Precedence? |
|------------------------|------------------------|-----------------------------------------|
| Parameter value is set | Parameter value is set | Service profile                         |

| Service Profile          | Configuration File       | Which Parameter Value Takes Precedence? |
|--------------------------|--------------------------|-----------------------------------------|
| Parameter value is set   | Parameter value is blank | Service profile                         |
| Parameter value is blank | Parameter value is set   | Configuration file                      |
| Parameter value is blank | Parameter value is blank | Service profile blank (default) value   |

### **Configure Directory Integration in a Service Profile**

With Cisco Unified Communications Manager release 9 and later, you can provision users with service profiles and deploy the \_cisco-uds SRV record on your internal domain server. The client can then automatically discover Cisco Unified Communications Manager and retrieve the service profile to get directory integration configuration.

#### **Procedure**

|        | Command or Action                                        | Purpose                                              |
|--------|----------------------------------------------------------|------------------------------------------------------|
| Step 1 | Add a Directory Service, on page 14                      | Create a Directory UC Service.                       |
| Step 2 | Apply Directory Service to a Service Profile, on page 15 | Add the Directory UC Service to the Service Profile. |

### **Add a Directory Service**

- **Step 1** Open the **Cisco Unified CM Administration** interface.
- **Step 2** Select User Management > User Settings > UC Service.

The Find and List UC Services window opens.

Step 3 Select Add New.

The UC Service Configuration window opens.

- **Step 4** Select **Directory** from the **UC Service Type** menu and then select **Next**.
- **Step 5** Set all appropriate values for the directory service.

To configure Cisco Jabber directory searches on the Global Catalog, add the following values:

- **Port**—3268
- Protocol—TCP
- Step 6 Select Save.

#### What to do next

Apply Directory Service.

#### **Apply Directory Service to a Service Profile**

- **Step 1** Select User Management > User Settings > Service Profile.
  - The Find and List Service Profiles window opens.
- Step 2 Select Add New.
  - The Service Profile Configuration window opens.
- **Step 3** Add the directory services to the directory profile. See the *Directory Profile Parameters* topic for information about the specific settings that are needed for the directory profile.
- Step 4 Select Save.

#### **Directory Profile Parameters**

The following table lists the configuration parameters you can set in the directory profile:

| Directory Service Configuration       | Description                                                                                                    |
|---------------------------------------|----------------------------------------------------------------------------------------------------|
| Primary server                        | Specifies the address of the primary directory server.                                                                                                    |
|                                       | This parameter is required for manual connections where the client cannot automatically discover the directory server.                                                                                                    |
| Secondary server                      | Specifies the address of the backup directory server.                                                                                                    |
| <b>Use UDS for Contact Resolution</b> | Specifies if the client uses UDS as a contact source.                                                                                                    |
|                                       | <ul> <li>True (Default) Use UDS as a contact source. When this option is selected the following parameters in this table are not used.</li> <li>False Use CDI as a contact source. The following parameters are used to connect to the LDAP server.</li> <li>By default, UDS provides contact resolution when users connect to the corporate network through Expressway for Mobile and Remote Access.</li> </ul> |

| Directory Service Configuration | Description                                                                                                    |  |
|---------------------------------|----------------------------------------------------------------------------------------------------|--|
| Use Logged On User Credential   | Specifies if the client uses the logged on username and password for LDAP contact resolution.                                                                         |  |
|                                 | If you have configured Active Directory (AD) SSO, this will take priority over this setting.                                                                          |  |
|                                 | True (default)  Use logged on user credentials. This is the same as specifying CUCM as the value for the LDAP_UseCredentialsFrom parameter.                           |  |
|                                 | False                                                                                                    |  |
|                                 | Do not use logged on user credentials.                                                                                                    |  |
|                                 | When you have SSO configured, Jabber uses those credentials before using the ConnectionUsername and ConnectionPassword parameters.                                    |  |
|                                 | You must specify the logged on user credentials with the following parameters:                                                                                        |  |
|                                 | ConnectionUsername                                                                                                    |  |
|                                 | ConnectionPassword                                                                                                    |  |
| Username                        | Lets you manually specify a shared username that the client can use to authenticate with the directory server.                                                        |  |
|                                 | By default, Cisco Jabber desktop clients use Kerberos or client certificate authentication.                                                                           |  |
|                                 | You should use this parameter only in deployments where you cannot authenticate with the directory server using either Kerberos or client certificate authentication. |  |
|                                 | Use only a well-known or public set of credentials for an account that has read-only permissions.                                                                     |  |
| Password                        | Lets you manually specify a shared password that the client can use to authenticate with the directory server.                                                        |  |
|                                 | By default, Cisco Jabber desktop clients use Kerberos or client certificate authentication.                                                                           |  |
|                                 | You should use this parameter only in deployments where you cannot authenticate with the directory server using either Kerberos or client certificate authentication. |  |
|                                 | Use only a well-known or public set of credentials for an account that has read-only permissions.                                                                     |  |

| Directory Service Configuration           | Description                                                                                                    |  |
|-------------------------------------------|----------------------------------------------------------------------------------------------------|--|
| Search Base 1<br>Search Base 2            | Specifies a location in the directory server from which searches begin. In other words, a search base is the root from which the client executes a search.                                                                                                    |  |
| Search Base 3 Search Base 4 Search Base 5 | By default, the client searches from the root of the directory tree. You can specify the value of up to three search bases in your OU to override the default behavior.                                                                                                    |  |
|                                           | Active Directory does not typically require a search base. Specify search bases for Active Directory only for specific performance requirements.                                                                                                    |  |
|                                           | Specify a search base for directory servers other than Active Directory to create bindings to specific locations in the directory.                                                                                                    |  |
|                                           | Specify an OU to restrict searches to certain user groups.                                                                                                    |  |
|                                           | For example, a subset of your users have instant messaging capabilities only. Include those users in an OU and then specify that as a search base.                                                                                                    |  |
| Recursive Search on All Search Bases      | Select this option to perform a recursive search of the directory starting at the search base. Use recursive searches to allow the Cisco Jabber client contact search queries to search all of the LDAP directory tree from a given search context (search base). This is a common option when searching LDAP. |  |
|                                           | This is a required field.                                                                                                    |  |
|                                           | The default value is True.                                                                                                    |  |
| Search Timeout                            | Specifies the timeout period for directory queries in seconds.  The default value is 5.                                                                                                    |  |
| Base Filter                               | Specifies a base filter for Active Directory queries.                                                                                                    |  |
|                                           | Specify a directory subkey name only to retrieve objects other than user objects when you query the directory.                                                                                                    |  |
|                                           | The default value is (&(&(objectCategory=person)(objectClass=user).                                                                                                    |  |

| Descriptio                                                                                                    | n                                                                                      |           |
|----------------------------------------------------------------------------------------------------|----------------------------------------------------------------------------------------|-----------|
| Defines fil                                                                                                    | Defines filters to apply to predictive search queries.                                 |           |
| You can de queries.                                                                                                    | You can define multiple, comma-separated values to filter search queries.              |           |
| The default value is ANR.  When Cisco Jabber performs a predictive search, it issues a query using Ambiguous Name Resolution (ANR). This query disambiguates the search string and returns results that match the attributes that are set for ANR on your directory server. |                                                                                        |           |
|                                                                                                    |                                                                                        | Important |
|                                                                                                    | Defines fill You can de queries. The defaul When Cisc using Amb disambigu the attribut |           |

#### **Attribute Mappings**

It is not possible to change the default attribute mappings in a service profile. If you plan to change any default attribute mappings, you must define the required mappings in a client configuration file.

### **Configure Photos**

Cisco Jabber uses the following methods to configure Photos for users:

- Active Directory Binary Objects—No configuration needed, Cisco Jabber retrieves the binary photo from the thumbnailPhoto attribute.
- **PhotoURL** attribute—Use the PhotoSource parameter in the jabber-config.xml file to specify an attribute in your directory. The client will retrieve the attribute and determine if it is a URL or binary data and display the photo from either source.

CDI parameter: PhotoSource

#### Example:

```
<Directory>
  <PhotoSource>url</PhotoSource>
</Directory>
```

• **URI Substitution**—For your directory server type, use the following parameters in the jabber-config.xml file:

CDI parameters:

- PhotoUriSubstitutionEnabled
- PhotoUriWithToken
- PhotoUriSubstitutionToken

#### Example:

<PhotoUriSubstitutionEnabled>True</PhotoUriSubstitutionEnabled>
<PhotoUriSubstitutionToken>sAMAccountName</PhotoUriSubstitutionToken>
<PhotoUriWithToken>http://example.com/photo/sAMAccountName.jpg</PhotoUriWithToken>

#### UDS parameters:

• UdsPhotoUriWithToken

#### Example:

<UDSPhotoUriWithToken>http://example.com/photo/sAMAccountName.jpg</UDSPhotoUriWithToken>

### **Advanced Directory Integration in the Configuration File**

You can configure directory integration in the Cisco Jabber configuration file. For more information see the *Directory* chapter in the *Parameters Reference Guide for Cisco Jabber*.

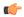

**Important** 

When a Service Profile and a configuration file are present, settings in the Service Profile always take priority.

### **Federation**

Federation lets Cisco Jabber users communicate with users who are provisioned on different systems and who are using client applications other than Cisco Jabber.

### **Configure Intradomain Federation for CDI**

In addition to configuring intradomain federation on the presence server, you might need to specify some configuration settings in the Cisco Jabber configuration files.

To resolve contacts during contact search or retrieve contact information from your directory, Cisco Jabber requires the contact ID for each user. Cisco Unified Communications Manager IM & Presence server uses a specific format for resolving contact information that does not always match the format on other presence servers such as Microsoft Office Communications Server or Microsoft Live Communications Server.

- **Step 1** Set the value of the UseSIPURIToResolveContacts parameter to true:
- Step 2 Specify an attribute that contains the Cisco Jabber contact ID that the client uses to retrieve contact information. The default value is msRTCSIP-PrimaryUserAddress, or you can specify another attribute in the SipUri parameter.

#### Note

When you deploy intradomain federation and the client connects with Expressway for Mobile and Remote Access from outside the firewall, contact search is supported only when the contact ID uses one of the following formats:

- sAMAccountName@domain
- UserPrincipleName (UPN)@domain
- EmailAddress@domain
- employeeNumber@domain
- phoneNumber@domain

#### **Step 3** In the UriPrefix parameter, specify any prefix text that precedes each contact ID in the SipUri parameter.

#### **Example:**

For example, you specify msRTCSIP-PrimaryUserAddress as the value of SipUri. In your directory the value of msRTCSIP-PrimaryUserAddress for each user has the following format: sip:username@domain.

#### **Example**

The following XML snippet provides an example of the resulting configuration:

```
<Directory>
  <UseSIPURIToResolveContacts>true</UseSIPURIToResolveContacts>
  <SipUri>non-default-attribute</SipUri>
  <UriPrefix>sip:</UriPrefix>
</Directory>
```

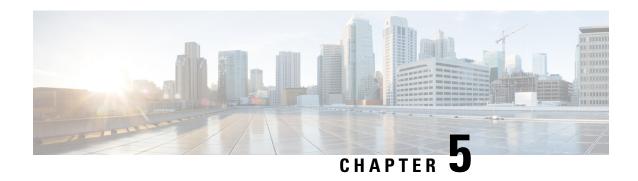

**Configure Instant Messaging and Presence Service** 

- IM and Presence Service Workflow with Cisco Unified Communications Manager Release 10.5 and Later, on page 21
- IM and Presence Service Workflow with Cisco Unified Communications Manager Release 9.x and Later, on page 22
- Add an IM and Presence Service, on page 22
- Configure IM Address Scheme, on page 23
- Enable Message Settings, on page 24
- Disable Instant Message Settings, on page 24
- Manage Presence Settings, on page 25

# IM and Presence Service Workflow with Cisco Unified Communications Manager Release 10.5 and Later

#### **Procedure**

|        | Command or Action                       | Purpose                                                                                                    |
|--------|-----------------------------------------|----------------------------------------------------------------------------------------------------|
| Step 1 | Configure IM Address Scheme, on page 23 | Configure an IM address for users.                                                                                  |
| Step 2 | Enable Message Settings, on page 24     | In the Cisco Unified Communications IM and Presence service, set the options to enable instant message and logging. |

# IM and Presence Service Workflow with Cisco Unified Communications Manager Release 9.x and Later

#### **Procedure**

|        | Command or Action                            | Purpose                                                                                                    |
|--------|----------------------------------------------|----------------------------------------------------------------------------------------------------|
| Step 1 | Enable Message Settings, on page 24          | In the Cisco Unified Communications IM and Presence service, set the options to enable instant message and logging. |
| Step 2 | Add an IM and Presence Service, on page 22   | Create an IM and Presence UC Service.                                                                               |
| Step 3 | Apply an IM and Presence Service, on page 23 | Add the IM and Presence UC Service to the Service Profile.                                                          |

### Add an IM and Presence Service

Provide users with IM and Presence Service capabilities.

- **Step 1** Open the **Cisco Unified CM Administration** interface.
- **Step 2** Select User Management > User Settings > UC Service.

The Find and List UC Services window opens.

Step 3 Select Add New.

The UC Service Configuration window opens.

- Step 4 In the Add a UC Service section, select IM and Presence from the UC Service Type drop-down list.
- Step 5 Select Next.
- **Step 6** Provide details for the IM and Presence Service as follows:
  - a) Select Unified CM (IM and Presence) from the Product Type drop-down list.
  - b) Specify a name for the service in the **Name** field.

The name you specify displays when you add the service to a profile. Ensure the name you specify is unique, meaningful, and easy to identify.

- c) Specify an optional description in the **Description** field.
- d) Specify the instant messaging and presence service address in the Host Name/IP Address field.

**Important** The service address must be a fully qualified domain name or IP address.

#### **Step 7** Select **Save**.

### **Apply an IM and Presence Service**

After you add an IM and Presence Service on Cisco Unified Communications Manager, you must apply it to a service profile so that the client can retrieve the settings.

#### Before you begin

Add an IM and Presence Service, on page 22

- **Step 1** Open the **Cisco Unified CM Administration** interface.
- **Step 2** Select User Management > User Settings > Service Profile.

The **Find and List Service Profiles** window opens.

**Step 3** Find and select your service profile.

The Service Profile Configuration window opens.

- **Step 4** In the **IM** and **Presence Profile** section, select up to three services from the following drop-down lists:
  - Primary
  - Secondary
  - Tertiary
- Step 5 Click Save.

# **Configure IM Address Scheme**

This feature is supported on Cisco Unified Communications Manager IM and Presence Service release 10.x or later. For versions of Cisco Unified Communications Manager IM and Presence Service release 9.x and earlier the default IM address scheme used is UserID@[Default Domain].

- Step 1 Choose the IM Address Scheme
  - a) Open Cisco Unified CM IM and Presence Administration.
  - b) Select **Presence** > **Settings** > **Advanced Configuration**The **Advanced Presence Settings** window opens.
  - c) Select **IM Address Scheme** and from the list choose one of the following:
    - UserID@[Default Domain]

If you use the UserID, ensure that you configure a default domain. For example, services must be named cups.com and not cups.

- Directory URI
- **Step 2** Select the required mapping.
  - a) Open Cisco Unified CM Administration.

- b) Select **System > LDAP > LDAP Directory**.
  The **Find and List LDAP Directories** window opens.
- c) Find and select the directory from the list. The **LDAP Directory** window opens.
- d) In the Standard User Fields To Be Synchronized section choose the mapping:
  - User ID mapped to an LDAP field, the default is **sAMAccountName**.
  - Directory URI mapped to either mail or msRTCSIP-primaryuseraddress.

# **Enable Message Settings**

Enable and configure instant messaging capabilities.

- **Step 1** Open the Cisco Unified CM IM and Presence Administration interface.
- Step 2 Select Messaging > Settings.
- **Step 3** Select the following options:
  - Enable instant messaging
  - Allow clients to log instant message history
  - Allow cut & paste in instant messages
- **Step 4** Select other messaging settings as appropriate.
- **Step 5** Select **Save**.

**Important** 

Cisco Jabber does not support the following settings on the **Presence Settings** window on Cisco Unified Communications Manager IM and Presence Service release 9.0.x:

- Use DND status when user is on the phone
- Use DND status when user is in a meeting

#### What to do next

• If you have Cisco Unified Communications Manager IM and Presence Service release 9.x and later, Add an IM and Presence Service, on page 22.

# **Disable Instant Message Settings**

In a phone mode with contacts deployment, you can turn off instant messaging for your users as instant messaging doesn't apply to phone mode deployments.

- **Step 1** From Cisco Unified CM IM and Presence Administration go to Messaging > Settings.
- Step 2 Uncheck Enable instant messaging and click Save.

#### What to do next

Restart the Cisco XCP Router service.

# **Manage Presence Settings**

The presence setting for your users is enabled by default. However, in a phone mode with contacts deployment you can disable the presence setting and your users won't see any presence in the client.

- Step 1 From Cisco Unified CM IM and Presence Administration, go to Presence > Settings > Standard Configuration.
- Step 2 Uncheck Enable availability sharing and click Save.

#### What to do next

Restart the Cisco XCP Router service.

Manage Presence Settings

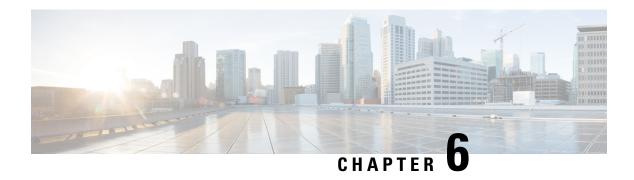

# **Configure Voicemail**

- Configure Voicemail Workflow, on page 27
- Configure Cisco Unity Connection for Use with Cisco Jabber, on page 27
- Configure Retrieval and Redirection, on page 29
- Add a Voicemail Service, on page 30
- Set a Voicemail Credentials Source, on page 32

# **Configure Voicemail Workflow**

#### **Procedure**

|        | Command or Action                                                      | Purpose                                                                                                    |
|--------|------------------------------------------------------------------------|----------------------------------------------------------------------------------------------------|
| Step 1 | Configure Cisco Unity Connection for Use with Cisco Jabber, on page 27 | Configure Cisco Unity Connection so that Cisco Jabber can access voicemail services.                                                        |
| Step 2 | Configure Retrieval and Redirection, on page 29                        | Configure retrieval so that users can access voice mail messages. Configure redirection so that users can send incoming calls to voicemail. |
| Step 3 | Add a Voicemail Service, on page 30                                    | Add a Voicemail UC service. Jabber uses this information to connect to the voicemail server.                                                |
| Step 4 | Apply a Voicemail Service, on page 30                                  | Apply the Voicemail UC service to the service profile.                                                                                      |
| Step 5 | Set a Voicemail Credentials Source, on page 32                         | Set the credentials for connecting to the Voicemail server.                                                                                 |

# **Configure Cisco Unity Connection for Use with Cisco Jabber**

You must complete some specific steps to configure Cisco Unity Connection so that Cisco Jabber can access voicemail services. You should refer to the Cisco Unity Connection documentation for instructions on general tasks such as creating users, passwords, and provisioning users with voicemail access.

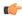

#### Remember

Cisco Jabber connects to the voicemail service through a REST interface and supports Cisco Unity Connection release 8.5 or later.

- Step 1 Ensure the Connection Jetty and Connection REST Service services are started.
  - a) Open the Cisco Unity Connection Serviceability interface.
  - b) Select Tools > Service Management.
  - c) Locate the following services in the **Optional Services** section:
    - Connection Jetty
    - Connection REST Service
  - d) Start the services if required.
- Step 2 Open the Cisco Unity Connection Administration interface.
- **Step 3** Edit user password settings.
  - a) Select Users.
  - b) Select the appropriate user.
  - c) Select Edit > Password Settings.
  - d) Select Web Application from the Choose Password menu.
  - e) Uncheck User Must Change at Next Sign-In.
  - f) Select Save.
- **Step 4** Provide users with access to the web inbox.
  - a) Select Class of Service.

The **Search Class of Service** window opens.

- b) Select the appropriate class of service or add a new class of service.
- c) Select Allow Users to Use the Web Inbox and RSS Feeds.
- d) In the Features section, select Allow Users to Use Unified Client to Access Voice Mail.
- e) Select all other options as appropriate.
- f) Select Save.
- **Step 5** Select API configuration settings.
  - a) Select System Settings > Advanced > API Settings.

The **API Configuration** window opens.

- b) Select the following options:
  - Allow Access to Secure Message Recordings through CUMI
  - Display Message Header Information of Secure Messages through CUMI
  - Allow Message Attachments through CUMI
- c) Select Save.

#### What to do next

If you have Cisco Unified Communications Manager release 9.x and later, Add a Voicemail Service, on page 30.

## **Configure Retrieval and Redirection**

Configure retrieval so that users can access voicemail messages in the client interface. Configure redirection so that users can send incoming calls to voicemail. You configure retrieval and redirection on Cisco Unified Communications Manager.

- **Step 1** Open the **Cisco Unified CM Administration** interface.
- **Step 2** Configure the voicemail pilot.
  - a) Select Advanced Features > Voice Mail > Voice Mail Pilot.

The Find and List Voice Mail Pilots window opens.

b) Select Add New.

The Voice Mail Pilot Configuration window opens.

- c) Specify the appropriate details on the **Voice Mail Pilot Configuration** window.
- d) Select Save.
- **Step 3** Add the voicemail pilot to the voicemail profile.
  - a) Select Advanced Features > Voice Mail > Voice Mail Profile.

The **Find and List Voice Mail Profiles** window opens.

- b) Specify the appropriate filters in the **Find Voice Mail Profile where Voice Mail Profile Name** field and then select **Find** to retrieve a list of profiles.
- c) Select the appropriate profile from the list.

The Voice Mail Pilot Configuration window opens.

- d) Select the voicemail pilot from the **Voice Mail Pilot** drop-down list.
- e) Select Save.
- **Step 4** Specify the voicemail profile in the directory number configuration.
  - a) Select **Device** > **Phone**.

The **Find and List Phones** window opens.

- b) Specify the appropriate filters in the **Find Phone where** field and then select **Find** to retrieve a list of devices.
- c) Select the appropriate device from the list.

The **Phone Configuration** window opens.

- d) Locate the Association Information section.
- e) Select the appropriate device number.

The **Directory Number Configuration** window opens.

- f) Locate the **Directory Number Settings** section.
- g) Select the voicemail profile from the Voice Mail Profile drop-down list.

h) Select Save.

#### What to do next

Set a Voicemail Credentials Source, on page 32

### Add a Voicemail Service

Add a voicemail service, to allow users to receive voice messages.

#### Before you begin

Configure Cisco Unity Connection for Use with Cisco Jabber, on page 27

- **Step 1** Open the **Cisco Unified CM Administration** interface.
- Step 2 Select User Management > User Settings > UC Service.
  The Find and List UC Services window opens.
- Step 3 In the Find and List UC Services window, select Add New. UC Service Configuration window opens.
- Step 4 In the Add a UC Service section, select Voicemail from the UC Service Type drop-down list and select Next
- **Step 5** Specify details for the voicemail service as follows:
  - Product Type Select Unity Connection.
  - Name Enter a descriptive name for the server, for example, Primary Voicemail Server.
  - Hostname/IP Address Enter the IP address or the fully qualified domain name (FQDN) of the voicemail server.
  - **Port**—You do not need to specify a port number. By default, the client always uses port 443 to connect to the voicemail server. For this reason, any value you specify does not take effect.
  - **Protocol Type**—You do not need to specify a value. By default, the client always uses HTTPS to connect to the voicemail server. For this reason, any value you specify does not take effect.

#### Step 6 Select Save.

#### What to do next

Apply a Voicemail Service, on page 30

### **Apply a Voicemail Service**

After you add a voicemail service on Cisco Unified Communications Manager, apply it to a service profile so that the client can retrieve the settings.

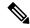

#### Note

e Cisco Jabber does not read Voicemail UC Service Profile when it is deployed only in the Phone mode.

For Cisco Jabber to retrieve the voicemail server information, update the jabber-config.xml file with the voicemail parameters.

```
<Voicemail>
<VoicemailService_UseCredentialsFrom>phone</VoicemailService_UseCredentialsFrom>
<VoicemailPrimaryServer>X.X.X.X</VoicemailPrimaryServer>
```

After updating, upload the jabber-config.xml file to all the Cisco Unified Communications Manager TFTP servers and restart the TFTP service on TFTP server nodes. Then reset the Jabber client.

#### Before you begin

</Voicemail>

Add a Voicemail Service, on page 30

- **Step 1** Open the **Cisco Unified CM Administration** interface.
- **Step 2** Select User Management > User Settings > Service Profile.

The Find and List Service Profiles window opens.

**Step 3** Find and select your service profile.

The Service Profile Configuration window opens.

- **Step 4** Configure the **Voicemail Profile** section as follows:
  - a) Select up to three services from the following drop-down lists:
    - Primary
    - Secondary
    - Tertiary
  - b) For Credentials source for voicemail service, select one of the following:
    - Unified CM IM and Presence Uses the instant messaging and presence credentials to sign in to the voicemail service. As a result, users do not need to enter their credentials for voicemail services in the client.
    - Web conferencing This option is not supported, it uses the conferencing credentials to sign in to the voicemail service. You cannot currently synchronize with conferencing credentials.
    - **Not set** This option is selected for Phone mode deployments.
- Step 5 Click Save.

### **Set a Voicemail Credentials Source**

You can specify a voicemail credentials source for users.

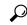

Tip

In hybrid cloud-based deployments, you can set a voicemail credentials source as part of your configuration file with the VoiceMailService UseCredentialsForm parameter.

#### Before you begin

Configure Retrieval and Redirection, on page 29

- **Step 1** Open the **Cisco Unified CM Administration** interface.
- **Step 2** Select User Management > User Settings > Service Profile.
- **Step 3** Select the appropriate service profile to open the **Service Profile Configuration** window.
- Step 4 In the Voicemail Profile section, select Unified CM IM and Presence from the Credentials source for voicemail service drop-down list.

Note

Do not select **Web Conferencing** from the **Credentials source for voicemail service** drop-down list. You cannot currently use conferencing credentials as a credentials source for voicemail services.

The user's instant messaging and presence credentials match the user's voicemail credentials. As a result, users do not need to specify their voicemail credentials in the client user interface.

#### What to do next

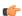

#### **Important**

There is no mechanism to synchronize credentials between servers. If you specify a credentials source, you must ensure that those credentials match the user's voicemail credentials.

For example, you specify that a user's instant messaging and presence credentials match the user's Cisco Unity Connection credentials. The user's instant messaging and presence credentials then change. You must update the user's Cisco Unity Connection credentials to reflect that change.

Cloud-Based deployments can use the configuration file parameter VoicemailService\_UseCredentialsFrom. Set this parameter to the value phone to use the Cisco Unified Communications Manager credentials to sign in to Cisco Unity Connection.

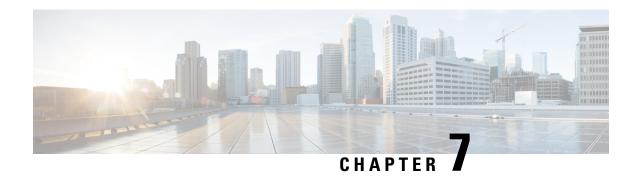

# **Configure Webex Conferencing**

- Configure Conferencing for an On-Premises Deployment, on page 33
- Configure On-Premises Conferencing using Webex Meetings Server, on page 33
- Authenticate Webex Meetings Server, on page 33
- Add Webex Meetings Server on Cisco Unified Communications Manager, on page 34

# **Configure Conferencing for an On-Premises Deployment**

When you implement an on-premises deployment for Cisco Jabber, you can configure conferencing on-premises with Webex Meetings Server, or in the cloud in Webex Meetings Center.

# Configure On-Premises Conferencing using Webex Meetings Server

#### **Procedure**

|        | Command or Action                                                              | Purpose |
|--------|--------------------------------------------------------------------------------|---------|
| Step 1 | Authenticate Webex Meetings Server, on page 33.                                |         |
| Step 2 | Add Webex Meetings Server on Cisco Unified Communications Manager, on page 34. |         |

# **Authenticate Webex Meetings Server**

To authenticate with Webex Meetings Server, complete one of the following options:

- Configure single sign-on (SSO) with Webex Meetings Server to integrate with the SSO environment. In this case, you do not need to specify credentials for users to authenticate with Webex Meetings Server
- Set a credentials source on Cisco Unified Communications Manager. If the users' credentials for Webex Meetings Server match their credentials for Cisco Unified Communications Manager IM and Presence Service or Cisco Unity

Connection, you can set a credentials source. The client then automatically authenticates to Webex Meetings Server with the users' credential source.

• Instruct users to manually enter credentials in the client.

#### What to do next

Add Webex Meetings Server on Cisco Unified Communications Manager, on page 34

# Add Webex Meetings Server on Cisco Unified Communications Manager

To configure conferencing on Cisco Unified Communications Manager, you must add a Webex Meetings Server.

#### Before you begin

Authenticate with Webex Meetings Server

- Step 1 Open the Cisco Unified CM Administration interface and select User Management > User Settings > UC Service.

  The Find and List UC Services window opens.
- Step 2 Select Add New.
- Step 3 In the Add a UC Service section, from the UC Service Type drop-down list, select Conferencing and then select Next.
- **Step 4** Complete the following fields:
  - Product Type Select Webex (Conferencing).
  - Name Enter a name for the configuration. The name you specify is displayed when you add services to profiles. Ensure the name you specify is unique, meaningful, and easy to identify.
  - Hostname/IP Address Enter the site URL for Webex MeetingsServer. This URL is case sensitive and must match the case that was configured for the site URL in Webex Meetings Server.
  - Port Leave the default value.
  - Protocol Select HTTPS.
- Step 5 To use Webex as the single sign-on (SSO) identity provider, check User web conference server as SSO identity provider.

**Note** This field is available only if you select Webex (**Conferencing**) from the **Product Type** drop-down list.

**Step 6** Select **Save**.

#### What to do next

Add the Webex Meetings Server to a Service Profile, on page 35

### Add the Webex Meetings Server to a Service Profile

After you add Webex Meetings Server and add it to a service profile, the client can access conferencing features.

#### Before you begin

Create a service profile.

Add Webex Meetings Server on Cisco Unified Communications Manager, on page 34

- Step 1 Open the Cisco Unified CM Administration interface and select User Management > User Settings > Service Profile
- **Step 2** Find and select your service profile.
- Step 3 In the Conferencing Profile section, from the Primary, Secondary, and Tertiary drop-down lists, select up to three instances of Webex Meetings Server.
- **Step 4** From the **Server Certificate Verification** drop-down list, select the appropriate value.
- **Step 5** From the **Credentials source for web conference service** drop-down list, select one of the following:
  - Not set—Select this option if the user does not have a credentials source that matches their Webex Meetings Server credentials or if you use SSO at the meeting site.
  - Unified CM IM and Presence—Select this option if the Cisco Unified Communications Manager IM and Presence Service credentials for the user match their Webex Meetings Server credentials.
  - Voicemail—Select this option if the Cisco Unity Connection credentials for the user match their Webex Meetings Server credentials.

Note

You cannot synchronize the credentials you specify in Cisco Unified Communications Manager with credentials you specify in Webex Meetings Server. For example, if you specify that instant messaging and presence credentials for a user are synchronized with their Webex Meetings Server credentials, the instant messaging and presence credentials for that user change. You must update the Webex Meetings Server credentials for that user to match that change.

#### Step 6 Select Save.

Add the Webex Meetings Server to a Service Profile

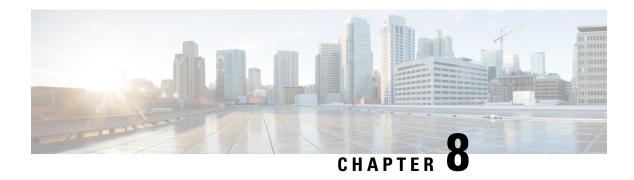

# **Configure CTI Service**

- Configure CTI Service Workflow, on page 37
- Add a CTI Service, on page 37

# **Configure CTI Service Workflow**

The CTI Service provides Jabber with the location of the UDS device service. The UDS device service provides Jabber with the devices that are associated with the user, for example: a softphone or deskphone devices.

#### **Procedure**

|        | Command or Action               | Purpose                                                                         |
|--------|---------------------------------|---------------------------------------------------------------------------------|
| Step 1 | Add a CTI Service, on page 37   | Create a CTI UC service to provide Jabber with the location of the CTI service. |
| Step 2 | Apply a CTI Service, on page 38 | Apply the CTI UC service to the service profile.                                |

### **Add a CTI Service**

The CTI service provides Jabber with the address of the UDS device service. The UDS device service provides a list of devices associated with the user.

- **Step 1** Open the **Cisco Unified CM Administration** interface.
- **Step 2** Select User Management > User Settings > UC Service.

The Find and List UC Services window opens.

Step 3 Select Add New.

The UC Service Configuration window opens.

- Step 4 In the Add a UC Service section, select CTI from the UC Service Type drop-down list.
- Step 5 Select Next.
- **Step 6** Provide details for the CTI service as follows:

a) Specify a name for the service in the Name field.

The name you specify displays when you add services to profiles. Ensure the name you specify is unique, meaningful, and easy to identify.

b) Specify the CTI service address in the **Host Name/IP Address** field.

Enter the address in the form of a hostname, IP address, or fully qualified domain name (FQDN). This value corresponds to the Unified CM publisher that's running the CTI Manager service. You'll create a second service for the subscriber.

c) Specify the port number for the CTI service in the **Port** field.

#### **Step 7** Select **Save**.

#### What to do next

Create a second CTI service for the Unified CM subscriber.

Add the CTI service to your service profile.

### **Apply a CTI Service**

After you add a CTI service on Cisco Unified Communications Manager, you must apply it to a service profile so that the client can retrieve the settings.

#### Before you begin

- Create a service profile if none already exists or if you require a separate service profile for CTI.
- Add CTI services for the Unified CM publisher and subscriber.
- **Step 1** Open the **Cisco Unified CM Administration** interface.
- **Step 2** Select User Management > User Settings > Service Profile.

Find and List Service Profiles window opens.

**Step 3** Find and select your service profile.

**Service Profile Configuration** window opens.

**Step 4** Navigate to **CTI Profile** section, and select up to three services from the following drop-down lists:

- Primary
- Secondary
- Tertiary

#### Step 5 Select Save.

### **Users**

- LDAP Synchronization Overview, on page 39
- Configure Users Workflow, on page 41
- Activate Services, on page 41
- Enable LDAP Directory Synchronization, on page 42
- Configure LDAP Directory Sync, on page 42
- Authentication options, on page 44
- Perform Synchronization, on page 46
- Associate Service Profile to User, on page 47
- Prepopulate Contact Lists in Bulk, on page 48
- Configure Authentication for UDS Contact Search, on page 50
- Enable Extended UDS Contact Source, on page 50

# **LDAP Synchronization Overview**

Lightweight Directory Access Protocol (LDAP) synchronization helps you to provision and configure end users for your system. During LDAP synchronization, the system imports a list of users and associated user data from an external LDAP directory into the Cisco Unified Communications Manager database. In addition, you can configure a regular synchronization schedule to pick up any changes in your employee data.

#### **User ID and Directory URI**

When you synchronize your LDAP directory server with Cisco Unified Communications Manager, you can populate the end user configuration tables in both the Cisco Unified Communications Manager and the Cisco Unified Communications Manager IM and Presence Service databases with attributes that contain values for the following:

• User ID—You must specify a value for the user ID on Cisco Unified Communications Manager. This value is required for the default IM address scheme and for users to sign in. The default value is SAMACCOUNTName.

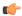

#### **Important**

If the attribute for the user ID is other than <code>samaccountName</code> and you are using the default IM address scheme in Cisco Unified Communications Manager IM and Presence Service, you must specify the attribute as the value for the parameter in your client configuration file as follows:

The CDI parameter is UserAccountName.

<UserAccountName>attribute-name/UserAccountName>

If you do not specify the attribute in your configuration, and the attribute is other than samaccountName, the client cannot resolve contacts in your directory. As a result, users do not get presence and cannot send or receive instant messages.

- **Directory URI**—You should specify a value for the directory URI if you plan to:
  - Enable URI dialing in Cisco Jabber.
  - Use the directory URI address scheme on Cisco Unified Communications Manager IM and Presence Service version 10 and higher.

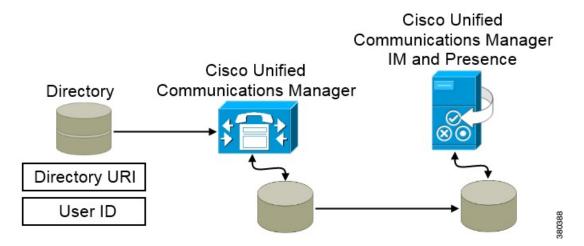

When Cisco Unified Communications Manager synchronizes with the directory source, it retrieves the values for the directory URI and user ID and populates them in the end user configuration table in the Cisco Unified Communications Manager database.

The Cisco Unified Communications Manager database then synchronizes with the Cisco Unified Communications Manager IM and Presence Service database. As a result, the values for the directory URI and user ID are populated in the end user configuration table in the Cisco Unified Communications Manager IM and Presence Service database.

# **Configure Users Workflow**

#### **Procedure**

|        | Command or Action                                 | Purpose                                                                                                    |
|--------|---------------------------------------------------|----------------------------------------------------------------------------------------------------|
| Step 1 | Activate Services, on page 41                     | Turn on the required services to synchronize user settings from your LDAP directory with Cisco Unified Communications Manager and with the IM and Presence Service.                                                                             |
| Step 2 | Enable LDAP Directory Synchronization, on page 42 | Allow Cisco Unified Communications Manager to synchronize user settings from your LDAP directory. Select the attribute from your LDAP directory that you want Cisco Unified Communications Manager to synchronize with for the <b>User ID</b> . |
| Step 3 | Configure LDAP Directory Sync, on page 42         | Configure Cisco Unified Communications Manager to synchronize with your LDAP directory. Set up an automatic synchronization schedule, map the standard user fields, and assign the imported users to access control groups.                     |
| Step 4 | Authentication options, on page 44                | Select your authentication option:  • Enable SAML SSO in the client.  • Authenticate with the LDAP server.                                                                                                    |
| Step 5 | Perform Synchronization , on page 46              | Synchronize Cisco Unified Communications Manager with the directory server.                                                                                                    |
| Step 6 | Associate Service Profile to User, on page 47     | Associate the service profile to the users.                                                                                                    |
| Step 7 | Prepopulate Contact Lists in Bulk, on page 48     | Populate the contact list for your users.                                                                                                    |

# **Activate Services**

You must activate the following services before you can integrate with your corporate LDAP server:

- Cisco DirSync service—you must activate this service if you want to synchronize end user settings from a corporate LDAP directory.
- (Cisco Unified Communications Manager IM and Presence Service) Cisco Sync Agent service—this service keeps data synchronized between the IM and Presence Service node and Cisco Unified Communications Manager. When you perform the synchronization with your directory server, Cisco Unified Communications Manager then synchronizes the data with IM and Presence Service.
- **Step 1** From Cisco Unified Serviceability, choose **Tools** > **Service Activation**.

- **Step 2** From the **Server** drop-down list box, choose the publisher node.
- **Step 3** Under **Directory Services**, click the **Cisco DirSync** radio button.
- Step 4 Click Save.
- **Step 5** Choose **Tools** > **Control Center Network Services**.
- **Step 6** From the **Server** drop-down list box, choose the IM and Presence Service node.
- Step 7 Under IM and Presence Services, click the Cisco Sync Agent radio button.
- Step 8 Click Save.

# **Enable LDAP Directory Synchronization**

Perform this procedure if you want to configure Cisco Unified Communications Manager to synchronize end user settings from a corporate LDAP directory.

- **Step 1** In Cisco Unified CM Administration, choose **System > LDAP > LDAP System**.
  - The **LDAP System Configuration** window opens.
- Step 2 Check the Enable Synchronizing from LDAP Server check box to allow Cisco Unified Communications Manager to import users from your LDAP directory.
- **Step 3** From the **LDAP Server Type** drop-down list box, choose the type of LDAP directory server that your company uses.
- From the **LDAP Attribute for User ID** drop-down list box, choose the attribute from your corporate LDAP directory that you want Cisco Unified Communications Manager to synchronize with for the **User ID** field in the **End User Configuration** window.

This value is required for the default IM address scheme and for users to sign in. The default value is SAMACCOUNTNAME.

If you do not specify the attribute in your configuration, and the attribute is other than samaccountName, the client cannot resolve contacts in your directory. As a result, users do not get presence and cannot send or receive instant messages.

Step 5 Click Save.

# **Configure LDAP Directory Sync**

Use this procedure to configure Cisco Unified Communications Manager to synchronize with an LDAP directory. LDAP directory synchronization allows you to import end user data from an external LDAP directory into the Cisco Unified Communications Manager database such that it displays in **End User Configuration** window. You can set up a sync schedule so that updates made to the LDAP directory propagate to Cisco Unified Communications Manager regularly.

For help with the fields and their descriptions, refer to the online help.

- Step 1 In Cisco Unified CM Administration, choose System > LDAP > LDAP Directory.
- **Step 2** Perform one of the following steps:

- Click Find and select an existing LDAP directory.
- Click **Add New** to create a new LDAP directory.
- **Step 3** In the **LDAP Configuration Name** text box, assign a unique name to the LDAP directory.
- **Step 4** In the **LDAP Manager Distinguished Name** field, enter a user ID with access to the LDAP directory server.
- **Step 5** Enter and confirm the password details.
- Step 6 In the LDAP Directory Synchronization Schedule fields, create a schedule that Cisco Unified Communications Manager uses to synchronize data with the external LDAP directory.
- Step 7 Complete the Standard User Fields to be Synchronized section. For each End User field, choose an LDAP attribute. The synchronization process assigns the value of the LDAP attribute to the end user field in Cisco Unified Communications Manager.
  - a) Select one of the following LDAP attributes from the **Directory URI** drop-down list:
    - msRTCSIP-primaryuseraddress—This attribute is populated in the AD when Microsoft Lync or Microsoft OCS are used. This is the default attribute.
    - mail
- **Step 8** To assign the imported end users to an access control group that is common to all the imported end users, do the following:
  - a) Click Add to Access Control Group.
  - b) In the popup window, click the corresponding check box for each access control group that you want to assign to the imported end users.
  - c) Click Add Selected.

At a minimum you should assign the user to the following access control groups:

- Standard CCM End Users
- **Standard CTI Enabled**—This option is used for desk phone control.

If you provision users with secure phone capabilities, do not assign the users to the **Standard CTI Secure Connection** group.

Certain phone models require additional control groups, as follows:

- Cisco Unified IP Phone 9900, 8900, or 8800 series or DX series, select Standard CTI Allow Control of Phones supporting Connected Xfer and conf.
- Cisco Unified IP Phone 6900 series, select Standard CTI Allow Control of Phones supporting Rollover Mode.

Note For Cisco Unified Communications Manager 9.x, you must assign end users to access control groups on the End User Configuration window (User Management > End User).

- **Step 9** In the **LDAP Server Information** area, enter the hostname or IP address of the LDAP server.
- **Step 10** If you want to create a secure connection to the LDAP server, check the **Use TLS** check box.
- Step 11 Click Save.

# **Authentication options**

### Authenticate with the LDAP Server

Perform this procedure if you want to enable LDAP authentication so that end user passwords are authenticated against the password that is assigned in the company LDAP directory. LDAP authentication gives system administrators the ability to assign an end user a single password for all company applications. This configuration applies to end user passwords only and does not apply to end user PINs or application user passwords. When users sign in to the client, the presence service routes that authentication to Cisco Unified Communications Manager. Cisco Unified Communications Manager then sends that authentication to the directory server.

- **Step 1** Open the **Cisco Unified CM Administration** interface.
- **Step 2** Select **System > LDAP > LDAP Authentication**.
- **Step 3** Select Use LDAP Authentication for End Users.
- **Step 4** Specify LDAP credentials and a user search base as appropriate.

See the Cisco Unified Communications Manager Administration Guide for information about the fields on the LDAP Authentication window.

**Step 5** Select **Save**.

### Configure the Client to Authenticate with the LDAP Server

If you are configuring authentication to use LDAP credentials, you must also configure the client.

**Step 1** Update the jabber-config.xml file with the LDAP\_UseCredentialsFrom parameter.

#### Example:

<LDAP UseCredentialsFrom>CUCM</LDAP\_UseCredentialsFrom>

**Step 2** If the LDAP server is deployed in a different domain than the domain where Cisco Unified Communications Manager IM and Presence service and Cisco Unified Communications Manager are deployed, configure the LDAPUserDomain parameter. If you don't configure this parameter, by default it uses the value for the PresenceDomain mandatory parameter.

#### Example:

<LdapUserDomain>example.com</LdapUserDomain>

### **Authenticate with Anonymous Binding**

You can configure anonymous binding as a means of authenticating users to the LDAP server. Using anonymous binding prevents users from entering credentials on the **Accounts** tab of the **Options** menu in Jabber.

In the jabber-config.xml file, configure the LdapAnonymousBinding parameter with true or false values.

#### **Example:**

<LdapAnonymousBinding>true</LdapAnonymousBinding>

For more information on configuring this parameter, see the Parameters Reference Guide for Cisco Jabber.

### **Manual User Authentication**

You can set up service authentication where users manually enter their own credentials in the Jabber client for the required services.

Users are manually prompted to enter their own credentials when no service authentication is configured (for example, in service profiles or on the LDAP server).

Users enter their credentials on the **Accounts** tab of the **Options** menu in Jabber.

### **Enable SAML SSO in the Client**

#### Before you begin

- Enable SSO on Cisco Unified Communications Applications 10.5.1 Service Update 1—For information about enabling SAML SSO on this service, read the SAML SSO Deployment Guide for Cisco Unified Communications Applications, Release 10.5.
- Enable SSO on Cisco Unity Connection version 10.5—For more information about enabling SAML SSO on this service, read *Managing SAML SSO in Cisco Unity Connection*.
- **Step 1** Deploy certificates on all servers so that the certificate can be validated by a web browser, otherwise users receive warning messages about invalid certificates. For more information about certificate validation, see *Certificate Validation*.
- **Step 2** Ensure Service Discovery of SAML SSO in the client. The client uses standard service discovery to enable SAML SSO in the client. Enable service discovery by using the following configuration parameters: ServicesDomain, VoiceServicesDomain, and ServiceDiscoveryExcludedServices. For more information about how to enable service discovery, see *Configure Service Discovery for Remote Access*.
- **Step 3** Define how long a session lasts.

A session is comprised of cookie and token values. A cookie usually lasts longer than a token. The life of the cookie is defined in the Identity Provider, and the duration of the token is defined in the service.

**Step 4** When SSO is enabled, all Cisco Jabber users sign in using SSO by default. Administrators can change this on a user-by-user basis so that certain users do not use SSO and instead sign in with their Cisco Jabber username and password. To disable SSO for a Cisco Jabber user, set the value of the SSO Enabled parameter to FALSE.

If you have configured Cisco Jabber not to ask users for their email address, their first sign in to Cisco Jabber may be non-SSO. In some deployments, the parameter ServicesDomainSsoEmailPrompt needs to be set to ON. This ensures that Cisco Jabber has the information required to perform a first-time SSO sign in. If users signed in to Cisco Jabber previously, this prompt is not needed because the required information is available.

### **Certificate-Based SSO Authentication for Mobile Clients**

This configuration is only necessary for Cisco Jabber for iPhone and iPad. Cisco Jabber for Android requires no similar configuration.

To enable this feature, configure the same settings for SSO Login Behavior for iOS in both Cisco Unified Communications Manager and Cisco Unity Connection.

With Expressway for Mobile and Remote Access, configure Jabber for iPhone and iPad clients to use the embedded Safari browser in the VCS Expressway admin console. For more information, see the Cisco Expressway installation guides at https://www.cisco.com/c/en/us/support/unified-communications/expressway-series/products-installation-guides-list.html.

You cannot enable the Common Identity (CI) for Webex Messenger. To enable embedded Safari to connect to voicemail using client certificate-based SSO authentication, you must disable CI.

### Configuring Certificate-Based SSO Authentication on Cisco Unified Communications Manager

This configuration is only supported on Cisco Unified Communications Manager 11.5 or later.

- **Step 1** In Cisco Unified CM Administration, go to **System** > **Enterprise Parameters**.
- Step 2 In the SSO configuration section, scroll down to SSO Login Behavior for iOS and choose Use native browser.
- Step 3 Select Save

### **Configuring Certificate-Based SSO Authentication on Cisco Unity Connection**

- Step 1 In Cisco Unity Connection Administration, go to System Settings > Enterprise Parameters.
- Step 2 In the SSO Configuration section, scroll down to SSO Login Behavior for iOS and choose Use native browser.
- **Step 3** Select **Save**.

# **Perform Synchronization**

After you add a directory server and specify the authentication method, you can synchronize Cisco Unified Communications Manager with the directory server.

- **Step 1** Select **System > LDAP Directory**.
- **Step 2** Click **Find** and select the LDAP directory that you configured.

The **LDAP Directory** window opens.

**Step 3** Select **Perform Full Sync Now**.

#### Note

The amount of time it takes for the synchronization process to complete depends on the number of users that exist in your directory. If you synchronize a large directory with thousands of users, you should expect the process to take some time.

User data from your directory server is synchronized to the Cisco Unified Communications Manager database. Cisco Unified Communications Manager then synchronizes the user data to the IM and Presence Service database.

### **Associate Service Profile to User**

### **Associate Service Profile to Individual Users**

Associate service profiles with individual users.

- **Step 1** Open the Cisco Unified CM Administration interface.
- **Step 2** Select **User Management** > **End User**.

The **Find and List Users** window opens.

- **Step 3** Specify the appropriate filters in the **Find User where** field and then select **Find** to retrieve a list of users.
- **Step 4** Select the appropriate username from the list.

The End User Configuration window opens.

- **Step 5** Locate the **Service Settings** section.
- **Step 6** Select **Home Cluster**.
- Step 7 For Phone mode deployments, ensure the Enable User for Unified CM IM and Presence (Configure IM and Presence in the associated UC Service Profile) option is not selected.

For all other deployments, check the **Enable User for Unified CM IM and Presence (Configure IM and Presence in the associated UC Service Profile)** checkbox.

**Step 8** Select your service profile from the **UC Service Profile** drop-down list.

Important Cisco Unified Communications Manager release 9.x only—If the user has only instant messaging and presence capabilities (IM only), select **Use Default**. Cisco Unified Communications Manager release 9.x applies the default service profile regardless of what you select from the **UC Service Profile** drop-down list.

**Step 9** Select **Save**.

### **Associate Service Profile to Users in Bulk**

Add the service profile to multiple users.

- **Step 1** Open the **Cisco Unified CM Administration** interface.
- **Step 2** Select Bulk Administration > Users > Update Users > Query.

The **Find and List Users To Update** window opens.

- **Step 3** Specify the appropriate filters in the **Find User where** field and then select **Find** to retrieve a list of users.
- Step 4 Select Next.

The **Update Users Configuration** window opens.

Step 5 For Phone mode deployments, disable instant messaging and presence, check one check box for Enable User for Unified CM IM and Presence.

For all other deployments, select both check boxes for Enable User for Unified CM IM and Presence.

- **Step 6** Select the **UC Service Profile** check box and then select your service profile from the drop-down list.
  - **Important** Cisco Unified Communications Manager release 9.x only If the user has only instant messaging and presence capabilities (IM only), you must select **Use Default**.

For IM only users — Cisco Unified Communications Manager release 9.x always applies the default service profile regardless of what you select from the **UC Service Profile** drop-down list.

- **Step 7** In the **Job Information** section, specify if you want to run the job immediately or at a later time.
- Step 8 Select Submit.

# **Prepopulate Contact Lists in Bulk**

You can pre-populate user contact lists with the Bulk Administration Tool (BAT).

In this way you can prepopulate contact lists for users so that they automatically have a set of contacts after the initial launch of the client.

Cisco Jabber supports up to 300 contacts in a client contact list.

#### **Procedure**

|        | Command or Action                                                             | Purpose                                        |
|--------|-------------------------------------------------------------------------------|------------------------------------------------|
| Step 1 | Create a CSV file that defines the contact list you want to provide to users. | Create CSV to Import Contact Lists, on page 48 |
| Step 2 | Use the BAT to import the contact list in bulk to a set of users.             | Upload Contact List Using BAT, on page 49      |

### **Create CSV to Import Contact Lists**

#### Structure of the CSV File

The CSV file must have the following format:

<User ID>, <User Domain>, <Contact ID>, <Contact Domain>, <Nickname>, <Group Name> Sample CSV file entry:

userA, example.com, userB, example.com, buddyB, General

Table 1: Description of Input File Parameters

| Parameter      | Description                                                                                                    |
|----------------|----------------------------------------------------------------------------------------------------|
| User ID        | Required parameter. The user ID of the IM and Presence Service user. It can have a maximum 132 characters.                                                                                                    |
| User Domain    | Required parameter. The Presence domain of the IM and Presence Service user. It can have a maximum of 128 characters.                                                                                                    |
| Contact ID     | Required parameter. The user ID of the contact list entry. It can have a maximum of 132 characters.                                                                                                    |
| Contact Domain | Required parameter. The Presence domain of the contact list entry. The following restrictions apply to the format of the domain name:  • Length must be less than or equal to 128 characters • Contains only numbers, upper- and lowercase letters, and hyphens (-) • Must not start or end with hyphen (-) • Length of label must be less than or equal to 63 characters • Top-level domain must be characters only and have at least two characters |
| Nickname       | The nickname of the contact list entry. It can have a maximum of 255 characters.                                                                                                    |
| Group Name     | Required parameter. The name of the group to which the contact list entry is to be added. It can have a maximum of 255 characters.                                                                                                    |

## **Upload Contact List Using BAT**

#### Before you begin

Create a CSV file with contacts.

- Step 1 Open the Cisco Unified CM IM and Presence Administration interface.
- **Step 2** Select **Bulk Administration** > **Upload/Download Files**.
- Step 3 Select Add New.
- **Step 4** Select **Choose File** to locate and choose the CSV file.
- **Step 5** Choose **Contact Lists** as the target.
- **Step 6** Choose **Import Users' Contacts Custom File** as the Transaction Type.

#### **Step 7** Select **Save** to upload the file.

## **Configure Authentication for UDS Contact Search**

Cisco Jabber supports authenticated directory queries when searching for contacts. The authentication is configured on Cisco Unified Communications Manager release 11.5 or later.

- Step 1 コマンドライン インターフェイスにログインします。
- **Step 2** utils contactsearchauthentication status コマンドを実行し、このノードの連絡先検索の認証の設定を確認します。
- Step 3 連絡先検索の認証の設定が必要な場合、
  - ・認証を有効にするには、utils contactsearchauthentication enable コマンドを実行します。
  - ・認証を無効にするには、utils contactsearchauthentication disable コマンドを実行します。
- Step 4 すべての のクラスタノードに対してこの手順を繰り返します。

**Note** 変更を有効にするには、電話をリセットする必要があります。

### **Enable Extended UDS Contact Source**

#### Before you begin

Extended UDS contact search is only available on Cisco Unified Communications Manager release 11.5(1) or later.

- **Step 1** Open the **Cisco Unified CM Administration** interface.
- **Step 2** Select **System** > **LDAP Search**
- Step 3 To enable user searches to be performed using an enterprise LDAP directory server, check the **Enable user search to Enterprise Directory Server** check box.
- **Step 4** Configure the fields in the **LDAP Search Configuration** window. See the online help for more information about the fields and their configuration options.
- **Step 5** Select **Save**.

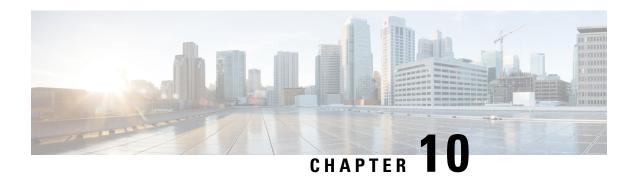

# **Configure Softphone**

- Create Softphones Workflow, on page 51
- Create and Configure Cisco Jabber Devices, on page 51
- Add a directory number to the device, on page 55
- Associate Users with Devices, on page 55
- Create Mobile SIP Profiles, on page 56
- Configure the Phone Security Profile, on page 57

# **Create Softphones Workflow**

#### **Procedure**

|        | Command or Action                                     | Purpose                                                                                                    |
|--------|-------------------------------------------------------|----------------------------------------------------------------------------------------------------|
| Step 1 | Create and Configure Cisco Jabber Devices, on page 51 | Create at least one device for every user who accesses Cisco Jabber. Generate an authentication string to provide to users.     |
| Step 2 | Add a directory number to the device, on page 55      | For each device you create, add a directory number.                                                                             |
| Step 3 | Associate Users with Devices, on page 55              | Associate users with devices.                                                                                                   |
| Step 4 | Create Mobile SIP Profiles, on page 56.               | Complete this task if you have Cisco Unified Communications Manager release 9 and plan to configure devices for mobile clients. |
| Step 5 | Configure the Phone Security Profile, on page 57      | Complete this task to set up secure phone capabilities for all devices.                                                         |

# **Create and Configure Cisco Jabber Devices**

Create at least one device for every user that accesses Cisco Jabber. A user can have multiple devices.

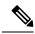

Note

Users can only remove participants from a conference call when using the softphone (CSF) device for calls.

#### Before you begin

- · Install COP files.
- Create SIP profiles if you have Cisco Unified Communications Manager release 9 or earlier and plan to configure devices for mobile clients.
- Create the Phone Security Profile if you plan to set up secure phone capabilities for all devices.
- If you are using CAPF enrollment, for Cisco Unified Communications Manager release 10 or later, ensure
  that the Cisco Certificate Authority Proxy Function (CAPF) service parameters value for Certificate
  Issuer to Endpoint is Cisco Certificate Authority Proxy Function. This is the only option supported
  by Cisco Jabber. For information on configuring the CAPF service parameter see the Update CAPF
  Service Parameters topic in the Cisco Unified Communications Manager Security Guides.
- Before you create TCT devices, BOT devices, or TAB devices for Cisco Jabber for mobile users, specify
  the organization top domain name to support registration between Cisco Jabber and the Cisco Unified
  Communications Manager. In Unified CM Administration interface, select System > Enterprise
  Parameters. Under the Clusterwide Domain Configuration section, enter the organization top domain
  name. For example, cisco.com. This top domain name is used by Jabber as the DNS domain of the Cisco
  Unified Communications Manager servers for phone registration. For example, CUCMServer1@cisco.com.
- **Step 1** Log in to the **Cisco Unified CM Administration** interface.
- Step 2 Select Device > Phone.

Find and List Phones window opens.

- Step 3 Select Add New.
- **Step 4** From the **Phone Type** drop-down list, select the option that is applicable to the device type you are configuring and then select **Next**.

For Jabber users, you can only create one type of device per user although you can create multiple devices for each user. For example, you can create one tablet device and one CSF device but not two CSF devices.

- Cisco Unified Client Services Framework

  —Select this option to create a CSF device for Cisco Jabber for Mac or Cisco Jabber for Windows.
- Cisco Dual Mode for iPhone—Select this option to create a TCT device for an iPhone.
- Cisco Jabber for Tablet—Select this option to create a TAB device for an iPad or an Android tablet or for Chromebooks.
- Cisco Dual Mode for Android—Select this option to create a BOT device for an Android device.
- **Step 5** From the **Owner User ID** drop-down list, select the user for whom you want to create the device.

For the Cisco Unified Client Services Framework option in a Phone mode deployment, ensure that User is selected.

**Step 6** In the **Device Name** field, use the applicable format to specify a name for the device:

| If You Select                           | Required Format                    |
|-----------------------------------------|------------------------------------|
| Cisco Unified Client Services Framework | • Valid characters: a–z, A–Z, 0–9. |
|                                         | • 15-character limit.              |
|                                         |                                    |

| If You Select               | Required Format                                                                                                   |
|-----------------------------|----------------------------------------------------------------------------------------------------|
| Cisco Dual Mode for iPhone  | • The device name must begin with <i>TCT</i> .                                                                    |
|                             | For example, if you create a TCT device for user, Tanya Adams, whose username is tadams, enter <b>TCTTADAMS</b> . |
|                             | Must be uppercase.                                                                                                |
|                             | • Valid characters: A–Z, 0–9, period (.), underscore (_), hyphen (-).                                             |
|                             | • 15-character limit.                                                                                             |
| Cisco Jabber for Tablet     | • The device name must begin with <i>TAB</i> .                                                                    |
|                             | For example, if you create a TAB device for user, Tanya Adams, whose username is tadams, enter <b>TABTADAMS</b> . |
|                             | Must be uppercase.                                                                                                |
|                             | • Valid characters: A–Z, 0–9, period (.), underscore (_), hyphen (-).                                             |
|                             | • 15-character limit.                                                                                             |
| Cisco Dual Mode for Android | • The device name must begin with <i>BOT</i> .                                                                    |
|                             | For example, if you create a BOT device for user, Tanya Adams, whose username is tadams, enter <b>BOTTADAMS</b> . |
|                             | Must be uppercase.                                                                                                |
|                             | • Valid characters: A–Z, 0–9, period (.), underscore (_), hyphen (-).                                             |
|                             | • 15-character limit.                                                                                             |

#### **Step 7** If you are using CAPF enrollment, complete the following steps to generate an authentication string:

- **a.** Users can use the authentication string that you can provide to access their devices and securely register to Cisco Unified Communications Manager, navigate to the **Certification Authority Proxy Function (CAPF) Information** section.
- **b.** From the **Certificate Operation** drop-down list, select **Install/Upgrade**.
- c. From the Authentication Mode drop-down list, select By Authentication String or By Null String. Using the CAPF Authentication mode By Null String with JVDI and Jabber for Windows CSF devices is not supported. It causes Jabber registration with Cisco Unified Communications Manager to fail.
- **d.** Click **Generate String**. The Authentication String autopopulates with a string value. This is the string that you will provide to end users.
- e. From the **Key Size** (**Bits**) drop-down list, select the same key size that you set in the phone security profile.

- f. In the Operation Completes By fields, specify an expiration value for the authentication string or leave as default.
- **g.** If you are using a group configuration file, specify it in the **Cisco Support Field** of the **Desktop Client Settings**. Cisco Jabber does not use any other settings that are available on the **Desktop Client Settings**.

#### **Step 8** Select **Save**.

#### Step 9 Click Apply Config.

#### What to do next

Add a Directory Number to the device.

### **Provide Users with Authentication Strings**

If you are using CAPF enrollment to configure secure phones, then you must provide users with authentication strings. Users must specify the authentication string in the client interface to access their devices and securely register with Cisco Unified Communications Manager.

When users enter the authentication string in the client interface, the CAPF enrollment process begins.

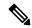

Note

The time it takes for the enrollment process to complete can vary depending on the user's computer or mobile device and the current load for Cisco Unified Communications Manager. It can take up to one minute for the client to complete the CAPF enrollment process.

The client displays an error if:

Users enter an incorrect authentication string.

Users can attempt to enter authentication strings again to complete the CAPF enrollment. However, if a user continually enters an incorrect authentication string, the client might reject any string the user enters, even if the string is correct. In this case, you must generate a new authentication string on the user's device and then provide it to the user.

• Users do not enter the authentication string before the expiration time you set in the **Operation Completes By** field.

In this case, you must generate a new authentication string on the user's device. The user must then enter that authentication string before the expiration time.

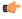

#### **Important**

When you configure the end users in Cisco Unified Communications Manager, you must add them to the following user groups:

- Standard CCM End Users
- Standard CTI Enabled

Users must not belong to the Standard CTI Secure Connection user group.

# Add a directory number to the device

After you create and configure each device, you must add a directory number to the device. This topic provides instructions on adding directory numbers using the **Device** > **Phone** menu option.

#### Before you begin

Create a device.

- Step 1 Locate the Association Information section on the Phone Configuration window.
- Step 2 Click Add a new DN.
- **Step 3** In the **Directory Number** field, specify a directory number.
- Step 4 In the Users Associated with Line section, click Associate End Users.
- **Step 5** In the **Find User where** field, specify the appropriate filters and then click **Find**.
- **Step 6** From the list that appears, select the applicable users and click **Add Selected**.
- **Step 7** Specify all other required configuration settings as appropriate.
- **Step 8** Select **Apply Config**.
- **Step 9** Select **Save**.

### **Associate Users with Devices**

On Cisco Unified Communications Manager version 9.x only, when the client attempts to retrieve the service profile for the user, it first gets the device configuration file from Cisco Unified Communications Manager. The client can then use the device configuration to get the service profile that you applied to the user.

For example, you provision Adam McKenzie with a CSF device named CSFAKenzi. The client retrieves CSFAKenzi.cnf.xml from Cisco Unified Communications Manager when Adam signs in. The client then looks for the following in CSFAKenzi.cnf.xml:

<userId serviceProfileFile="identifier.cnf.xml">amckenzi</userId>

For this reason, if you are using Cisco Unified Communications Manager version 9.x, you should do the following to ensure that the client can successfully retrieve the service profiles that you apply to users:

- Associate users with devices.
- Set the **User Owner ID** field in the device configuration to the appropriate user. The client will retrieve the Default Service Profile if this value is not set.

#### Before you begin

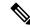

Note

Do not associate a CSF to multiple users if you intend to use different service profiles for these users.

#### **Step 1** Associate users with devices.

- a) Open the **Unified CM Administration** interface.
- b) Select User Management > End User.
- c) Find and select the appropriate user.

The End User Configuration window opens.

- d) Select **Device Association** in the **Device Information** section.
- e) Associate the user with devices as appropriate.
- f) Return to the **End User Configuration** window and then select **Save**.

#### **Step 2** Set the **User Owner ID** field in the device configuration.

- a) Select **Device** > **Phone**.
- b) Find and select the appropriate device.

The **Phone Configuration** window opens.

- c) Locate the **Device Information** section.
- d) Select **User** as the value for the **Owner** field.
- e) Select the appropriate user ID from the **Owner User ID** field.
- f) Select Save.

### **Create Mobile SIP Profiles**

This procedure is required only when you use Cisco Unified Communication Manager release 9 and are configuring devices for mobile clients. Use the default SIP profile provided for desktop clients. Before you create and configure devices for mobile clients, you must create a SIP profile that allows Cisco Jabber to stay connected to Cisco Unified Communication Manager while Cisco Jabber runs in the background.

If you use Cisco Unified Communication Manager Release 10, choose the **Standard SIP Profile for Mobile Device** default profile when you create and configure devices for mobile clients.

- **Step 1** Open the **Cisco Unified CM Administration** interface.
- **Step 2** Select **Device** > **Device Settings** > **SIP Profile**.

The Find and List SIP Profiles window opens.

- **Step 3** Do one of the following to create a new SIP profile:
  - Find the default SIP profile and create a copy that you can edit.
  - Select Add New and create a new SIP profile.
- **Step 4** In the new SIP profile, set the following values:
  - Timer Register Delta = 120
  - Timer Register Expires = 720
  - Timer Keep Alive Expires = 720
  - Timer Subscribe Expires = 21600

• Timer Subscribe Delta = 15

#### Step 5 Select Save.

### **Setting up System SIP Parameters**

If you are connected to a low-bandwidth network and finding it difficult to take an incoming call on your mobile device, you can set the system SIP parameters to improve the condition. Increase the SIP Dual Mode Alert Timer value to ensure that calls to the Cisco Jabber extension are not prematurely routed to the mobile-network phone number.

#### Before you begin

This configuration is only for mobile clients.

Cisco Jabber must be running to receive work calls.

- **Step 1** Open the Cisco Unified CM Administration interface.
- **Step 2** Select **System > Service Parameters**.
- **Step 3** Select the node.
- **Step 4** Select the **Cisco CallManager** (**Active**) service.
- Step 5 Scroll to the Clusterwide Parameters (System Mobility) section.
- **Step 6** Increase the **SIP Dual Mode Alert Timer** value to 10000 milliseconds.
- **Step 7** Select **Save**.

Note

If, after you increase the SIP Dual Mode Alert Timer value, incoming calls that arrive in Cisco Jabber are still terminated and diverted using Mobile Connect, you can increase the SIP Dual Mode Alert Timer value again in increments of 500 milliseconds.

## **Configure the Phone Security Profile**

You can optionally set up secure phone capabilities for all devices. Secure phone capabilities provide secure SIP signaling, secure media streams, and encrypted device configuration files.

If you enable secure phone capabilities for users, device connections to Cisco Unified Communications Manager are secure. However, calls with other devices are secure only if both devices have a secure connection.

#### Before you begin

• Configure the Cisco Unified Communications Manager security mode using the Cisco CTL Client. At minimum, select mixed mode security.

For instructions on how to configure mixed mode with the Cisco CTL Client, see the Cisco Unified Communications Manager Security Guide.

- For conference calls, ensure that the conferencing bridge supports secure phone capabilities. If the conferencing bridge does not support secure phone capabilities, calls to that bridge are not secure. Likewise, all parties must support a common encryption algorithm for the client to encrypt media on conference calls.
- If your deployment uses Unified Communications Manager Release 12.5 or later, we recommend using SIP OAuth with Cisco Jabber. For details, see the chapter on SIP OAuth in the *Feature Configuration Guide for Cisco Unified Communications Manager* at https://www.cisco.com/c/en/us/support/unified-communications/unified-communications-manager-callmanager/products-installation-and-configuration-guides-list.html.
- **Step 1** In Cisco Unified Communications Manager, select System > Security > Phone Security Profile.
- Step 2 Select Add New.
- **Step 3** From the **Phone Type** drop-down list, select the option that is applicable to the device type you are configuring and then select **Next**.
  - Cisco Unified Client Services Framework—Select this option to create a CSF device for Cisco Jabber for Mac or Cisco Jabber for Windows.
  - Cisco Dual Mode for iPhone—Select this option to create a TFT device for an iPhone.
  - Cisco Jabber for Tablet—Select this option to create a TAB device for an iPad or an Android tablet or for Chromebooks.
  - Cisco Dual Mode for Android—Select this option to create a BOT device for an Android device.
  - CTI Remote Device—Select this option to create a CTI remote device.

CTI remote devices are virtual devices that monitor and have call control over a user's remote destination.

- **Step 4** In the **Name** field of the **Phone Security Profile Configuration** window, specify a name for the phone security profile.
- **Step 5** For **Device Security Mode**, select one of the following options:
  - Authenticated—The SIP connection is over TLS using NULL-SHA encryption.
  - **Encrypted**—The SIP connection is over TLS using AES 128/SHA encryption. The client uses Secure Real-time Transport Protocol (SRTP) to offer encrypted media streams.
- **Step 6** For **Transport Type**, leave the default value of **TLS**.
- **Step 7** Select the **TFTP Encrypted Config** check box to encrypt the device configuration file that resides on the TFTP server.

Note For a TCT/BOT/Tablet device, do not select the TFTP Encrypted Config check box here. For Authentication Mode, select By Authentication String or Null String.

**Step 8** For Authentication Mode, select By Authentication String or By Null String.

**Note** Using the CAPF Authentication mode **By Null String** with JVDI and Jabber for Windows CSF devices is not supported. It causes Jabber registration with Cisco Unified Communications Manager to fail.

For **Key Size** (**Bits**), select the appropriate key size for the certificate. Key size refers to the bit length of the public and private keys that the client generates during the CAPF enrollment process.

The Cisco Jabber clients were tested using authentication strings with 1024-bit length keys. The Cisco Jabber clients require more time to generate 2048-bit length keys than 1024-bit length keys. As a result, if you select 2048, expect it to take longer to complete the CAPF enrollment process.

**Step 10** For **SIP Phone Port**, leave the default value.

The port that you specify in this field takes effect only if you select **Non Secure** as the value for **Device Security Mode**.

Step 11 Click Save.

**Configure the Phone Security Profile** 

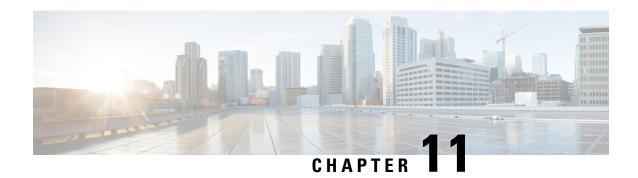

## **Configure Deskphone Control**

- Prerequisites, on page 61
- Configure Desk Phone Control Workflow, on page 61
- Create Desk Phone Devices, on page 62
- Enable Device for CTI, on page 63
- Configure Desk Phone Video, on page 63
- Add Directory Number to the Device for Desktop Applications, on page 65
- Enable Video Rate Adaptation, on page 65
- Configure User Associations, on page 66

## **Prerequisites**

The Cisco CTIManager service must be running in the Cisco Unified Communications Manager cluster.

## **Configure Desk Phone Control Workflow**

#### **Procedure**

|        | Command or Action                                                        | Purpose                                                                                                |
|--------|--------------------------------------------------------------------------|----------------------------------------------------------------------------------------------------|
| Step 1 | Create Desk Phone Devices, on page 62                                    | Create a desk phone device.                                                                            |
| Step 2 | Enable Device for CTI, on page 63                                        | Allows Cisco Jabber desktop clients to control the desk phone of the user.                             |
| Step 3 | Configure Desk Phone Video, on page 63.                                  | Let users receive video transmitted to their desk phone devices on their computers through the client. |
| Step 4 | Add Directory Number to the Device for Desktop Applications, on page 65. | Assign a Directory number to the device.                                                               |
| Step 5 | Enable Video Rate Adaptation, on page 65                                 | The client uses video rate adaptation to negotiate optimum video quality.                              |

### **Create Desk Phone Devices**

Users can control desk phones on their computers to place audio calls.

#### Before you begin

Create software phone devices.

- **Step 1** Open the **Cisco Unified CM Administration** interface.
- **Step 2** Select **Device** > **Phone**.

The Find and List Phones window opens.

- Step 3 Select Add New.
- **Step 4** Select the appropriate device from the **Phone Type** drop-down list and then select **Next**.

The **Phone Configuration** window opens.

- **Step 5** Complete the following steps in the **Device Information** section:
  - a) Enter a meaningful description in the **Description** field.

The client displays device descriptions to users. If users have multiple devices of the same model, the descriptions help users tell the difference between multiple devices.

b) Select Allow Control of Device from CTI.

If you do not select Allow Control of Device from CTI, users cannot control the desk phone.

**Step 6** Set the **Owner User ID** field to the appropriate user.

#### **Important**

On Cisco Unified Communications Manager version 9.x, the client uses the **Owner User ID** field to get service profiles for users. For this reason, each user must have a device and the **User Owner ID** field must be associated with the user.

If you do not associate users with devices and set the **Owner User ID** field to the appropriate user, the client cannot retrieve the service profile that you apply to the user.

- **Step 7** Complete the following steps to enable desk phone video capabilities:
  - a) Locate the Product Specific Configuration Layout section.
  - b) Select Enabled from the Video Capabilities drop-down list.

Note

If possible, you should enable desk phone video capabilities on the device configuration. However, certain phone models do not include the **Video Capabilities** drop-down list at the device configuration level. In this case, you should open the **Common Phone Profile Configuration** window and then select **Enabled** from the **Video Calling** drop-down list.

See Desk Phone Video Configuration for more information about desk phone video.

**Step 8** Specify all other configuration settings on the **Phone Configuration** window as appropriate.

See the Cisco Unified Communications Manager documentation for more information about the configuration settings on the **Phone Configuration** window.

### Step 9 Select Save.

An message displays to inform you if the device is added successfully. The **Association Information** section becomes available on the **Phone Configuration** window.

#### What to do next

Add a directory number to the device and apply the configuration.

## **Enable Device for CTI**

If you want Cisco Jabber desktop clients to be able to control the desk phone of the user, you must select the **Allow Control of Device from CTI** option when you create the device for the user.

- **Step 1** In Cisco Unified CM Administration, click **Device** > **Phone** and search for the phone.
- Step 2 In the Device Information section, check Allow Control of Device from CTL
- Step 3 Click Save.

## **Configure Desk Phone Video**

Desk phone video capabilities let you receive the video signal on your laptop and the audio signal on your desk phone. Physically connect your computer to the desk phone through the computer port for the client to establish a connection to the Jabber client. You cannot use this feature with a wireless connection to your desk phone.

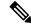

Note

If you have both wireless and wired connections available, configure Microsoft Windows to not prioritize wireless connections over wired connections. See Microsoft's *An explanation of the Automatic Metric feature for Internet Protocol routes* for more information.

First, download and install Jabber Desk Phone Video Services Interface from Cisco.com. Jabber Desk Phone Video Services Interface provides the Cisco Discover Protocol (CDP) driver. CDP enables the client to:

- Discover the desk phone.
- Establish and maintain a connection to the desk phone using the Cisco Audio Session Tunnel (CAST) protocol.

### **Desk Phone Video Considerations**

Review the following considerations and limitations before you set up the desk phone video feature:

 You cannot have more than one video device connected with CAST. You cannot use a desk phone with a built-in camera with this feature. If your desk phone has a local USB camera, remove it before using this feature.

- You cannot use this feature with devices that do not support CTI.
- You cannot use both video screen sharing, using the BFCP protocol, and desk phone video.
- It is not possible for endpoints that use SCCP to receive video only. SCCP endpoints must send and receive video. Instances where SCCP endpoints do not send a video signal result in audio only calls.
- 7900 series phones must use SCCP for desk phone video capabilities. 7900 series phones cannot use SIP for desk phone video capabilities.
- If you start a call from a desk phone's keypad, the call starts as an audio call on the desk phone. Jabber then escalates the call to video. For this reason, you cannot make video calls to devices that do not support the escalation, such as H.323 endpoints. To use this feature with devices that do not support escalation, begin calls from the Jabber client.
- A compatibility issue exists with Cisco Unified IP Phones that use firmware version SCCP45.9-2-1S. Upgrade your firmware to version SCCP45.9-3-1 to use this feature.
- Some antivirus or firewall applications, such as Symantec EndPoint Protection, block inbound CDP packets. This blockage disables desk phone video. Configure your antivirus or firewall application to allow inbound CDP packets.

See the following Symantec technical document for more details about this issue: Cisco IP Phone version 7970 and Cisco Unified Video Advantage is Blocked by Network Threat Protection.

- Do not select the **Media Termination Point Required** check box on the SIP trunk configuration for Cisco Unified Communications Manager (Unified CM). That setting disables desk phone video.
- **Step 1** Physically connect your computer to the computer port on your desk phone.
- **Step 2** Enable the desk phone for video in Unified CM.
- **Step 3** Install Jabber Desk Phone Video Services Interface on your computer.

### **Troubleshooting Desk Phone Video**

If you encounter an error that indicates desk phone video capabilities are unavailable or the desk phone device is unknown, do the following:

- 1. Ensure you enable the desk phone device for video in Cisco Unified Communications Manager.
- 2. Reset the physical desk phone.
- 3. Exit the client.
- **4.** Run services.msc on the computer where you installed the client.
- 5. Restart Jabber Desk Phone Video Services Interface from the Services tab of the Windows Task Manager.
- **6.** Restart the client.

## **Add Directory Number to the Device for Desktop Applications**

You must add directory numbers to devices in Cisco Unified Communications Manager. This topic provides instructions on adding directory numbers using the **Device** > **Phone** menu option after you create your device. Under this menu option, only the configuration settings that apply to the phone model or CTI route point display. See the Cisco Unified Communications Manager documentation for more information about different options to configure directory numbers.

- **Step 1** Locate the Association Information section on the **Phone Configuration** window.
- Step 2 Select Add a new DN.
- **Step 3** Specify a directory number in the **Directory Number** field.
- **Step 4** Specify all other required configuration settings as appropriate.
- **Step 5** Associate end users with the directory number as follows:
  - a) Locate the Users Associated with Line section.
  - b) Select Associate End Users.
  - c) Specify the appropriate filters in the **Find User where** field and then select **Find** to retrieve a list of users.
  - d) Select the appropriate users from the list.
  - e) Select Add Selected.

The selected users are added to the voicemail profile.

- Step 6 Select Save.
- **Step 7** Select **Apply Config.**
- **Step 8** Follow the prompts on the **Apply Configuration** window to apply the configuration.

## **Enable Video Rate Adaptation**

The client uses video rate adaptation to negotiate optimum video quality. Video rate adaptation dynamically increases or decreases video quality based on network conditions.

To use video rate adaptation, you must enable Real-Time Transport Control Protocol (RTCP) on Cisco Unified Communications Manager.

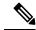

Not

RTCP is enabled on software phone devices by default. However, you must enable RTCP on desk phone devices.

### **Enable RTCP on Common Phone Profiles**

You can enable RTCP on a common phone profile to enable video rate adaptation on all devices that use the profile.

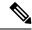

Note

RTCP is an integral component of Jabber Telephony services. Jabber will continue to send RTCP packets even when disabled.

- **Step 1** Open the **Cisco Unified CM Administration** interface.
- **Step 2** Select **Device > Device Settings > Common Phone Profile**.

The **Find and List Common Phone Profiles** window opens.

- Step 3 Specify the appropriate filters in the **Find Common Phone Profile where** field and then select **Find** to retrieve a list of profiles.
- **Step 4** Select the appropriate profile from the list.

The Common Phone Profile Configuration window opens.

- Step 5 Locate the Product Specific Configuration Layout section.
- **Step 6** Select **Enabled** from the **RTCP** drop-down list.
- **Step 7** Select **Save**.

### **Enable RTCP on Device Configurations**

You can enable RTCP on specific device configurations instead of a common phone profile. The specific device configuration overrides any settings you specify on the common phone profile.

- **Step 1** Open the **Cisco Unified CM Administration** interface.
- **Step 2** Select **Device** > **Phone**.

The **Find and List Phones** window opens.

- **Step 3** Specify the appropriate filters in the **Find Phone where** field and then select **Find** to retrieve a list of phones.
- **Step 4** Select the appropriate phone from the list.

The **Phone Configuration** window opens.

- **Step 5** Locate the **Product Specific Configuration Layout** section.
- **Step 6** Select **Enabled** from the **RTCP** drop-down list.
- Step 7 Select Save.

## **Configure User Associations**

When you associate a user with a device, you provision that device to the user.

#### Before you begin

Create and configure Cisco Jabber devices.

- **Step 1** Open the Cisco Unified CM Administration interface.
- **Step 2** Select **User Management** > **End User**.

The **Find and List Users** window opens.

- **Step 3** Specify the appropriate filters in the **Find User where** field and then select **Find** to retrieve a list of users.
- **Step 4** Select the appropriate user from the list.

The **End User Configuration** window opens.

- **Step 5** Locate the **Service Settings** section.
- **Step 6** Select the appropriate service profile for the user from the **UC Service Profile** drop-down list.
- **Step 7** Locate the **Device Information** section.
- **Step 8** Select **Device Association**.

The **User Device Association** window opens.

- Step 9 Select the devices to which you want to associate the user. Jabber only supports a single softphone association per device type. For example, only one TCT, BOT, CSF, and TAB device can be associated with a user.
- **Step 10** Select **Save Selected/Changes**.
- Step 11 Select User Management > End User and return to the Find and List Users window.
- **Step 12** Find and select the same user from the list.

The End User Configuration window opens.

- **Step 13** Locate the **Permissions Information** section.
- **Step 14** Select **Add to Access Control Group**.

The Find and List Access Control Groups dialog box opens.

**Step 15** Select the access control groups to which you want to assign the user.

At a minimum you should assign the user to the following access control groups:

- Standard CCM End Users
- Standard CTI Enabled

**Remember** If you are provisioning users with secure phone capabilities, do not assign the users to the **Standard CTI Secure Connection** group.

Certain phone models require additional control groups, as follows:

- Cisco Unified IP Phone 9900, 8900, or 8800 series or DX series, select **Standard CTI Allow Control of Phones** supporting Connected Xfer and conf.
- Cisco Unified IP Phone 6900 series, select Standard CTI Allow Control of Phones supporting Rollover Mode.
- Step 16 Select Add Selected.

The Find and List Access Control Groups window closes.

Step 17 Select Save on the End User Configuration window.

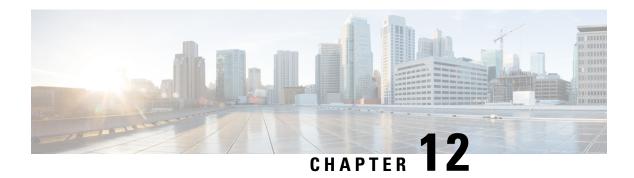

## **Configure Extend and Connect**

- Configure Extend and Connect Workflow, on page 69
- Enable User Mobility, on page 69
- Create CTI Remote Devices, on page 70
- Add a Remote Destination, on page 71

## **Configure Extend and Connect Workflow**

#### **Procedure**

|        | Command or Action                     | Purpose                                                                                                    |
|--------|---------------------------------------|----------------------------------------------------------------------------------------------------|
| Step 1 | Enable User Mobility, on page 69      | Enable users mobility and you can assign users as owners of CTI remote devices.                                                                |
| Step 2 | Create CTI Remote Devices, on page 70 | Create CTI remote devices, these virtual devices monitor and have call control over a user's remote destination.                               |
| Step 3 | Add a Remote Destination, on page 71  | (Optional) If you plan to provision users with dedicated CTI remote devices, add a remote destination in Cisco Unified Communications Manager. |

## **Enable User Mobility**

This task is only for desktop clients.

You must enable user mobility to provision CTI remote devices. If you do not enable mobility for users, you cannot assign those users as owners of CTI remote devices.

#### Before you begin

This task is applicable only if:

- You plan to assign Cisco Jabber for Mac or Cisco Jabber for Windows users to CTI remote devices.
- You have Cisco Unified Communication Manager release 9.x and later.

**Step 1** Select **User Management** > **End User**.

The Find and List Users window opens.

- **Step 2** Specify the appropriate filters in the **Find User where** field to and then select **Find** to retrieve a list of users.
- **Step 3** Select the user from the list.

The End User Configuration window opens.

- **Step 4** Locate the **Mobility Information** section.
- **Step 5** Select **Enable Mobility**.
- **Step 6** Select **Save**.

## **Create CTI Remote Devices**

CTI remote devices are virtual devices that monitor and have call control over a user's remote destination.

- **Step 1** Open the Cisco Unified CM Administration interface.
- **Step 2** Select **Device** > **Phone**.

The **Find and List Phones** window opens.

- Step 3 Select Add New.
- **Step 4** Select **CTI Remote Device** from the **Phone Type** drop-down list and then select **Next**.

The **Phone Configuration** window opens.

**Step 5** Select the appropriate user ID from the **Owner User ID** drop-down list.

Note Only users for whom you enable mobility are available from the **Owner User ID** drop-down list. For more information, see *Enable SAML SSO in the Client*.

Cisco Unified Communications Manager populates the **Device Name** field with the user ID and a **CTIRD** prefix; for example, **CTIRDusername** 

- **Step 6** Edit the default value in the **Device Name** field, if appropriate.
- Step 7 Ensure you select an appropriate option from the **Rerouting Calling Search Space** drop-down list in the **Protocol Specific Information** section.

The **Rerouting Calling Search Space** drop-down list defines the calling search space for re-routing and ensures that users can send and receive calls from the CTI remote device.

**Step 8** Specify all other configuration settings on the **Phone Configuration** window as appropriate.

See the CTI remote device setup topic in the System Configuration Guide for Cisco Unified Communications Manager documentation for more information.

Step 9 Select Save.

The fields to associate directory numbers and add remote destinations become available on the **Phone Configuration** window.

### **Add a Remote Destination**

Remote destinations represent the CTI controllable devices that are available to users.

You should add a remote destination through the **Cisco Unified CM Administration** interface if you plan to provision users with dedicated CTI remote devices. This task ensures that users can automatically control their phones and place calls when they start the client.

If you plan to provision users with CTI remote devices along with software phone devices and desk phone devices, you should not add a remote destination through the **Cisco Unified CM Administration** interface. Users can enter remote destinations through the client interface.

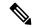

Note

- You should create only one remote destination per user. Do not add two or more remote destinations for a user.
- Cisco Unified Communications Manager does not verify if it can route remote destinations that you add through the **Cisco Unified CM Administration** interface. For this reason, you must ensure that Cisco Unified Communications Manager can route the remote destinations you add.
- Cisco Unified Communications Manager automatically applies application dial rules to all remote destination numbers for CTI remote devices.
- **Step 1** Open the **Cisco Unified CM Administration** interface.
- **Step 2** Select **Device** > **Phone**.

The **Find and List Phones** window opens.

- **Step 3** Specify the appropriate filters in the **Find Phone where** field to and then select **Find** to retrieve a list of phones.
- **Step 4** Select the CTI remote device from the list.

The **Phone Configuration** window opens.

- **Step 5** Locate the **Associated Remote Destinations** section.
- **Step 6** Select **Add a New Remote Destination**.

The **Remote Destination Information** window opens.

**Step 7** Specify JabberRD in the **Name** field.

**Restriction** You must specify JabberRD in the **Name** field. The client uses only the JabberRD remote destination. If you specify a name other than JabberRD, users cannot access that remote destination.

The client automatically sets the JabberRD name when users add remote destinations through the client interface.

**Step 8** Enter the destination number in the **Destination Number** field.

- **Step 9** Specify all other values as appropriate.
- Step 10 Select Save.

#### What to do next

Complete the following steps to verify the remote destination and apply the configuration to the CTI remote device:

- 1. Repeat the steps to open the **Phone Configuration** window for the CTI remote device.
- 2. Locate the Associated Remote Destinations section.
- **3.** Verify the remote destination is available.
- 4. Select Apply Config.

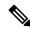

Note

The **Device Information** section on the **Phone Configuration** window contains a **Active Remote Destination** field.

When users select a remote destination in the client, it displays as the value of **Active Remote Destination**. **none** displays as the value of **Active Remote Destination** if:

- Users do not select a remote destination in the client.
- Users exit or are not signed in to the client.

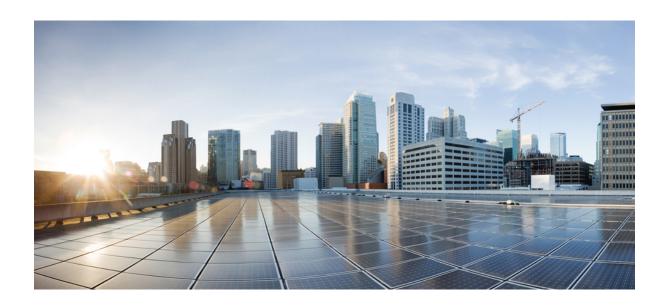

# PART | | |

## Configuration

- Configure Service Discovery, on page 75
- Configure Certificate Validation, on page 87
- Configure the Clients, on page 91
- Deploy Cisco Jabber Applications and Jabber Softphone for VDI, on page 103
- Remote Access, on page 145
- Quality of Service, on page 155
- Integrate Cisco Jabber with Applications, on page 161

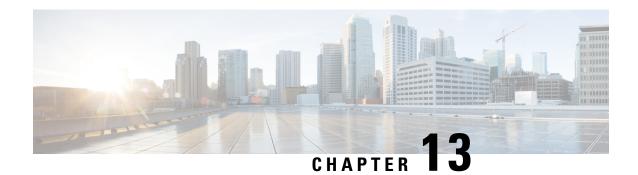

## **Configure Service Discovery**

- Service Discovery Options, on page 75
- Configure DNS SRV records, on page 75
- Customizations, on page 77
- Manual Connection Settings, on page 82

## **Service Discovery Options**

Service discovery enables clients to automatically detect and locate services on your enterprise network. You can configure service discovery using one of the following options.

| Option                                 | Description                                                                                                    |
|----------------------------------------|----------------------------------------------------------------------------------------------------|
| Configure DNS SRV records, on page 75  | The client automatically locates and connects to services.  This is the recommended option.                                 |
| Customizations, on page 77             | You can customize service discovery by using installation parameters, URL configuration, or Enterprise Mobility Management. |
| Manual Connection Settings, on page 82 | Manual connection settings provide a fallback mechanism when service discovery is not used.                                 |

## **Configure DNS SRV records**

### Before you begin

Review your SRV record requirements in the Service Discovery chapter of the Planning Guide for Cisco Jabber.

Create the SRV records for your deployment:

| Option       | Description                                                                                                    |
|--------------|----------------------------------------------------------------------------------------------------|
| _cisco-uds   | Provides the location of Cisco Unified Communications Manager. The client can retrieve service profiles from Cisco Unified Communications Manager to determine the authenticator.       |
| _collab-edge | Provides the location of Cisco VCS Expressway or Cisco Expressway-E. The client can retrieve service profiles from Cisco Unified Communications Manager to determine the authenticator. |

### **Example of an SRV record**

```
_cisco-uds._tcp.DOMAIN service location:
priority = 0
weight = 0
port = 8443
svr hostname= cisco-uds. tcp.example.com
```

#### What to do next

Test SRV records, on page 76

### **Test SRV records**

After creating your SRV records test to see if they are accessible.

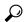

Tip

You can also use the SRV check tool on the Collaboration Solutions Analyzer site if you prefer a web-based option.

- **Step 1** Open a command prompt.
- Step 2 Enter nslookup.

The default DNS server and address is displayed. Confirm that this is the expected DNS server.

- Step 3 Enter set type=SRV.
- **Step 4** Enter the name for each of your SRV records.

For example, \_cisco-uds.\_tcp.exampledomain

- Displays server and address—SRV record is accessible.
- Displays \_cisco-uds\_tcp.exampledomain: Non-existent domain—There is an issue with your SRV record.

## **Customizations**

### **Windows Customizations**

### **Installer Switches**

Bootstrap files provide a fallback mechanism for service discovery in situations where service discovery has not been deployed and where you do not want users to manually specify their connection settings.

The client only reads the bootstrap file on the initial launch. After the initial launch, the client caches the server addresses and configuration, and then loads from the cache on subsequent launches.

We recommend that you do not use a bootstrap file, and instead use service discovery for your Calling in Webex App (Unified CM) deployment.

#### **Bootstrap Settings for On-Premises Deployments**

The following table lists the argument values for various deployment types.

| Product Mode              | Server Releases                                                                     | Argument Values                                                                                                    |
|---------------------------|-------------------------------------------------------------------------------------|----------------------------------------------------------------------------------------------------|
| Full UC (Default<br>Mode) | Release 9 and later:                                                                | Use the following installer switches and values:  • AUTHENTICATOR=CUP  • CUP_ADDRESS= <pre>   <pre>   <pre>   <pre></pre></pre></pre></pre>                                                                                                    |
| IM Only (Default<br>Mode) | Release 9 and later:  Cisco Unified Communications  Manager IM and Presence Service | Use the following installer switches and values:  • AUTHENTICATOR=CUP  • CUP_ADDRESS= <pre> <pre> <pr< td=""></pr<></pre></pre> |

The following diagram illustrates how the client uses bootstrap settings in on-premises deployments:

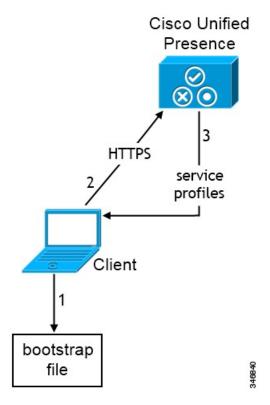

When users start the client for the first time, the following occurs:

- 1. The client retrieves settings from the bootstrap file.
  - The client starts in default mode and determines that Cisco Unified Communications Manager IM and Presence Service is the authenticator. The client also gets the address of the presence server, unless Service Discovery results dictate otherwise.
- 2. The client authenticates to Cisco Unified Communications Manager IM and Presence Service .
- **3.** The client retrieves service profiles from the presence server.

### **Bootstrap Settings for On-Premises Deployments in Phone Mode**

During installation, you set values for arguments as follows:

- Set CUCM as the value for AUTHENTICATOR.
- Set phone mode as the value for PRODUCT\_MODE.
- Set the TFTP server address as the value for TFTP.
- Set the CTI server address as the value for CTI.
- Set the CCMCIP server address as the value for CCMCIP.

Cisco Unified Communications Manager release 9.x and earlier—If you enable Cisco Extension Mobility, the Cisco Extension Mobility service must be activated on the Cisco Unified Communications Manager nodes that are used for CCMCIP. For information about Cisco Extension Mobility, see the *Feature and Services* guide for your Cisco Unified Communications Manager release.

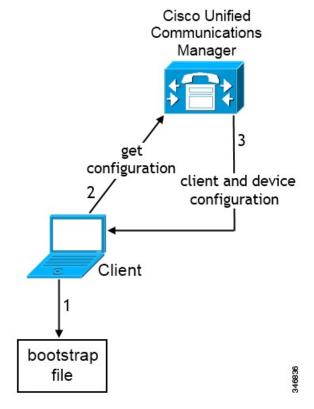

The following diagram illustrates how the client uses bootstrap settings in phone mode deployments:

When users start the client for the first time, the following process occurs:

- 1. The client retrieves settings from the bootstrap file.
  - The client starts in phone mode and determines that Cisco Unified Communications Manager is the authenticator. The client also gets the addresses for the TFTP server (and CTI servers for Jabber for Windows and Jabber for Mac), unless Service Discovery results dictate otherwise.
- 2. The client authenticates to Cisco Unified Communications Manager and gets configuration.
- **3.** The client retrieves device and client configuration.

### **Mac and Mobile Customizations**

### **Configuration URL Workflow**

#### **Procedure**

|        | Command or Action                                               | Purpose |
|--------|-----------------------------------------------------------------|---------|
| Step 1 | Configuration URL, on page 80                                   |         |
| Step 2 | Provide Users with Configuration URL from a Website, on page 82 |         |

### **Configuration URL**

To enable users to launch Cisco Jabber without manually entering service discovery information, create and distribute a configuration URL to users.

You can provide a configuration URL link to users by emailing the link to the user directly, or by posting the link to a website.

Include the following parameters in the URL:

- ServicesDomain—Required. Every configuration URL must include the domain of the IM and presence server that Cisco Jabber needs for service discovery.
- VoiceServiceDomain—Required only if you deploy a hybrid cloud-based architecture where the domain
  of the IM and presence server differs from the domain of the voice server. Set this parameter to ensure
  that Cisco Jabber can discover voice services.
- ServiceDiscoveryExcludedServices—Optional. You can exclude any of the following services from the service discovery process:
  - Webex—When you set this value, the client:
    - Does not perform CAS lookup
    - Looks for:
      - cisco-uds
      - cuplogin
      - collab-edge
  - CUCM—When you set this value, the client:
    - Does not look for cisco-uds
    - Looks for:
      - cuplogin
      - \_collab-edge
  - CUP—When you set this value, the client:
    - Does not look for cuplogin
    - Looks for:
      - cisco-uds
      - · collab-edge

You can specify multiple, comma-separated values to exclude multiple services.

If you exclude all three services, the client does not perform service discovery and prompts the user to manually enter connection settings.

• ServicesDomainSsoEmailPrompt—Optional. Specifies whether the user is shown the email prompt for the purposes of determining their home cluster.

- ON
- OFF
- EnablePRTEncryption—Optional. Specifies that the PRT file is encrypted. Applies to Cisco Jabber for Mac.
  - true
  - false
- PRTCertificateName—Optional. Specifies the name of the certificate. Applies to Cisco Jabber for Mac.
- InvalidCertificateBehavior—Optional. Specifies the client behavior for invalid certificates.
  - RejectAndNotify—A warning dialog displays and the client doesn't load.
  - PromptPerSession—A warning dialog displays and the user can accept or reject the invalid certificate.
- PRTCertificateUrl—Specifies the name of a certificate with a public key in the trusted root certificate store. Applies to Cisco Jabber mobile clients.
- Telephony\_Enabled—Specifies whether the user has phone capability or not. The default is true.
  - True
  - False
- ForceLaunchBrowser—Used to force user to use the external browser. Applies to Cisco Jabber mobile clients.
  - True
  - False

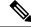

Note

ForceLaunchBrowser is used for client certificate deployments and for devices with Android OS below 5.0.

- IP\_Mode—Specifies the network IP protocol for the Jabber client.
  - IPv4-Only—Jabber will only attempt to make IPv4 connections.
  - IPv6-Only—Jabber will only attempt to make IPv6 connections.
  - Two Stacks (Default)—Jabber can connect with either IPv4 or IPv6.

### Create the configuration URL in the following format:

```
ciscojabber://provision?ServicesDomain=<domain_for_service_discover>
&VoiceServicesDomain=<domain_for_voice_services>
&ServiceDiscoveryExcludedServices=<services_to_exclude_from_service_discover>
&ServicesDomainSsoEmailPrompt=<ON/OFF>
```

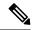

Note

The parameters are case sensitive.

#### **Examples**

- ciscojabber://provision?ServicesDomain=cisco.com
- ciscojabber://provision?ServicesDomain=cisco.com
   &VoiceServicesDomain=alphauk.cisco.com

- ciscojabber://provision?ServicesDomain=cisco.com
   &VoiceServicesDomain=alphauk.cisco.com&ServiceDiscoveryExcludedServices=CUCM,CUP
   &ServicesDomainSsoEmailPrompt=OFF

### **Provide Users with Configuration URL from a Website**

You can provide a configuration URL link to users by emailing the link to the user directly, or by posting the link to a website.

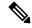

Note

Due to a limitation of the Android operating system, Cisco Jabber for Android users can encounter an issue if they open the configuration URL directly from an Android application. To work around this issue, we recommend that you distribute your configuration URL link using a website.

If you want to use the website explore option for URL provisioning, we recommended you to use Mozilla Firefox.

Use the following procedure to distribute the link from a website.

- **Step 1** Create an internal web page that includes the configuration URL as an HTML hyperlink.
- **Step 2** Email the link to the internal web page to users.

In the email message, instruct users to perform the following steps:

- a. Install the client.
- **b.** Click the link in the email message to open the internal web page.
- c. Click the link on the internal web page to configure the client.

## **Manual Connection Settings**

Manual connection settings provide a fallback mechanism when Service Discovery is not used.

When you start Cisco Jabber, you can specify the authenticator and server address in the **Advanced settings** window. The client caches the server address to the local application configuration that loads on subsequent starts.

Cisco Jabber prompts users to enter these advanced settings on the initial start as follows:

• On-Premises with Cisco Unified Communications Manager release 9.x and Later — If the client cannot get the authenticator and server addresses from the service profile.

Settings that you enter in the **Advanced settings** window take priority over any other sources including SRV records and bootstrap settings.

If you select **Cisco IM & Presence**, the client retrieves UC services from Cisco Unified Communications Manager IM and Presence Service. The client does not use service profiles or SSO discovery.

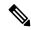

Note

For Cisco Jabber for Windows, service discovery stops after 20 seconds regardless of the number of servers the SRV record resolves to. During service discovery, once Cisco Jabber finds \_cisco-uds, it attempts to connect to the first 2 servers within 20 seconds. Cisco Jabber doesn't attempt to connect to any servers after it's attempted service discovery for the highest 2 priority servers.

Users can manually point to the working server or re-order SRV priorities to at least one of the top two priority servers available for service discovery.

### **Automatic Connection Setting for Service Discovery**

Users can select the **Automatic** option in the **Advanced settings** window to discover servers automatically.

The Automatic option allows users change from manually setting the service connection details to using service discovery. For example, on the initial launch, you manually set the authenticator and specify a server address in the **Advanced settings** window.

The client always checks the cache for manual settings. The manual settings take higher priority over SRV records, and for Cisco Jabber for Windows, the bootstrap file. For this reason, if you decide to deploy SRV records and use service discovery, you override the manual settings from the initial launch.

### **Manual Connection Settings for On-Premises Deployments**

Users can set Cisco Unified Presence or Cisco Unified Communications Manager IM and Presence Service as the authenticator and specify the server address in the **Advanced settings** window.

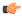

Remember

You can automatically set the default server address with the cuplogin SRV record.

The following diagram illustrates how the client uses manual connection settings in on-premises deployments:

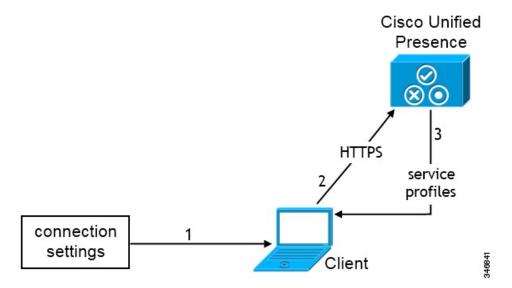

- 1. Users manually enter connection settings in the **Advanced settings** window.
- 2. The client authenticates to Cisco Unified Presence or Cisco Unified Communications Manager IM and Presence Service.
- **3.** The client retrieves service profiles from the presence server.

## **Manual Connection Settings for On-Premises Deployments in Phone Mode**

Users can specify the following server addresses in the **Phone Services** window in Webex Teams app settings:

- Username
- TFTP server
- CCMCIP server (Windows)
- CTI server (Windows)
- · Password

The following diagram illustrates how the client uses manual connection settings in phone mode deployments:

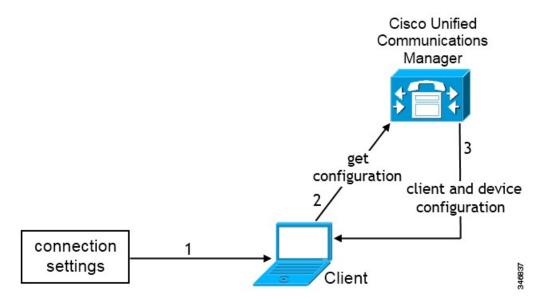

- 1. Users manually enter connection settings in the Calls window.
- 2. The client authenticates to Cisco Unified Communications Manager and gets configuration.
- **3.** The client retrieves device and client configuration.

Manual Connection Settings for On-Premises Deployments in Phone Mode

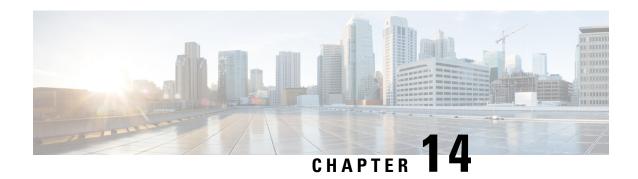

## **Configure Certificate Validation**

- Configure Certificates for an On-Premises Deployment, on page 87
- Deploy CA Certificates to Clients, on page 88

## **Configure Certificates for an On-Premises Deployment**

Certificates are required for each service to which the Jabber clients connect.

#### **Procedure**

|        | Command or Action                                                                                                    | Purpose                                                                                                    |
|--------|----------------------------------------------------------------------------------------------------|----------------------------------------------------------------------------------------------------|
| Step 1 | If you have Cisco Unified Presence or Cisco Unified Communications Manager IM and Presence Service, download the applicable HTTP (tomcat) and XMPP certificates.            | For more information, see the Security Configuration on IM and Presence Service chapter in Configuration and Administration of IM and Presence Service on Cisco Unified Communications Manager.                                                                                                    |
| Step 2 | Download the HTTPS (tomcat) certificate for Cisco Unified Communications Manager and Cisco Unity Connection.                                                                | For more information, see the Cisco Unified Communications Manager Security Guide and the Cisco Unified Communications Operating System Administration Guide found here.                                                                                                    |
| Step 3 | Download the HTTP (tomcat) for Webex Meetings Server.                                                                                                    | For more information, see the <i>Cisco Webex Meetings Server Administration Guide</i> found here.                                                                                                    |
| Step 4 | If you plan to configure remote access, download the Cisco VCS Expressway and Cisco Expressway-E Server certificate. The Server certificate is used for both HTTP and XMPP. | For more information, see Configuring Certificates on Cisco VCS Expressway.                                                                                                    |
| Step 5 | Generate a Certificate Signing Request (CSR).                                                                                                    |                                                                                                    |
| Step 6 | Upload the certificate to the service.                                                                                                    | If you use a multiserver SAN, you only need to upload a certificate to the service once per cluster per tomcat certificate and once per cluster per XMPP certificate. If you do not use a multiserver SAN, then you must upload the certificate to the service for every Cisco Unified Communications Manager node. |

|        | Command or Action                             | Purpose                                                                                                    |
|--------|-----------------------------------------------|----------------------------------------------------------------------------------------------------|
| Step 7 | Deploy CA Certificates to Clients, on page 88 | To ensure that certificate validation occurs without users receiving a prompt to accept or decline certificates, deploy certificates to the local certificate store of the clients. |

## **Deploy CA Certificates to Clients**

To ensure that certificate validation occurs without users receiving a prompt to accept or decline certificates, deploy certificates to the local certificate store of the endpoint clients.

If you use a well-known public CA, then the CA certificate may already exist on the client certificate store or keychain. If so, you need not deploy CA certificates to the clients.

If the CA certificate is not already on the client certificate store or keychain, then deploy the CA certificate to the clients.

| If your deployment size is            | Then we recommend                                                                                                    |
|---------------------------------------|----------------------------------------------------------------------------------------------------|
| To a large number of local machines   | That you use a certificate deployment tool, such as Group Policy or a certificate deployment management application. |
| To a smaller number of local machines | That you manually deploy the CA certificates.                                                                        |

## Manually Deploy CA Certificates to Cisco Jabber for Windows Clients

- **Step 1** Make the CA certificate available to the Cisco Jabber for Windows client machine.
- **Step 2** From the Windows machine, open the certificate file.
- **Step 3** Install the certificate and then select **Next**.
- Step 4 Select Place all certificates in the following store, then select Browse.
- **Step 5** Select the Trusted Root Certification Authorities store.

When you finish the wizard, a message is displayed to verify successful certificate import.

#### What to do next

Verify that the certificate is installed in the correct certificate store by opening the Windows Certificate Manager tool. Browse to **Trusted Root Certification Authorites** > **Certificates**. The CA root certificate is listed in the certificate store.

## Manually Deploy CA Certificates to Cisco Jabber for Mac Clients

- **Step 1** Make the CA certificate available to the Cisco Jabber for Mac client machine.
- **Step 2** From the Mac machine, open the certificate file.

### **Step 3** Add to the login keychain for the current user only, then select **Add**.

#### What to do next

Verify that the certificate is installed in the correct keychain by opening the Keychain Access Tool and selecting Certificates. The CA root certificate is listed in the keychain.

### **Manually Deploy CA Certificates to Mobile Clients**

To deploy the CA certificates to an iOS client, you need a certificate deployment management application. You can email the CA certificate to users, or make the certificates available on a web server for users to access. Users can download and install the certificate using the certificate deployment management tool.

However, Jabber for Android does not have a certificate management tool, you must use the following procedure.

- **Step 1** Download the CA certificate to the device.
- Step 2 Tap the device Settings > Security > Install from device storage and follow the instructions.

**Manually Deploy CA Certificates to Mobile Clients** 

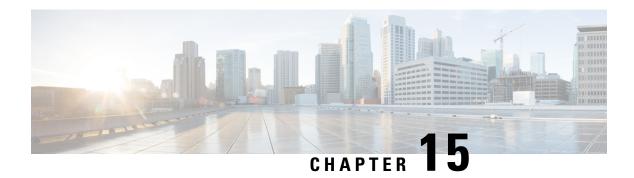

## **Configure the Clients**

- Client Configuration Workflow, on page 91
- Introduction to Client Configuration, on page 91
- Set Client Configuration Parameters in Unified CM, on page 92
- Create and Host the Client Configuration Files, on page 93
- Set parameters on phone configuration for desktop clients, on page 97
- Set Parameters on Phone Configuration for Mobile Clients, on page 98
- Optional Configuration of Proxy Settings, on page 99

## **Client Configuration Workflow**

#### **Procedure**

|        | Command or Action                                                                                                    | Purpose |
|--------|----------------------------------------------------------------------------------------------------|---------|
| Step 1 | Introduction to Client Configuration                                                                                   |         |
| Step 2 | Set Client Configuration Parameters in Unified CM (highest priority) or Create and Host the Client Configuration Files |         |
| Step 3 | Set Parameters on Phone Configuration for Desktop Clients                                                              |         |
| Step 4 | Set Parameters on Phone Configuration for Mobile Clients                                                               |         |
| Step 5 | Configure Proxy Setting—Optional                                                                                       |         |

## **Introduction to Client Configuration**

Cisco Jabber can retrieve configuration settings from the following sources:

• Service Profiles—You can configure some client settings in UC service profiles on Cisco Unified Communications Manager release 9 and later. When users launch the client, it discovers the Cisco Unified Communications Manager home cluster using a DNS SRV record and automatically retrieves the configuration from the UC service profile.

- Phone Configuration—You can set some client settings in the phone configuration on Cisco Unified Communications Manager release 9 and later. The client retrieves the settings from the phone configuration in addition to the configuration in the UC service profile.
- Cisco Unified Communications Manager IM and Presence Service—You can enable instant messaging and presence capabilities and configure certain settings such as presence subscription requests.
- In the **Advanced settings** window, if you select **Cisco IM & Presence**, the client retrieves UC services from Cisco Unified Communications Manager IM and Presence Service. The client does not use service profiles or SSO discovery.
- Client Configuration—You can set client configuration parameters that are applied when users sign in, by either:
  - Set the client configuration parameters with Unified CM.
  - Create XML files using an XML editor that contain configuration parameters. You then host the XML files on a TFTP server.

## **Set Client Configuration Parameters in Unified CM**

Set client configuration parameters and assign to service profiles in Unified CM.

For Cisco Jabber for iPhone and iPad and Cisco Jabber for Android, you must set the parameters for:

- Directory integration for on-premises deployments.
- Voicemail service credentials for hybrid-cloud deployments.

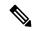

Note

In most environments, Cisco Jabber for Windows and Cisco Jabber for Mac do not require any configuration to connect to services. Set client configuration parameters only if you require custom content such as automatic updates, problem reporting, or user policies and options.

- **Step 1** Define Jabber Configuration Parameters, on page 92
- Step 2 Assign Jabber Client Configuration to Service Profile, on page 93

### **Define Jabber Configuration Parameters**

Unified CM allows you to add, search, display, and maintain information about UC Services including Jabber client configuration.

- **Step 1** Open the Cisco Unified CM Administration interface.
- **Step 2** Select User Management > User Settings > UC Service.
- Step 3 Select Add New.

- **Step 4** Select **Jabber Client Configuration (jabber-config.xml)** as the **UC Service Type**.
- Step 5 Select Next.
- **Step 6** Enter a name in the **UC Service Information** section, refer to Unified CM Help for more requirements.
- **Step 7** Enter the parameters in the **Jabber Configuration Parameters** section, for information regarding the parameters see the latest version of the *Parameters Reference Guide for Cisco Jabber*.
- Step 8 Select Save.

# **Assign Jabber Client Configuration to Service Profile**

Unified CM allows you to assign Jabber client configuration to users through service profiles.

- **Step 1** Open the **Cisco Unified CM Administration** interface.
- **Step 2** Select User Management > User Settings > Service Profile.
- **Step 3** Select **Add New** or select the existing service profile you want to assign the Jabber client configuration to.
- Step 4 Select the name of the configuration you want to apply to the profile in the section **Jabber Client Configuration** (jabber-config.xml) **Profile**.
- **Step 5** Select **Save**.

# **Create and Host the Client Configuration Files**

Create client configuration files and host them on the Cisco Unified Communications Manager TFTP service.

For Cisco Jabber for iPhone and iPad and Cisco Jabber for Android, you must create a global configuration file to set up:

- Directory integration for on-premises deployments.
- Voicemail service credentials for hybrid-cloud deployments.

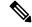

Note

In most environments, Cisco Jabber for Windows and Cisco Jabber for Mac do not require any configuration to connect to services. Create a configuration file only if you require custom content such as automatic updates, problem reporting, or user policies and options.

#### Before you begin

Note the following configuration file requirements:

- Configuration filenames are case-sensitive. Use lowercase letters in the filename to prevent errors and to ensure that the client can retrieve the file from the TFTP server.
- Use UTF-8 encoding for the configuration files.

- The client cannot read configuration files that do not have a valid XML structure. Check the structure of your configuration file for closing elements and correct nesting of elements.
- Use only valid XML character entity references in your configuration file. For example, use & instead of &. If your XML contains invalid characters, the client cannot parse the configuration file.

To validate your configuration file, open the file in Microsoft Internet Explorer.

- If Internet Explorer displays the entire XML structure, your configuration file is valid.
- If Internet Explorer displays only part of the XML structure, your configuration file likely contains invalid characters or entities.

#### **Procedure**

|        | Command or Action                            | Purpose                                                                                      |
|--------|----------------------------------------------|----------------------------------------------------------------------------------------------|
| Step 1 | Specify Your TFTP Server Address, on page 94 | Specify your TFTP server address for the client to enable access to your configuration file. |
| Step 2 | Create Global Configurations, on page 95     | Configure the clients for users in your deployment.                                          |
| Step 3 | Create Group Configurations, on page 95      | Apply different configuration to different set of users.                                     |
| Step 4 | Host Configuration Files, on page 96         | Host configuration files on any TFTP server.                                                 |
| Step 5 | Restart Your TFTP Server, on page 97         | Restart the TFTP server before the client can access the configuration files.                |

# **Specify Your TFTP Server Address**

The client gets configuration files from a TFTP server.

#### **Procedure**

|        | Command or Action                                                                  | Purpose   |                                                                                                    |
|--------|------------------------------------------------------------------------------------|-----------|----------------------------------------------------------------------------------------------------|
| Step 1 | Specify your TFTP server address so the client can access your configuration file. | Attention | If Cisco Jabber gets the _cisco-uds SRV record from a DNS query, it can automatically locate the user's home cluster. As a result, the client can also locate the Cisco Unified Communications Manager TFTP service.  You do not need to specify your TFTP server address if you deploy the _cisco-uds SRV record. |

## **Specify TFTP Servers in Phone Mode**

#### **Procedure**

|        | Command or Action                                                                                  | Purpose |
|--------|----------------------------------------------------------------------------------------------------|---------|
| Step 1 | If you deploy the client in phone mode, you can provide the address of the TFTP server as follows: |         |
|        | • Users manually enter the TFTP server address when they start the client.                         |         |
|        | • You specify the TFTP server address during installation with the TFTP argument.                  |         |

# **Create Global Configurations**

The client downloads the global configuration file from your TFTP server during the sign in sequence. Configure the client for all users in your deployment.

#### Before you begin

If the structure of your configuration file is not valid, the client cannot read the values you set. Review the XML samples in this chapter for more information.

- **Step 1** Create a file named jabber-config.xml with any text editor.
  - Use lowercase letters in the filename.
  - Use UTF-8 encoding.
- **Step 2** Define the required configuration parameters in jabber-config.xml.
- **Step 3** Host the group configuration file on your TFTP server.

If your environment has multiple TFTP servers, ensure that the configuration file is the same on all TFTP servers.

# **Create Group Configurations**

Group configuration files apply to subsets of users and are supported on Cisco Jabber for desktop (CSF devices) and on Cisco Jabber for mobile devices. Group configuration files take priority over global configuration files.

If you provision users with CSF devices, specify the group configuration filenames in the **Cisco Support Field** field on the device configuration. If users do not have CSF devices, set a unique configuration filename for each group during installation with the TFTP\_FILE\_NAME argument.

#### Before you begin

If the structure of your configuration file is not valid, the client cannot read the values you set. Review the XML samples in this chapter for more information.

**Step 1** Create an XML group configuration file with any text editor.

The group configuration file can have any appropriate name; for example, jabber-groupa-config.xml.

- **Step 2** Define the required configuration parameters in the group configuration file.
- **Step 3** Add the group configuration file to applicable CSF devices.
  - a) Open the Cisco Unified CM Administration interface.
  - b) Select **Device** > **Phone**.
  - c) Find and select the appropriate CSF device to which the group configuration applies.
  - d) In the **Phone Configuration** window, navigate to **Product Specific Configuration Layout > Desktop Client Settings**.

configurationfile=/customFolder/groupa-config.xml.

- e) In the **Cisco Support Field** field, enter configurationfile=group\_configuration\_file\_name.xml. For example, enter configurationfile=groupa-config.xml.
  - Note

If you host the group configuration file on your TFTP server in a location other than the default directory, you must specify the path and the filename; for example,

Do not add more than one group configuration file. The client uses only the first group configuration in

the Cisco Support Field field.

- f) Select Save.
- **Step 4** Host the group configuration file on your TFTP server.

# **Host Configuration Files**

You can host configuration files on any TFTP server. However, we recommend hosting configuration files on the Cisco Unified Communications Manager TFTP server, which is where the device configuration file resides.

- **Step 1** Open the **Cisco Unified OS Administration** interface on Cisco Unified Communications Manager.
- **Step 2** Select **Software Upgrades** > **TFTP File Management**.
- **Step 3** Select **Upload File**.
- **Step 4** Select **Browse** in the **Upload File** section.
- **Step 5** Select the configuration file on the file system.
- **Step 6** Do not specify a value in the **Directory** text box in the **Upload File** section.

You should leave an empty value in the **Directory** text box so that the configuration file resides in the default directory of the TFTP server.

**Step 7** Select **Upload File**.

## **Restart Your TFTP Server**

You must restart your TFTP server before the client can access the configuration files.

- **Step 1** Open the **Cisco Unified Serviceability** interface on Cisco Unified Communications Manager.
- **Step 2** Select Tools > Control Center Feature Services.
- **Step 3** Select **Cisco Tftp** from the **CM Services** section.
- Step 4 Select Restart.

A window displays to prompt you to confirm the restart.

Step 5 Select OK.

The Cisco Tftp Service Restart Operation was Successful status displays.

**Step 6** Select **Refresh** to ensure the **Cisco Tftp** service starts successfully.

#### What to do next

To verify that the configuration file is available on your TFTP server, open the configuration file in any browser. Typically, you can access the global configuration file at the following URL: http://tftp server address:6970/jabber-config.xml

# **Configuration File**

For detailed information on the *jabber-config.xml* configuration file structure, group elements, parameters, and examples, see the Parameters Reference Guide for Cisco Jabber.

# Set parameters on phone configuration for desktop clients

The client can retrieve configuration settings in the phone configuration from the following locations on Cisco Unified Communications Manager:

#### **Enterprise Phone Configuration**

Applies to the entire cluster.

#### **Common Phone Profile Configuration**

Applies to groups of devices and takes priority over the cluster configuration.

#### Cisco Unified Client Services Framework (CSF) Phone Configuration

Applies to individual CSF desktop devices and takes priority over the group configuration.

# **Parameters in Phone Configuration**

The following table lists the configuration parameters you can set in the **Product Specific Configuration Layout** section of the phone configuration and maps corresponding parameters from the client configuration file:

| Desktop Client Settings Configuration            | Description                                                                                                    |
|--------------------------------------------------|----------------------------------------------------------------------------------------------------|
| Video Calling                                    | Enables or disables video capabilities.                                                                                                    |
|                                                  | Enabled (default) Users can send and receive video calls.  Disabled Users cannot send or receive video calls.  Restriction This parameter is available only on the CSF device configuration.                     |
| File Types to Block in File Transfer             | Restricts users from transferring specific file types.                                                                                                    |
|                                                  | Set a file extension as the value, for example, .exe.                                                                                                    |
|                                                  | Use a semicolon to delimit multiple values, for example, .exe; .msi; .rar; .zip                                                                                                    |
| <b>Automatically Start in Phone Control</b>      | Sets the phone type for users when the client starts for the first time. Users can change their phone type after the initial start. The client then saves the user preference and uses it for subsequent starts. |
|                                                  | Enabled Use the desk phone device for calls. Disabled (default) Use the software phone (CSF) device for calls.                                                                                                   |
| Jabber For Windows Software Update<br>Server URL | Specifies the URL to the XML file that holds client update information. The client uses this URL to retrieve the XML file from your web server.                                                                  |
|                                                  | In hybrid cloud-based deployments, you should use the WebexAdministration Tool to configure automatic updates.                                                                                                   |
| Problem Report Server URL                        | Specifies the URL for the custom script that allows users to submit problem reports.                                                                                                    |

# **Set Parameters on Phone Configuration for Mobile Clients**

The client can retrieve configuration settings in the phone configuration from the following locations on Cisco Unified Communications Manager:

- Cisco Dual Mode for iPhone (TCT) Configuration Applies to individual TCT devices and takes priority over the group configuration.
- Cisco Jabber for Tablet (TAB) Configuration Applies to individual TAB devices and takes priority over the group configuration.

# **Parameters in Phone Configuration**

The following table lists the configuration parameters you can set in the **Product Specific Configuration Layout** section of the phone configuration and maps corresponding parameters from the client configuration file:

| Desktop Client Settings Configuration            | Description                                                                                                    |
|--------------------------------------------------|----------------------------------------------------------------------------------------------------|
| Video Calling                                    | Enables or disables video capabilities.                                                                                                    |
|                                                  | Enabled (default) Users can send and receive video calls.  Disabled Users cannot send or receive video calls.                                                                                                    |
|                                                  | <b>Restriction</b> This parameter is available only on the CSF device configuration.                                                                                                    |
| File Types to Block in File Transfer             | Restricts users from transferring specific file types.                                                                                                    |
|                                                  | Set a file extension as the value, for example, .exe.                                                                                                    |
|                                                  | Use a semicolon to delimit multiple values, for example,                                                                                                    |
|                                                  | .exe;.msi;.rar;.zip                                                                                                    |
| <b>Automatically Start in Phone Control</b>      | Sets the phone type for users when the client starts for the first time. Users can change their phone type after the initial start. The client then saves the user preference and uses it for subsequent starts. |
|                                                  | Enabled Use the desk phone device for calls. Disabled (default) Use the software phone (CSF) device for calls.                                                                                                   |
| Jabber For Windows Software Update<br>Server URL | Specifies the URL to the XML file that holds client update information. The client uses this URL to retrieve the XML file from your web server.                                                                  |
| Problem Report Server URL                        | Specifies the URL for the custom script that allows users to submit problem reports.                                                                                                    |

# **Optional Configuration of Proxy Settings**

Your client might use proxy settings to connect to services.

The following limitations apply when using a proxy for these HTTP requests:

- Proxy Authentication is not supported.
- Wildcards in the bypass list are supported.
- Cisco Jabber supports proxy for HTTP request using HTTP CONNECT, but does not support proxy when using HTTPS CONNECT.

• Web Proxy Auto Discovery (WAPD) is not supported and must be disabled.

If necessary, configure the proxy settings by following the steps for your client type.

# **Configure Proxy Settings for Cisco Jabber for Windows**

Configure proxy settings for Windows in the Local Area Network (LAN) settings for Internet properties.

- **Step 1** In the **Connections** tab select **LAN Settings**.
- **Step 2** Configure a proxy using one of the following options:
  - For automatic configuration, specify a .pac file URL.
  - For Proxy Server, specify an explicit proxy address.

# **Configure Proxy Settings for Cisco Jabber for Mac**

Configure proxy settings for Mac in **System Preferences**.

- **Step 1** Select **System Preferences** > **Network**
- **Step 2** Choose your network service from the list and select **Advanced > Proxies**.
- **Step 3** Configure a proxy using one of the following options:
  - For automatic configuration, specify a .pac file URL.
  - For Proxy Server, specify an explicit proxy address.

# **Configure Proxy Settings for Cisco Jabber iPhone and iPad**

Configure proxy settings in the Wi-Fi settings of an iOS device using one of the following methods:

- **Step 1** Select **Wi-Fi > HTTP PROXY > Auto** and specify a .pac file URL as the automatic configuration script.
- **Step 2** Select **Wi-Fi** > **HTTP PROXY** > **Manual** and specify an explicit proxy address.

# **Configure Proxy Settings for Cisco Jabber for Android**

Configure proxy settings in the Wi-Fi settings of an Android device using one of the following methods:

• Specify a .pac file URL as the automatic configuration script in the Wi-Fi > Modify Network > Show Advanced Options > Proxy Settings > Auto tab.

**Note** This method is only supported on devices with Android OS 5.0 and later, and Cisco DX series devices.

• Specify an explicit proxy address in the Wi-Fi Networks > Modify Network > Show Advanced Options > Proxy Settings > Auto tab.

**Configure Proxy Settings for Cisco Jabber for Android** 

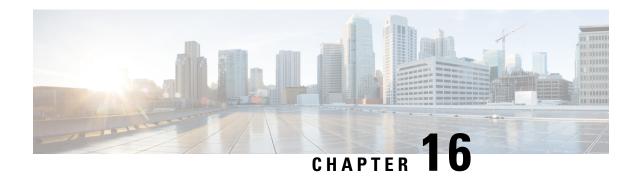

# Deploy Cisco Jabber Applications and Jabber Softphone for VDI

- Accessories Manager, on page 103
- Download the Cisco Jabber Clients, on page 104
- Install Cisco Jabber for Windows, on page 104
- Install Cisco Jabber for Mac, on page 130
- Install Cisco Jabber Mobile Clients, on page 134
- Install Jabber Softphone for VDI, on page 144

# **Accessories Manager**

#### **Accessories Manager**

The Jabber desktop clients use the Accessories Manager to enable interaction with accessories like headsets. The Accessories Manager is a component that provides Unified Communication control APIs to accessory device vendors.

Some Cisco headsets and other third-party devices use these APIs to mute audio, answer calls, and end calls from the device. Third-party vendors write plug-ins that the application loads. Standard headsets use the APIs to connect with speaker and microphone support.

Only specific devices interact with Accessories Manager for call control. Contact your devices vendor for more information. The Accessories Manager doesn't support desktop phones.

Accessories manager functionality is enabled by default and configured using the EnableAccessoriesManager parameter. You can disable specific Accessories Manager plugins from third-party vendors using the BlockAccessoriesManager parameter.

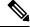

Note

If you set EnableAccessoriesManager to false in jabber-config.xml, call control buttons on some headsets don't work.

The client installer includes the third-party plug-ins from the vendors. They are installed in the <code>/Library/Cisco/Jabber/Accessories/folder</code>.

Supported third-party vendors:

- Logitech
- Sennheiser
- Jabra
- Plantronics

# **Download the Cisco Jabber Clients**

If required, you can add your own Customer signature to the Jabber Installer or Cisco Dynamic Libraries by using the signing tools from the Operating System for that client.

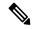

Note

For Cisco Jabber for Mac, the installer includes the product installer file. Use the Terminal tool to extract the pkg file from the installer and sign the pkg file before adding to the installer.

Download the client from the applicable source.

- Visit the Cisco Software Center to download the Cisco Jabber for Mac and Cisco Jabber for Windows clients.
- For Cisco Jabber for Android, download the app from Google Play.
- For Cisco Jabber for iPhone and iPad, download the app from the App store.

# **Install Cisco Jabber for Windows**

Cisco Jabber for Windows provides an MSI installation package that you can use in the following ways:

| Install Option                    | Description                                                                                                    |
|-----------------------------------|----------------------------------------------------------------------------------------------------|
| Use the Command Line, on page 105 | You can specify arguments in a command line window to set installation properties.                                                  |
|                                   | Choose this option if you plan to install multiple instances.                                                                       |
| Run the MSI Manually, on page 121 | Run the MSI manually on the file system of the client workstation and then specify connection properties when you start the client. |
|                                   | Choose this option if you plan to install a single instance for testing or evaluation purposes.                                     |

| Install Option                         | Description                                                                                                    |
|----------------------------------------|----------------------------------------------------------------------------------------------------|
| Create a Custom Installer, on page 122 | Open the default installation package, specify the required installation properties, and then save a custom installation package. |
|                                        | Choose this option if you plan to distribute an installation package with the same installation properties.                       |
| Deploy with Group Policy, on page 125  | Install the client on multiple computers in the same domain.                                                                      |

#### Before you begin

You must be logged in with local administrative rights.

## **Use the Command Line**

Specify installation arguments in a command line window.

- **Step 1** Open a command line window.
- **Step 2** Enter the following command:

msiexec.exe /i CiscoJabberSetup.msi

**Step 3** Specify command line arguments as parameter=value pairs.

msiexec.exe /i CiscoJabberSetup.msi argument=value

**Step 4** Run the command to install Cisco Jabber for Windows.

# **Example Installation Commands**

Review examples of commands to install Cisco Jabber for Windows.

#### Cisco Unified Communications Manager, Release 9.x

msiexec.exe /i CiscoJabberSetup.msi /quiet CLEAR=1

#### Where:

CLEAR=1 — Deletes any existing bootstrap file.

/quiet — Specifies a silent installation.

#### **Related Topics**

Command Line Arguments, on page 105 LCID for Languages, on page 119

## **Command Line Arguments**

Review the command line arguments you can specify when you install Cisco Jabber for Windows.

#### **Related Topics**

Example Installation Commands, on page 105 LCID for Languages, on page 119

#### **Override Argument**

The following table describes the parameter you must specify to override any existing bootstrap files from previous installations:

| Argument | Value | Description                                                                                                    |
|----------|-------|----------------------------------------------------------------------------------------------------|
| CLEAR    | 1     | Specifies if the client overrides any existing bootstrap file from previous installations.                                                                    |
|          |       | The client saves the arguments and values you set during installation to a bootstrap file. The client then loads settings from the bootstrap file at startup. |

If you specify CLEAR, the following occurs during installation:

- 1. The client deletes any existing bootstrap file.
- **2.** The client creates a new bootstrap file.

If you do not specify CLEAR, the client checks for existing bootstrap files during installation.

- If no bootstrap file exists, the client creates a bootstrap file during installation.
- If a bootstrap file exists, the client does not override that bootstrap file and preserves the existing settings.

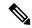

Note

If you are reinstalling Cisco Jabber for Windows, you should consider the following:

- The client does not preserve settings from existing bootstrap files. If you specify CLEAR, you must also specify all other installation arguments as appropriate.
- The client does not save your installation arguments to an existing bootstrap file. If you want to change the values for installation arguments, or specify additional installation arguments, you must specify CLEAR to override the existing settings.

To override existing bootstrap files, specify CLEAR in the command line as follows:

msiexec.exe /i CiscoJabberSetup.msi CLEAR=1

#### **Mode Type Argument**

The following table describes the command line argument with which you specify the product mode:

| Argument     | Value      | Description                                                                    |
|--------------|------------|--------------------------------------------------------------------------------|
| PRODUCT_MODE | Phone_Mode | Specifies the product mode for the client. You can set the following value:    |
|              |            | • Phone_Mode — Cisco Unified Communications Manager is the authenticator.      |
|              |            | Choose this value to provision users with audio devices as base functionality. |

#### When to Set the Product Mode

In phone mode deployments Cisco Unified Communications Manager is the authenticator. When the client gets the authenticator, it determines the product mode is phone mode. However, because the client always starts in the default product mode on the initial launch, users must restart the client to enter phone mode after sign in.

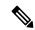

Note

Cisco Unified Communications Manager, Release 9.x and Later — You should not set PRODUCT\_MODE during installation. The client gets the authenticator from the service profile. After the user signs in, the client requires a restart to enter phone mode.

#### Change Product Modes

To change the product mode, you must change the authenticator for the client. The client can then determine the product mode from the authenticator.

The method for changing from one product mode to another after installation, depends on your deployment.

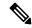

Note

In all deployments, the user can manually set the authenticator in the Advanced settings window.

In this case, you must instruct the user to change the authenticator in the Advanced settings window to change the product mode. You cannot override the manual settings, even if you uninstall and then reinstall the client.

Change Product Modes with Cisco Unified Communications Manager Version 9.x and Later

To change product modes with Cisco Unified Communications Manager version 9.x and later, you change the authenticator in the service profile.

**Step 1** Change the authenticator in the service profiles for the appropriate users.

#### **Change Default Mode > Phone Mode**

Do not provision users with an IM and Presence service.

If the service profile does not contain an IM and presence service configuration, the authenticator is Cisco Unified Communications Manager.

#### **Change Phone Mode > Default Mode**

Provision users with an IM and Presence service.

If you set the value of the **Product type** field in the IM and Presence profile to:

- Unified CM (IM and Presence) the authenticator is Cisco Unified Communications Manager IM and Presence Service.
- Webex (IM and Presence) the authenticator is the Webex Messenger service.

#### **Step 2** Instruct users to sign out and then sign in again.

When users sign in to the client, it retrieves the changes in the service profile and signs the user in to the authenticator. The client then determines the product mode and prompts the user to restart the client.

After the user restarts the client, the product mode change is complete.

#### **Authentication Arguments**

The following table describe the command line arguments you can set to specify the source of authentication:

| Argument      | Value                          | Description                                                                                                    |
|---------------|--------------------------------|----------------------------------------------------------------------------------------------------|
| AUTHENTICATOR | CUP<br>CUCM                    | Specifies the source of authentication for the client. This value is used if Service Discovery fails. Set one of the following as the value:                                                            |
|               |                                | CUP—Cisco Unified Communications Manager<br>IM and Presence Service. On-premises<br>deployments in the default product mode. The<br>default product mode can be either full UC or IM<br>only.           |
|               |                                | CUCM—Cisco Unified Communications Manager. On-premises deployments in phone mode.                                                                                                    |
|               |                                | In on-premises deployments with Cisco Unified Communications Manager version 9.x and later, you should deploy the _cisco-uds SRV record. The client can then automatically determine the authenticator. |
| CUP_ADDRESS   | IP address<br>Hostname<br>FQDN | Specifies the address of Cisco Unified Communications Manager IM and Presence Service. Set one of the following as the value:  • Hostname (hostname)                                                    |
|               |                                | • IP address (123.45.254.1) • FQDN (hostname.domain.com)                                                                                                    |

| Argument        | Value      | Description                                                                                                    |
|-----------------|------------|----------------------------------------------------------------------------------------------------|
| TFTP            | IP address | Specifies the address of your TFTP server. Set one of the following as the value:                                                                                                    |
|                 | Hostname   | Hostname (hostname)                                                                                                    |
|                 | FQDN       | • IP address (123.45.254.1)                                                                                                    |
|                 |            | • FQDN (hostname.domain.com)                                                                                                    |
|                 |            | You should specify this argument if you set Cisco Unified Communications Manager as the authenticator.                                                                                                    |
|                 |            | If you deploy:                                                                                                    |
|                 |            | • In phone mode—you should specify the address of the TFTP server that hosts the client configuration.                                                                                                    |
|                 |            | • In default mode—you can specify the address of the Cisco Unified Communications Manager TFTP service that hosts the device configuration.                                                                                                    |
| CTI             | IP address | Sets the address of your CTI server.                                                                                                    |
|                 | Hostname   | Specify this argument if:                                                                                                    |
|                 | FQDN       | You set Cisco Unified Communications Manager<br>as the authenticator.                                                                                                    |
|                 |            | Users have desk phone devices and require a CTI server.                                                                                                    |
| CCMCIP          | IP address | Sets the address of your CCMCIP server.                                                                                                    |
|                 | Hostname   | Specify this argument if:                                                                                                    |
|                 | FQDN       | You set Cisco Unified Communications Manager<br>as the authenticator.                                                                                                    |
|                 |            | The address of your CCMCIP server is not the same as the TFTP server address.                                                                                                    |
|                 |            | The client can locate the CCMCIP server with the TFTP server address if both addresses are the same.                                                                                                    |
| SERVICES_DOMAIN | Domain     | Sets the value of the domain where the DNS SRV records for Service Discovery reside.                                                                                                    |
|                 |            | This argument can be set to a domain where no DNS SRV records reside if you want the client to use installer settings or manual configuration for this information. If this argument is not specified and Service Discovery fails, the user will be prompted for services domain information. |

| Argument              | Value                            | Description                                                                                                    |
|-----------------------|----------------------------------|----------------------------------------------------------------------------------------------------|
| VOICE_SERVICES_DOMAIN | Domain                           | If this setting is specified, the client uses the value of VOICE_SERVICES_DOMAIN to lookup the following DNS records for the purposes of Service Discovery and Edge Detection:                                                                                                   |
|                       |                                  | •_cisco-uds                                                                                                    |
|                       |                                  | •_cuplogin                                                                                                    |
|                       |                                  | •_collab-edge                                                                                                    |
|                       |                                  | This setting is optional and if not specified, the DNS records are queried on the Services Domain which is obtained from the SERVICES_DOMAIN, email address input by the user, or cached user configuration.                                                                     |
| EXCLUDED_SERVICES     | One or more of:  • Webex  • CUCM | Lists the services that you want Jabber to exclude from Service Discovery. For example, suppose that you did a trial with Webex and your company domain is registered on Webex. But, you want Jabber to authenticate with CUCM server, rather than with Webex. In this case set: |
|                       |                                  | • EXCLUDED_SERVICES=WEBEX                                                                                                    |
|                       |                                  | Possible values are CUCM, Webex                                                                                                    |
|                       |                                  | If you exclude all services, you need to use manual configuration or bootstrap configuration to configure the Jabber client.                                                                                                    |
| UPN_DISCOVERY_ENABLED | true<br>false                    | Allows you to define whether the client uses the User Principal Name (UPN) of a Windows session to get the User ID and domain for a user when discovering services.                                                                                                    |
|                       |                                  | • true (default)—The UPN is used to find the User ID and the domain of the user, which is used during service discovery. Only the user discovered from UPN can log in to the client.                                                                                             |
|                       |                                  | false—The UPN is not used to find the User ID and domain of the user. The user is prompted to enter credentials to find the domain for service discovery.                                                                                                    |
|                       |                                  | Example installation command: msiexec.exe /i CiscoJabberSetup.msi /quiet UPN_DISCOVERY_ENABLED=false                                                                                                    |

#### TFTP Server Address

Cisco Jabber for Windows retrieves two different configuration files from the TFTP server:

- Client configuration files that you create.
- Device configuration files that reside on the Cisco Unified Communications Manager TFTP service when you provision users with devices.

To minimize effort, you should host your client configuration files on the Cisco Unified Communications Manager TFTP service. You then have only one TFTP server address for all configuration files and can specify that address as required.

You can, however, host your client configuration on a different TFTP server to the one that contains the device configuration. In this case, you have two different TFTP server addresses, one address for the TFTP server that hosts device configuration and another address for the TFTP server that hosts client configuration files.

#### **Default Deployments**

This section describes how you should handle two different TFTP server addresses in deployments that have a presence server.

You should do the following:

- 1. Specify the address of the TFTP server that hosts the client configuration on the presence server.
- During installation, specify the address of the Cisco Unified Communications Manager TFTP service with the TFTP argument.

When the client starts for the first time, it:

- Retrieves the address of the Cisco Unified Communications Manager TFTP service from the bootstrap
  file.
- 2. Gets device configuration from the Cisco Unified Communications Manager TFTP service.
- **3.** Connects to the presence server.
- **4.** Retrieves the address of the TFTP service that hosts the client configuration from the presence server.
- **5.** Gets client configuration from the TFTP server.

#### **Phone Mode Deployments**

This section describes how you should handle two different TFTP server addresses in phone mode deployments.

You should do the following:

- **1.** During installation, specify the address of the TFTP server that hosts the client configuration with the TFTP argument.
- 2. Specify the address of the TFTP server that hosts the device configuration in your client configuration file with the following parameter: TftpServer1.
- **3.** Host the client configuration file on the TFTP server.

When the client starts for the first time, it:

- 1. Retrieves the address of the TFTP server from the bootstrap file.
- **2.** Gets client configuration from the TFTP server.

- **3.** Retrieves the address of the Cisco Unified Communications Manager TFTP service from the client configuration.
- **4.** Gets device configuration from the Cisco Unified Communications Manager TFTP service.

#### **Common Installation Arguments**

The following table describes some common command line arguments:

| Argument          | Value                 | Description                                                                                                    |
|-------------------|-----------------------|----------------------------------------------------------------------------------------------------|
| AUTOMATIC_SIGN_IN | true<br>false         | Specifies whether the <b>Sign me in when Cisco Jabber starts</b> check box is checked when the user installs the client.                                                                                                    |
|                   |                       | <ul> <li>true—The Sign me in when Cisco Jabber<br/>starts check box is checked when the user<br/>installs the client.</li> </ul>                                                                                                    |
|                   |                       | • false (default)—The <b>Sign me in when Cisco Jabber starts</b> check box is not checked when the user installs the client.                                                                                                    |
| CC_MODE           | true<br>false         | Specifies whether Jabber is running in Common Criteria mode.                                                                                                    |
|                   |                       | The default value is false.                                                                                                    |
| CLICK2X           | DISABLE<br>Click2Call | Disables click-to-x functionality with Cisco Jabber.                                                                                                    |
|                   |                       | If you specify this argument during installation, the client does not register as a handler for click-to-x functionality with the operating system. This argument prevents the client from writing to the Microsoft Windows registry during installation. |
|                   |                       | You must re-install the client and omit this argument to enable click-to-x functionality with the client after installation.                                                                                                    |
|                   |                       | Note  Jabber for Windows and Skype for Business can compete for the Windows API. To potentially mitigate this issue, you can install Jabber with CLICK2X=DISABLE.                                                                                         |
|                   |                       | Click2Call function in Browser—The Click2X parameter can now be configured by using the newly added Click2Call parameter. This enables only the Click to call feature in the browser and disables the Click2X feature.                                    |

| Argument               | Value         | Description                                                                                                    |
|------------------------|---------------|----------------------------------------------------------------------------------------------------|
| DIAGNOSTICSTOOLENABLED | true<br>false | Specifies whether the Cisco Jabber Diagnostics Tool is available to Cisco Jabber for Windows users.                                                                                                    |
|                        |               | • true (default)—Users can display the Cisco<br>Jabber Diagnostics Tool by entering Ctrl<br>+ Shift + D.                                                                                                    |
|                        |               | false—The Cisco Jabber Diagnostics Tool is not available to users.                                                                                                    |
| ENABLE_DPI_AWARE       | true          | Enables DPI awareness. DPI awareness enables                                                                                                    |
|                        | false         | Cisco Jabber to automatically adjust the display of text and images to suit different screen sizes.                                                                                                    |
|                        |               | • true (default)—                                                                                                    |
|                        |               | • on Windows 8.1 and Windows 10,<br>Cisco Jabber adjusts to different DPI<br>settings on each monitor.                                                                                                    |
|                        |               | • on Windows 7 and Windows 8, Cisco Jabber displays according to the system DPI settings.                                                                                                    |
|                        |               | false—DPI awareness is not enabled.                                                                                                    |
|                        |               | DPI awareness is enabled by default. To disable DPI awareness, use the following command:  msiexec.exe /i CiscoJabberSetup.msi CLEAR=1 ENABLE_DPI_AWARE=false                                                                          |
|                        |               | Note  If you are installing Cisco Jabber with the command line, remember to include the CLEAR=1 argument. If you are not installing Cisco Jabber from the command line, you must manually delete the jabber-bootstrap.properties file. |

| Argument              | Value         | Description                                                                                                    |
|-----------------------|---------------|----------------------------------------------------------------------------------------------------|
| ENABLE_PRT            | true<br>false | • true (default)—The <b>Report a problem</b> menu item is enabled in the <b>Help</b> menu in the client.                                                                                                    |
|                       |               | • false—The Jabber menu item option  Report a problem is removed from the  Help menu in the client.                                                                                                    |
|                       |               | If you set the argument to false, users can still manually use the <b>Start Menu</b> > <b>Cisco Jabber</b> directory, or the Program files directory and launch the Problem Report Tool manually. If a user manually creates a PRT, and this parameter value is set to false, then the zip file created from the PRT has no content. |
| ENABLE_PRT_ENCRYPTION | true<br>false | Enables problem report encryption. You must configure this argument with the PRT_CERTIFICATE_NAME argument.                                                                                                    |
|                       |               | <ul> <li>true—PRT files sent by Jabber clients are<br/>encrypted.</li> </ul>                                                                                                    |
|                       |               | false (default)—PRT files sent by Jabber clients are not encrypted.                                                                                                    |
|                       |               | PRT encryption requires a public/private key pair to encrypt and decrypt the Cisco Jabber problem report.                                                                                                    |
| FIPS_MODE             | true          | Specifies whether Cisco Jabber is in FIPS mode.                                                                                                    |
|                       | false         | Cisco Jabber can be in FIPS mode on an operating system that is not FIPS enabled. Only connections with non-Windows APIs are in FIPS mode.                                                                                                    |
|                       |               | If you don't include this setting, Cisco Jabber will determine the FIPS mode from the operating system.                                                                                                    |
| FORGOT_PASSWORD_URL   | URL           | Specifies the URL where users can reset lost or forgotten passwords.                                                                                                    |
|                       |               | This argument is optional but recommended.                                                                                                    |
| FORWARD_VOICEMAIL     | true<br>false | Enables voicemail forwarding in the Voice Messages tab.                                                                                                    |
|                       |               | true (default)—Users can forward voicemails to contacts.                                                                                                    |
|                       |               | false—Voicemail forwarding is not enabled.                                                                                                    |

| Argument                     | Value                               | Description                                                                                                    |
|------------------------------|-------------------------------------|----------------------------------------------------------------------------------------------------|
| INVALID_CERTIFICATE_BEHAVIOR | RejectAndNotify<br>PromptPerSession | Specifies the client behavior for invalid certificates.  • RejectAndNotify—A warning dialog displays and the client doesn't load.  • PromptPerSession—A warning dialog displays and the user can accept or reject the invalid certificate.  For invalid certificates in FIPS mode, this argument is ignored, the client displays a                                                                                                    |
| IP_Mode                      | IPv4-Only IPv6-Only Two Stacks      | warning message and doesn't load.  Specifies the network IP protocol for the Jabber client.  • IPv4-Only—Jabber will only attempt to make IPv4 connections.  • IPv6-Only—Jabber will only attempt to make IPv6 connections.  • Two Stacks (Default)—Jabber can connect with either IPv4 or IPv6.  Note  IPv6-only support is available only for desktop devices on-premise deployment. All Jabber mobile devices must be configured as Two Stacks.  For more details about IPv6 deployment, see the IPv6 Deployment Guide for Cisco Collaboration Systems Release.  There are a number of factors used to determine the network IP protocol used by Jabber, for more information see the IPv6 Requirements section in the <i>Planning Guide</i> . |

| Argument      | Value               | Description                                                                                                    |
|---------------|---------------------|----------------------------------------------------------------------------------------------------|
| LANGUAGE      | LCID in decimal     | Defines the Locale ID (LCID), in decimal, of<br>the language that Cisco Jabber for Windows<br>uses. The value must be an LCID in decimal<br>that corresponds to a supported language.                                                                                                    |
|               |                     | For example, you can specify one of the following:                                                                                                    |
|               |                     | • 1033 specifies English.                                                                                                    |
|               |                     | • 1036 specifies French.                                                                                                    |
|               |                     | See the <i>LCID for Languages</i> topic for a full list of the languages that you can specify.                                                                                                    |
|               |                     | This argument is optional.                                                                                                    |
|               |                     | If you do not specify a value, Cisco Jabber for Windows checks the value for the UseSystemLanguage parameter. If the UseSystemLanguage parameter is set to true, the same language is used as for the operating system. If the UseSystemLanguage parameter is to set to false or not defined, then the client uses the regional language for the current user as the default. |
|               |                     | The regional language is set at Control Panel > Region and Language > Change the date, time, or number format > Formats tab > Format dropdown.                                                                                                    |
| LOCATION_MODE | ENABLED<br>DISABLED | Specifies whether the Location feature is enabled and whether users are notified when new locations are detected.                                                                                                    |
|               | EVABLEDNOROMPT      | ENABLED(default)—Location feature is<br>turned on. Users are notified when new<br>locations are detected.                                                                                                    |
|               |                     | DISABLED—Location feature is turned<br>off. Users are not notified when new<br>locations are detected.                                                                                                    |
|               |                     | ENABLEDNOPROMPT—Location<br>feature is turned on. Users are not notified<br>when new locations are detected.                                                                                                    |

| Argument             | Value                      | Description                                                                                                    |
|----------------------|----------------------------|----------------------------------------------------------------------------------------------------|
| LOG_DIRECTORY        | Absolute path on the local | Defines the directory where the client writes log files.                                                                                                    |
|                      | filesystem                 | Use quotation marks to escape space characters in the path, as in the following example:                                                                                                    |
|                      |                            | "C:\my_directory\Log Directory"                                                                                                    |
|                      |                            | The path you specify must not contain Windows invalid characters.                                                                                                    |
|                      |                            | The default value is  %USFR_PROFILE%\AppData\Local\Cisco\Unified  Communications\Jabber\CSF\Logs                                                                                                    |
| LOGIN_RESOURCE       | WBX                        | Controls user sign in to multiple client instances.                                                                                                    |
|                      | MUT                        | By default, users can sign in to multiple instances of Cisco Jabber at the same time. Set one of the following values to change the default behavior:                                                                                                    |
|                      |                            | WBX—Users can sign in to one instance<br>of Cisco Jabber for Windows at a time.                                                                                                    |
|                      |                            | Cisco Jabber for Windows appends the wbxconnect suffix to the user's JID. Users cannot sign in to any other Cisco Jabber client that uses the wbxconnect suffix.                                                                                                    |
|                      |                            | • MUT—Users can sign in to one instance of Cisco Jabber for Windows at a time, but can sign in to other Cisco Jabber clients at the same time.                                                                                                    |
|                      |                            | Each instance of Cisco Jabber for Windows appends the user's JID with a unique suffix.                                                                                                    |
| PRT_CERTIFICATE_NAME | Certificate name           | Specifies the name of a certificate with a public key in the Enterprise Trust or Trusted Root Certificate Authorities certificate store. The certificate public key is used to encrypt Jabber Problem reports. You must configure this argument with the ENABLE_PRT_ENCRYPTION argument. |

| Argument          | Value         | Description                                                                                                    |
|-------------------|---------------|----------------------------------------------------------------------------------------------------|
| RESET_JABBER      | 1             | Resets the user's local and roaming profile data.                                                                                                    |
|                   |               | These folders are deleted:                                                                                                    |
|                   |               | • %appdata%\Cisco\Unified<br>Communications\Jabber                                                                                                    |
|                   |               | • %localappdata%\Cisco\Unified Communications\Jabber                                                                                                    |
| SSO_EMAIL_PROMPT  | ON<br>OFF     | Specifies whether the user is shown the email prompt for determining their home cluster.                                                                                                    |
|                   |               | In order for the email prompt to work defined<br>by ServicesDomainSsoEmailPrompt the<br>installer requirements are:                                                                                                    |
|                   |               | • SSO_EMAIL_PROMPT=ON                                                                                                    |
|                   |               | • UPN_DISCOVERY_ENABLED=False                                                                                                    |
|                   |               | • VOICE_SERVICES_DOMAIN= <domain_name></domain_name>                                                                                                    |
|                   |               | • SERVICES_DOMAIN= <domain_name></domain_name>                                                                                                    |
|                   |               | Example: msiexec.exe /i CiscoJabberSetup.msi SSO_EMAIL_PROMPT=ON UPN_DISCOVERY_ENABLED=False VOICE_SERVICES_DOMAIN=example.cisco.com SERVICES_DOMAIN=example.cisco.com CLEAR=1                                                                                                    |
| Telemetry_Enabled | true<br>false | Specifies whether analytics data is gathered. The default value is true.                                                                                                    |
|                   |               | To improve your experience and product performance, Cisco Jabber may collect and send non-personally identifiable usage and performance data to Cisco. The aggregated data is used by Cisco to understand trends in how Jabber clients are being used and how they are performing. |
|                   |               | Full details on what analytics data Cisco Jabber does and does not collect can be found in the Cisco Jabber Supplement to Cisco's On-Line Privacy Policy at https://www.cisco.com/web/siteassets/legal/privacy_02Jun10.html.                                                       |

| Argument       | Value    | Description                                                                                                    |
|----------------|----------|----------------------------------------------------------------------------------------------------|
| TFTP_FILE_NAME | Filename | Specifies the unique name of a group configuration file.                                                                                                    |
|                |          | You can specify either an unqualified or fully qualified filename as the value. The filename you specify as the value for this argument takes priority over any other configuration file on your TFTP server. |
|                |          | This argument is optional.                                                                                                    |
|                |          | Remember You can specify group configuration files in the Cisco Support Field on the CSF device configuration on Cisco Unified Communications Manager.                                                        |
| UXModel        | modern   | Applies to Cisco Jabber for desktop clients                                                                                                    |
|                | classic  | Jabber defaults to the Modern Design in all deployments. But, on-premises deployments also support the Classic Design. Jabber Team Messaging Mode only supports the Modern Design.                            |
|                |          | If you want an on-premises deployment to start the Classic Design, use the UXModel parameter. The allowed values are:                                                                                         |
|                |          | modern (default)—Jabber starts in the<br>Modern Design.                                                                                                    |
|                |          | classic—Jabber starts in the Classic<br>Design.                                                                                                    |
|                |          | Each user can set a personal preference in Jabber, which takes precedence over this parameter.                                                                                                    |

# **LCID** for Languages

The following table lists the Locale Identifier (LCID) or Language Identifier (LangID) for the languages that the Cisco Jabber clients support.

| Supported<br>Languages   | Cisco Jabber for<br>Windows | Cisco Jabber for<br>Mac | Cisco Jabber for<br>Android, Cisco<br>Jabber for iPhone<br>and iPad | LCID/LangID |
|--------------------------|-----------------------------|-------------------------|---------------------------------------------------------------------|-------------|
| Arabic - Saudi<br>Arabia | X                           |                         | X                                                                   | 1025        |
| Bulgarian - Bulgaria     | X                           | X                       |                                                                     | 1026        |

| Supported<br>Languages               | Cisco Jabber for<br>Windows | Cisco Jabber for<br>Mac | Cisco Jabber for<br>Android, Cisco<br>Jabber for iPhone<br>and iPad | LCID/LangID |
|--------------------------------------|-----------------------------|-------------------------|---------------------------------------------------------------------|-------------|
| Catalan - Spain                      | X                           | X                       |                                                                     | 1027        |
| Chinese (Simplified) - China         | X                           | X                       | X                                                                   | 2052        |
| Chinese<br>(Traditional) -<br>Taiwan | X                           | X                       | X                                                                   | 1028        |
| Croatian - Croatia                   | X                           | X                       | X                                                                   | 1050        |
| Czech - Czech<br>Republic            | X                           | X                       |                                                                     | 1029        |
| Danish - Denmark                     | X                           | X                       | X                                                                   | 1030        |
| Dutch - Netherlands                  | X                           | X                       | X                                                                   | 1043        |
| English - United<br>States           | X                           | X                       | X                                                                   | 1033        |
| Finnish - Finland                    | X                           | X                       |                                                                     | 1035        |
| French - France                      | X                           | X                       | X                                                                   | 1036        |
| German - Germany                     | X                           | X                       | X                                                                   | 1031        |
| Greek - Greece                       | X                           | X                       |                                                                     | 1032        |
| Hebrew - Israel                      | X                           |                         |                                                                     | 1037        |
| Hungarian -<br>Hungary               | X                           | X                       | X                                                                   | 1038        |
| Italian - Italy                      | X                           | X                       | X                                                                   | 1040        |
| Japanese - Japan                     | X                           | X                       | X                                                                   | 1041        |
| Korean - Korea                       | X                           | X                       | X                                                                   | 1042        |
| Norwegian -<br>Norway                | X                           | X                       |                                                                     | 2068        |
| Polish - Poland                      | X                           | X                       |                                                                     | 1045        |
| Portuguese - Brazil                  | X                           | X                       | X                                                                   | 1046        |
| Portuguese -<br>Portugal             | X                           | X                       |                                                                     | 2070        |

| Supported<br>Languages           | Cisco Jabber for<br>Windows | Cisco Jabber for<br>Mac | Cisco Jabber for<br>Android, Cisco<br>Jabber for iPhone<br>and iPad | LCID/LangID |
|----------------------------------|-----------------------------|-------------------------|---------------------------------------------------------------------|-------------|
| Romanian -<br>Romania            | X                           | X                       | X                                                                   | 1048        |
| Russian - Russia                 | X                           | X                       | X                                                                   | 1049        |
| Serbian                          | X                           | X                       |                                                                     | 1050        |
| Slovak - Slovakian               | X                           | X                       | X                                                                   | 1051        |
| Slovenian -Slovenia              | X                           | X                       |                                                                     | 1060        |
| Spanish - Spain<br>(Modern Sort) | X                           | X                       | X                                                                   | 3082        |
| Swedish - Sweden                 | X                           | X                       | X                                                                   | 5149        |
| Thai - Thailand                  | X                           | X                       |                                                                     | 1054        |
| Turkish                          | X                           | X                       | X                                                                   | 1055        |

#### **Related Topics**

Example Installation Commands, on page 105 Command Line Arguments, on page 105

# **Run the MSI Manually**

You can run the installation program manually to install a single instance of the client and specify connection settings in the Advanced settings window.

- Step 1 Launch CiscoJabberSetup.msi.
  - The installation program opens a window to guide you through the installation process.
- **Step 2** Follow the steps to complete the installation process.
- **Step 3** Start Cisco Jabber for Windows.
- Step 4 Select Manual setup and sign in.

The Advanced settings window opens.

- **Step 5** Specify values for the connection settings properties.
- Step 6 Select Save.

## **Create a Custom Installer**

You can transform the default installation package to create a custom installer.

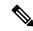

Note

You use Microsoft Orca to create custom installers. Microsoft Orca is available as part of the Microsoft Windows SDK for Windows 7 and .NET Framework 4.

Download and install Microsoft Windows SDK for Windows 7 and .NET Framework 4 from the Microsoft website.

#### **Procedure**

|        | Command or Action                           | Purpose                                                                                          |
|--------|---------------------------------------------|--------------------------------------------------------------------------------------------------|
| Step 1 | Get the Default Transform File, on page 122 | You must have the default transform file to modify the installation package with Microsoft Orca. |
| Step 2 | Create Custom Transform Files, on page 122  | Transform files contain installation properties that you apply to the installer.                 |
| Step 3 | Transform the Installer, on page 123        | Apply a transform file to customize the installer.                                               |

#### **Get the Default Transform File**

You must have the default transform file to modify the installation package with Microsoft Orca.

- **Step 1** Download the Cisco Jabber administration package from Software Download page.
- **Step 2** Copy CiscoJabberProperties.msi from the Cisco Jabber administration package to your file system.

#### What to do next

Create Custom Transform Files, on page 122

#### **Create Custom Transform Files**

To create a custom installer, you use a transform file. Transform files contain installation properties that you apply to the installer.

The default transform file lets you specify values for properties when you transform the installer. You should use the default transform file if you are creating one custom installer.

You can optionally create custom transform files. You specify values for properties in a custom transform file and then apply it to the installer.

Create custom transform files if you require more than one custom installer with different property values. For example, create one transform file that sets the default language to French and another transform file that sets the default language to Spanish. You can then apply each transform file to the installation package separately. The result is that you create two installers, one for each language.

#### Before you begin

Get the Default Transform File, on page 122

- **Step 1** Start Microsoft Orca.
- **Step 2** Open CiscoJabberSetup.msi and then apply CiscoJabberProperties.msi.
- **Step 3** Specify values for the appropriate installer properties.
- **Step 4** Generate and save the transform file.
  - a) Select **Transform** > **Generate Transform**.
  - b) Select a location on your file system to save the transform file.
  - c) Specify a name for the transform file and select Save.

The transform file you created is saved as file\_name.mst. You can apply this transform file to modify the properties of CiscoJabberSetup.msi.

#### What to do next

Transform the Installer, on page 123

#### Transform the Installer

Apply a transform file to customize the installer.

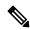

Note

Applying transform files will alter the digital signature of CiscoJabberSetup.msi. Attempts to modify or rename CiscoJabberSetup.msi will remove the signature entirely.

#### Before you begin

Create Custom Transform Files, on page 122

- **Step 1** Start Microsoft Orca.
- **Step 2** Open CiscoJabberSetup.msi in Microsoft Orca.
  - a) Select File > Open.
  - b) Browse to the location of CiscoJabberSetup.msi on your file system.
  - c) Select CiscoJabberSetup.msi and then select Open.

The installation package opens in Microsoft Orca. The list of tables for the installer opens in the **Tables** pane.

**Step 3** Required: Remove all language codes except for 1033 (English).

**Restriction** You must remove all language codes from the custom installer except for 1033 (English).

Microsoft Orca does not retain any language files in custom installers except for the default, which is 1033. If you do not remove all language codes from the custom installer, you cannot run the installer on any operating system where the language is other than English.

a) Select View > Summary Information.

The **Edit Summary Information** window displays.

- b) Locate the Languages field.
- c) Delete all language codes except for 1033.
- d) Select OK.

English is set as the language for your custom installer.

- **Step 4** Apply a transform file.
  - a) Select **Transform** > **Apply Transform**.
  - b) Browse to the location of the transform file on your file system.
  - c) Select the transform file and then select **Open**.
- **Step 5** Select **Property** from the list of tables in the **Tables** pane.

The list of properties for CiscoJabberSetup.msi opens in the right panel of the application window.

- **Step 6** Specify values for the properties you require.
  - **Tip** Values are case sensitive. Ensure the value you enter matches the value in this document.
  - Tip Set the value of the CLEAR property to 1 to override any existing bootstrap file from previous installations. If you do not override existing bootstrap files, the values you set in the custom installer do not take effect.
- **Step 7** Remove any properties that you do not require.

It is essential to remove any properties that are not being set, otherwise the properties being set will not take effect. Remove each property that is not needed one at a time.

- a) Right-click the property you want to remove.
- b) Select **Drop Row**.
- c) Select **OK** when Microsoft Orca prompts you to continue.
- **Step 8** Required: Enable your custom installer to save embedded streams.
  - a) Select Tools > Options.
  - b) Select the **Database** tab.
  - c) Select Copy embedded streams during 'Save As'.
  - d) Select **Apply** and then **OK**.
- **Step 9** Save your custom installer.
  - a) Select File > Save Transformed As.
  - b) Select a location on your file system to save the installer.
  - c) Specify a name for the installer and then select **Save**.

## **Installer Properties**

The following are the properties you can modify in a custom installer:

- CLEAR
- PRODUCT\_MODE

- AUTHENTICATOR
- CUP\_ADDRESS
- TFTP
- CTI
- CCMCIP
- LANGUAGE
- TFTP\_FILE\_NAME
- FORGOT\_PASSWORD\_URL
- SSO\_ORG\_DOMAIN
- LOGIN\_RESOURCE
- LOG\_DIRECTORY
- CLICK2X
- SERVICES\_DOMAIN

These properties correspond to the installation arguments and have the same values.

# **Deploy with Group Policy**

Install Cisco Jabber for Windows with Group Policy using the Microsoft Group Policy Management Console (GPMC) on Microsoft Windows Server.

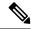

Note

To install Cisco Jabber for Windows with Group Policy, all computers or users to which you plan to deploy Cisco Jabber for Windows must be in the same domain.

#### **Procedure**

|        | Command or Action                                | Purpose                                                                                                    |
|--------|--------------------------------------------------|----------------------------------------------------------------------------------------------------|
| Step 1 | Set a Language Code, on page 125                 | You must use this procedure and set the Language field to 1033 only if the MSI is to be modified by Orca in any way. |
| Step 2 | Deploy the Client with Group Policy, on page 126 | Deploy Cisco Jabber for Windows with Group Policy.                                                                   |

## **Set a Language Code**

Altering the installation language is not necessary in Group Policy deployment scenarios where the exact MSI file provided by Cisco will be used. The installation language will be determined from the Windows User Locale (Format) in these situations. You must use this procedure and set the Language field to 1033 only if the MSI is to be modified by Orca in any way.

For a list of the Locale Identifier (LCID) or Language Identifier (LangID) for languages that Jabber clients support, see LCID for Languages, on page 119.

#### **Step 1** Start Microsoft Orca.

Microsoft Orca is available as part of the Microsoft Windows SDK for Windows 7 and ,NET Framework 4 that you can download from the Microsoft website.

- Step 2 Open CiscoJabberSetup.msi.
  - a) Select File > Open.
  - b) Browse to the location of CiscoJabberSetup.msi on your file system.
  - c) Select CiscoJabberSetup.msi and then select Open.
- **Step 3** Select **View > Summary Information**.
- Step 4 Locate the Languages field.
- **Step 5** Set the **Languages** field to 1033.
- Step 6 Select OK.
- **Step 7** Required: Enable your custom installer to save embedded streams.
  - a) Select **Tools** > **Options**.
  - b) Select the **Database** tab.
  - c) Select Copy embedded streams during 'Save As'.
  - d) Select Apply and then OK.
- **Step 8** Save your custom installer.
  - a) Select File > Save Transformed As.
  - b) Select a location on your file system to save the installer.
  - c) Specify a name for the installer and then select **Save**.

#### What to do next

Deploy the Client with Group Policy, on page 126

## **Deploy the Client with Group Policy**

Complete the steps in this task to deploy Cisco Jabber for Windows with Group Policy.

#### Before you begin

Set a Language Code, on page 125

**Step 1** Copy the installation package to a software distribution point for deployment.

All computers or users to which you plan to deploy Cisco Jabber for Windows must be able to access the installation package on the distribution point.

**Step 2** Select **Start** > **Run** and then enter the following command:

GPMC.msc

The Group Policy Management console opens.

**Step 3** Create a new group policy object.

- a) Right-click on the appropriate domain in the left pane.
- b) Select Create a GPO in this Domain, and Link it here.

The New GPO window opens.

- c) Enter a name for the group policy object in the **Name** field.
- d) Leave the default value or select an appropriate option from the Source Starter GPO drop-down list and then select OK.

The new group policy displays in the list of group policies for the domain.

#### **Step 4** Set the scope of your deployment.

a) Select the group policy object under the domain in the left pane.

The group policy object displays in the right pane.

b) Select Add in the Security Filtering section of the Scope tab.

The **Select User, Computer, or Group** window opens.

c) Specify the computers and users to which you want to deploy Cisco Jabber for Windows.

#### **Step 5** Specify the installation package.

a) Right-click the group policy object in the left pane and then select Edit.

The Group Policy Management Editor opens.

- b) Select Computer Configuration and then select Policies > Software Settings.
- c) Right-click **Software Installation** and then select **New > Package**.
- d) Enter the location of the installation package next to **File Name**; for example,

```
\\server\software_distribution.
```

**Important** You must enter a Uniform Naming Convention (UNC) path as the location of the installation package. If you do not enter a UNC path, Group Policy cannot deploy Cisco Jabber for Windows.

- e) Select the installation package and then select **Open**.
- f) In the **Deploy Software** dialog box, select **Assigned** and then **OK**.

Group Policy installs Cisco Jabber for Windows on each computer the next time each computer starts.

# **Configure Automatic Updates for Windows**

To enable automatic updates, you create an XML file that contains the information for the most recent version, including the URL of the installation package on the HTTP server. The client retrieves the XML file when users sign in, resume their computer from sleep mode, or perform a manual update request from the **Help** menu.

#### **XML File Structure**

XML files for automatic updates have the following structure:

#### Before you begin

- Install and configure an HTTP server to host the XML file and installation package.
- Ensure users have permission to install software updates on their workstations.

Microsoft Windows stops update installations if users do not have administrative rights on their workstations. You must be logged in with administrative rights to complete installation.

- **Step 1** Host the update installation program on your HTTP server.
- **Step 2** Create an update XML file with any text editor.
- **Step 3** Specify values in the XML as follows:
  - name—Specify the following ID as the value of the name attribute for the App element:
    - JabberWin—The update applies to Cisco Jabber for Windows.
  - LatestBuildNum—Build number of the update.
  - LatestVersion—Version number of the update.
  - Mandatory—(Windows clients only) True or False. Determines whether users must upgrade their client version when prompted.
  - Message—HTML in the following format:

```
<![CDATA[your_html]]>
```

- DownloadURL—URL of the installation package on your HTTP server.
- AllowUpdatesViaExpressway—(Windows client only). False (default) or True. Determines whether Jabber can carry out automatic updates while connected to the corporate network over the Expressway for Mobile and Remote Access.

If your update XML file is hosted on a public web server, set this parameter to false. Otherwise the update file tells Jabber that it is hosted on an internal server that must be accessed through the Expressway for Mobile and Remote Access.

- **Step 4** Save and close your update XML file.
- **Step 5** Host your update XML file on your HTTP server.
- **Step 6** Specify the URL of your update XML file as the value of the UpdateUrl parameter in your configuration file.

### **Uninstall Cisco Jabber for Windows**

You can uninstall Cisco Jabber for Windows using either the command line or the Microsoft Windows control panel. This document describes how to uninstall Cisco Jabber for Windows using the command line.

#### Use the Installer

If the installer is available on the file system, use it to remove Cisco Jabber for Windows.

- **Step 1** Open a command line window.
- **Step 2** Enter the following command:

```
msiexec.exe /x path to CiscoJabberSetup.msi
```

For example,

msiexec.exe /x C:\Windows\Installer\CiscoJabberSetup.msi /quiet

Where /quiet specifies a silent uninstall.

The command removes Cisco Jabber for Windows from the computer.

#### **Use the Product Code**

If the installer is not available on the file system, use the product code to remove Cisco Jabber for Windows.

- **Step 1** Find the product code.
  - a) Open the Microsoft Windows registry editor.
  - b) Locate the following registry key: HKEY CLASSES ROOT\Installer\Products
  - c) Select **Edit** > **Find**.
  - d) Enter Cisco Jabber in the Find what text box in the Find window and select Find Next.
  - e) Find the value of the **ProductIcon** key.

The product code is the value of the **ProductIcon** key, for example, C:\Windows\Installer\{product code}\ARPPRODUCTICON.exe.

**Note** The product code changes with each version of Cisco Jabber for Windows.

- **Step 2** Open a command line window.
- **Step 3** Enter the following command:

```
msiexec.exe /x product_code
```

For example,

 ${\tt msiexec.exe /x \ 45992224-D2DE-49BB-B085-6524845321C7 \ /quiet}$ 

Where /quiet specifies a silent uninstall.

The command removes Cisco Jabber for Windows from the computer.

## **Install Cisco Jabber for Mac**

### Installer for Cisco Jabber for Mac

#### **Installing the Client**

You can choose to install the client using one of the following methods:

- Provide the installer for users to manually install the application. The client is installed in the Applications folder. You must remove previous versions of the client.
- Configure automatic updates for users, the installer silently updates the application.

For automatic updates, the installer always adds the client in the Applications folder.

- If the client existed in a different folder, or a sub folder of the Applications folder, then the installer creates a link in that folder to run the client in the Applications folder.
- If the user previously renamed the client, then the installer renames the new client to match.

The installer prompts users for system credentials during the installation.

Quiet Install—To install the client quietly, in the Terminal tool use the following Mac OS X command:

```
sudo installer -pkg /path to/Install Cisco-Jabber-Mac.pkg -target /
```

For more information on the installer command, refer to the installer manual pages on your Mac.

#### Configuration

Provide configuration information for your users to sign into the client. Choose one of the following:

- Provide your users with a configuration URL with optional server information. For further information, see the *URL Configuration for Cisco Jabber for Mac* section.
- Provide your users with the server information to connect manually. For further information, see the *Manual Connection Settings* section.
- Use service discovery. For more information, see the Service Discovery section.

#### Running Jabber natively on Apple M1 Mac

Before Release 14.1.2, you can only run Jabber on an Intel-based Mac or using Rosetta on an Apple M1 Mac. Now, you can also run Jabber on an Apple M1 Mac without using Rosetta.

To run Jabber natively on an Apple M1 Mac, uncheck Open using Rosetta for Cisco Jabber.

You can check how you're running Jabber in the **Activity Monitor**. The **Kind** displays **Apple** when you run natively.

### **Run Installer Manually**

You can run the installation program manually to install a single instance of the client and specify connection settings in the **Preferences** settings.

#### Before you begin

Remove any older versions of the client.

- **Step 1** Launch the jabber-mac.pkg.
  - The installer opens a window to guide you through the installation process.
- **Step 2** Follow the steps to complete the installation process.
  - The installer prompts the user to enter the system credentials.
- **Step 3** Launch the client, using either a configuration URL or running the client directly. Enter user credentials.

## **URL Configuration for Cisco Jabber for Mac**

To enable users to launch Cisco Jabber without manually entering service discovery information, create and distribute a configuration URL to users.

You can provide a configuration URL link to users by emailing the link to the user directly, or by posting the link to a website.

You can include and specify the following parameters in the URL:

- ServicesDomain—Required. Every configuration URL must include the domain of the IM and presence server that Cisco Jabber needs for service discovery.
- ServiceDiscoveryExcludedServices—Optional. You can exclude any of the following services from the service discovery process:
  - Webex—When you set this value, the client:
    - Does not perform CAS lookup
    - Looks for:
      - cisco-uds
      - •\_cuplogin
      - collab-edge
  - CUCM—When you set this value, the client:
    - Does not look for cisco-uds
    - Looks for:
      - cuplogin
      - •\_collab-edge
  - CUP—When you set this value, the client:
    - Does not look for \_cuplogin
    - Looks for:

- cisco-uds
- collab-edge

You can specify multiple, comma-separated values to exclude multiple services.

If you exclude all three services, the client does not perform service discovery and prompts the user to manually enter connection settings.

- ServicesDomainSsoEmailPrompt—Optional. Specifies whether the user is shown the email prompt for the purposes of determining their home cluster.
  - ON
  - OFF
- EnablePRTEncryption—Optional. Specifies that the PRT file is encrypted. Applies to Cisco Jabber for Mac.
  - true
  - false
- PRTCertificateName—Optional. Specifies the name of the certificate. Applies to Cisco Jabber for Mac.
- InvalidCertificateBehavior—Optional. Specifies the client behavior for invalid certificates.
  - RejectAndNotify—A warning dialog displays and the client doesn't load.
  - PromptPerSession—A warning dialog displays and the user can accept or reject the invalid certificate.
- Telephony\_Enabled—Specifies whether the user has phone capability or not. The default is true.
  - True
  - False
- DiagnosticsToolEnabled—Specifies whether the diagnostics tool is available in the client. The default is true.
  - True
  - False

#### Create the configuration URL in the following format:

```
ciscojabber://provision?ServicesDomain=<domain_for_service_discover>
&VoiceServicesDomain=<domain_for_voice_services>
&ServiceDiscoveryExcludedServices=<services_to_exclude_from_service_discover>
&ServicesDomainSsoEmailPrompt=<ON/OFF>
```

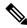

Note

The parameters are case sensitive.

#### **Examples**

- ciscojabber://provision?ServicesDomain=cisco.com
- ciscojabber://provision?ServicesDomain=cisco.com
   &VoiceServicesDomain=alphauk.cisco.com
- ciscojabber://provision?ServicesDomain=service\_domain
   &VoiceServicesDomain=voiceservice\_domain&ServiceDiscoveryExcludedServices=WEBEX
- ciscojabber://provision?ServicesDomain=cisco.com
   &VoiceServicesDomain=alphauk.cisco.com
   &ServiceDiscoveryExcludedServices=CUCM, CUP
- ciscojabber://provision?ServicesDomain=cisco.com
   &VoiceServicesDomain=alphauk.cisco.com&ServiceDiscoveryExcludedServices=CUCM,CUP
   &ServicesDomainSsoEmailPrompt=OFF

## **Configure Automatic Updates for Mac**

To enable automatic updates, you create an XML file that contains the information for the most recent version, including the URL of the installation package on the HTTP server. The client retrieves the XML file when users sign in, resume their computer from sleep mode, or perform a manual update request from the **Help** menu.

#### **XML File Structure**

The following is example XML file for automatic updates:

#### **Example XML File 2**

The following is an example XML file for automatic updates for both Cisco Jabber for Windows and Cisco Jabber for Mac:

```
following:</b>Feature 1Feature 2
    For more information click <a target="_blank"
href="http://cisco.com/go/jabber">here</a>.]]>
    </Message>
    <DownloadURL>http://http_server_name/CiscoJabberSetup.msi
    </DownloadURL>
</App>
</JabberUpdate>
```

#### Before you begin

Install and configure an HTTP server to host the XML file and installation package.

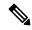

Note

Configure Web servers to escape special characters to ensure the DSA signature succeeds. For example, on Microsoft IIS the option is: **Allow double spacing**.

- **Step 1** Host the update installation program on your HTTP server.
- **Step 2** Create an update XML file with any text editor.
- **Step 3** Specify values in the XML as follows:
  - name—Specify the following ID as the value of the name attribute for the App element:
    - JabberWin—The update applies to Cisco Jabber for Windows.
    - JabberMac—The update applies to Cisco Jabber for Mac.
  - LatestBuildNum—Build number of the update.
  - LatestVersion—Version number of the update.
  - Mandatory—True or False. Determines whether users must upgrade their client version when prompted.
  - Message—HTML in the following format:

```
<![CDATA[your html]]>
```

• DownloadURL—URL of the installation package on your HTTP server.

For Cisco Jabber for Mac the URL file must be in the following format:

```
Install Cisco-Jabber-Mac-version-size-dsaSignature.zip
```

- **Step 4** Save and close your update XML file.
- **Step 5** Host your update XML file on your HTTP server.
- **Step 6** Specify the URL of your update XML file as the value of the UpdateUrl parameter in your configuration file.

## **Install Cisco Jabber Mobile Clients**

**Step 1** To install Cisco Jabber for Android, download the app from Google Play from your mobile device.

**Step 2** To install Cisco Jabber for iPhone and iPad, download the app from the App Store from your mobile device.

## **URL Configuration for Cisco Jabber for Android, iPhone, and iPad**

To enable users to launch Cisco Jabber without manually entering service discovery information, create and distribute a configuration URL to users.

You can provide a configuration URL link to users by emailing the link to the user directly, or by posting the link to a website.

You can include and specify the following parameters in the URL:

- ServicesDomain—Required. Every configuration URL must include the domain of the IM and presence server that Cisco Jabber needs for service discovery.
- ServiceDiscoveryExcludedServices—Optional. You can exclude any of the following services from the service discovery process:
  - Webex—When you set this value, the client:
    - Does not perform CAS lookup
    - · Looks for:
      - cisco-uds
      - cuplogin
      - collab-edge
  - CUCM—When you set this value, the client:
    - Does not look for cisco-uds
    - · Looks for:
      - cuplogin
      - collab-edge
  - CUP—When you set this value, the client:
    - Does not look for \_cuplogin
    - · Looks for:
      - cisco-uds
      - collab-edge

You can specify multiple, comma-separated values to exclude multiple services.

If you exclude all three services, the client does not perform service discovery and prompts the user to manually enter connection settings.

- ServicesDomainSsoEmailPrompt—Optional. Specifies whether the user is shown the email prompt for the purposes of determining their home cluster.
  - ON
  - OFF
- InvalidCertificateBehavior—Optional. Specifies the client behavior for invalid certificates.
  - RejectAndNotify—A warning dialog displays and the client doesn't load.
  - PromptPerSession—A warning dialog displays and the user can accept or reject the invalid certificate.
- PRTCertificateUrl—Specifies the name of a certificate with a public key in the trusted root certificate store. Applies to Cisco Jabber mobile clients.
- Telephony\_Enabled—Specifies whether the user has phone capability or not. The default is true.
  - True
  - False
- ForceLaunchBrowser—Used to force user to use the external browser. Applies to Cisco Jabber mobile clients.
  - True
  - False

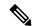

Note

ForceLaunchBrowser is used for client certificate deployments and for devices with Android OS below 5.0.

#### Create the configuration URL in the following format:

ciscojabber://provision?ServicesDomain=<domain\_for\_service\_discover>
&VoiceServicesDomain=<domain\_for\_voice\_services>
&ServiceDiscoveryExcludedServices=<services\_to\_exclude\_from\_service\_discover>
&ServicesDomainSsoEmailPrompt=<ON/OFF>

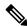

Note

The parameters are case sensitive.

#### **Examples**

- ciscojabber://provision?ServicesDomain=cisco.com
- ciscojabber://provision?ServicesDomain=cisco.com
   &VoiceServicesDomain=alphauk.cisco.com
- ciscojabber://provision?ServicesDomain=service\_domain
   &VoiceServicesDomain=voiceservice domain&ServiceDiscoveryExcludedServices=WEBEX

ciscojabber://provision?ServicesDomain=cisco.com
 &VoiceServicesDomain=alphauk.cisco.com&ServiceDiscoveryExcludedServices=CUCM,CUP
 &ServicesDomainSsoEmailPrompt=OFF

## **Mobile Configuration Using Enterprise Mobility Management**

#### **Enterprise Mobility Management (EMM) with the AppConfig Standard**

Before using Enterprise Mobility Management (EMM), ensure:

- The EMM vendor supports Android for Work or Apple Managed App Configuration.
- That Android devices have OS 5.0 or later.

To allow users to launch Cisco Jabber for Android or Cisco Jabber for iPhone and iPad, you can configure Cisco Jabber using Enterprise Mobility Management (EMM). For more information on setting up EMM, refer to the instructions for administrators provided by the EMM provider.

If you want Jabber to run only on managed devices, then you can deploy certificate-based authentication, and enroll the client certificate through EMM.

You can configure Cisco Jabber for iPhone and iPad as the default dialer for the local contacts that are imported from Microsoft Exchange Server. Configure the profile with the **Exchange ActiveSync** and enter the value com.cisco.jabberIM in the **Default Audio Call App** field of the MDM configuration file.

When using EMM, disable URL configuration by setting the AllowUrlProvisioning parameter to False in the EMM application. For more information on configuring the parameter, see the *AllowUrlProvisioning Parameter* section.

#### **EMM** by App Wrapping

Another approach to EMM is *app wrapping*. You use a vendor app-wrapping tool to encapsulate Jabber and apply policies to restrict what users can do in Jabber. You then distribute the encapsulated Jabber to your users. You must repeat the encapsulation anytime you upgrade to a new version of Jabber.

We require you to sign a two-way agreement to use app wrapping with Cisco Jabber. Contact us for details at jabber-mobile-mam@cisco.com.

#### **EMM** by **SDK** Integration

In Release 12.8, we added support for Microsoft Intune and BlackBerry Dynamics as another approach for EMM. Using the Microsoft and BlackBerry SDKs, we created new clients that are available through the App Store and Google Play Store:

- · Jabber for Intune
- Jabber for BlackBerry

With these solutions, you create your management policies in a portal. When users sign in with the new clients, the clients synch with the portal and apply your policies.

#### **EMM** with Jabber for Intune

When you use the Jabber for Intune client in your deployment, your administrator configures your management policies in Microsoft Azure. Users download the new client from the App Store or Google Play Store. When the user runs the new client, it synchs with the policies that the administrator created.

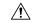

Caution

Jabber for Intune doesn't support Apple Push Notification (APN) on the iOS platform. When you put Jabber in the background, iOS devices might not receive chat messages and calls.

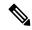

Note

For Android devices, users first install the Intune Company Portal. Then, they run the client through the portal.

The general process for setting up Jabber for Intune is:

- 1. Create a new Azure AD tenant.
- **2.** Create new AD users or synch your on-premises AD users.
- **3.** Create an Office 365 group or a Security group and add your users.
- 4. Add the Jabber for Intune client into Microsoft Intune.
- 5. Create and deploy your policies in Microsoft Intune.
- **6.** Users sign in to the client and synch to receive your policies.

For details on these steps, see the Microsoft documentation.

This table lists the Microsoft Intune restrictions that we support in app protection policies for Cisco Jabber:

| Restriction                                     | Android | iPhone and iPad |
|-------------------------------------------------|---------|-----------------|
| Send data to other apps                         | Yes     | Yes             |
| Save copies of your organization's data         | Yes     | Yes             |
| Cut, copy, and paste to other apps              | Yes     | Yes             |
| Screen captures                                 | Yes     | N/A             |
| Maximum PIN attempts                            | Yes     | Yes             |
| Offline grace periods                           | Yes     | Yes             |
| Minimum app versions                            | Yes     | Yes             |
| Use on jailbroken or rooted devices             | Yes     | Yes             |
| Minimum device OS version                       | Yes     | Yes             |
| Minimum patch version                           | Yes     | N/A             |
| Work (or school) account credentials for access | Yes     | Yes             |

| Restriction                     | Android | iPhone and iPad |
|---------------------------------|---------|-----------------|
| Recheck the access requirements | Yes     | Yes             |

### **EMM** with Jabber for BlackBerry

When you use the Jabber for BlackBerry client in your deployment, your administrator configures your management policies in the BlackBerry Unified Endpoint Management (UEM). Users download the new client from the App Store or Google Play Store. Jabber for BlackBerry is undergoing BlackBerry certification and isn't yet available in BlackBerry Marketplace.

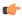

#### **Important**

Because the client is undergoing BlackBerry certification, we must grant access to your organization. To receive access, contact us (jabber-mobile-mam@cisco.com) and provide the Organization ID of your customer from their BlackBerry UEM server.

The new client has integrated the BlackBerry Dynamics SDK and can directly fetch the policies from BlackBerry UEM. The client bypasses BlackBerry Dynamics for connectivity and storage. The FIPS setting is not supported through the BlackBerry Dynamics SDK.

Your chat, voice, and video traffic bypasses the BlackBerry infrastructure. When the client isn't on-premises, it requires Mobile & Remote Access through a Cisco Expressway for all traffic.

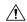

#### Caution

Jabber for BlackBerry doesn't support Apple Push Notification (APN) on the iOS platform. When you put Jabber in the background, iOS devices might not receive chat messages and calls.

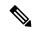

#### Note

Jabber for BlackBerry on Android requires Android 6.0 or above.

Jabber for BlackBerry on iOS requires iOS 11.0 or above.

For BlackBerry Dynamics, your administrator sets up policies in to control use of the Jabber for BlackBerry client.

The general process for setting up Jabber for BlackBerry is:

- 1. Create a server in the UEM.
- 2. Add the Jabber for BlackBerry client into BlackBerry Dynamics.
- 3. Create or import your users in BlackBerry Dynamics.

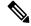

Note

For Android users, you can optionally generate access keys in BlackBerry Dynamics.

- **4.** Create and deploy your policies in UEM. Note the behavior of these settings on the Jabber for BlackBerry app configuration:
  - If you enable the optional DLP policy, BlackBerry requires that:

- Use BlackBerry Works to send emails.
- Use BlackBerry Access for SSO authentication in iOS devices. Enable **Use native browser** for iOS on Expressway and Unified Communications Manager. Then, add the **ciscojabber** scheme to the BlackBerry access policies in the BlackBerry UEM.
- This list shows the Jabber parameters that are useful to set through app configuration in Jabber for BlackBerry deployments. See the *URL Configuration for Cisco Jabber for Android, iPhone, and iPad* section in the *Deployment Guide* for more details on these parameters:

| Field                                  | Supported on iOS | Supported on Android |
|----------------------------------------|------------------|----------------------|
| Disable cross launch Webex Meetings  1 | Yes              | Yes                  |
| Services Domain                        | Yes              | Yes                  |
| Voice Services Domain                  | Yes              | Yes                  |
| Service Discovery Excluded Services    | Yes              | Yes                  |
| Services Domain SSO Email Prompt       | Yes              | Yes                  |
| Invalid Certificate Behavior           | Yes              | Yes                  |
| Telephony Enabled                      | Yes              | Yes                  |
| Allow Url Provisioning                 | Yes              | Yes                  |
| IP Mode                                | Yes              | Yes                  |

<sup>&</sup>lt;sup>1</sup> Enabling cross launch of Webex Meetings allows it to run as an exception in a BlackBerry Dynamics container that doesn't allow non-Dynamics apps.

#### **5.** Users sign in to the client.

For details on these steps, see the BlackBerry documentation.

This table lists the BlackBerry restrictions that we support in app protection policies for Cisco Jabber:

| Group       | Feature                                      | Android | iPhone and iPad |
|-------------|----------------------------------------------|---------|-----------------|
| IT policies | Wipe the device without network connectivity | Yes     | Yes             |
| Activation  | Allowed Version                              | Yes     | Yes             |

| Group                               | Feature                                                                                                    | Android | iPhone and iPad |
|-------------------------------------|----------------------------------------------------------------------------------------------------|---------|-----------------|
| BlackBerry Dynamics                 | Password                                                                                                    | Yes     | Yes             |
|                                     | Data leakage prevention - Don't allow copying data from BlackBerry Dynamics apps into non-BlackBerry Dynamics apps | Yes     | Yes             |
|                                     | Data leakage prevention - Don't allow copying data from non-BlackBerry Dynamics apps into BlackBerry Dynamics apps | Yes     | Yes             |
|                                     | Data leakage prevention - Don't allow screen captures on Android and Windows 10+ devices                           | Yes     | N/A             |
|                                     | Data leakage prevention - Don't allow screen recording and sharing on iOS devices                                  | N/A     | Yes             |
|                                     | Data leakage prevention - Don't allow custom keyboards on iOS devices                                              | N/A     | Yes             |
| Enterprise Management Agent profile | Allow personal app collection                                                                                      | Yes     | Yes             |
| Compliance profile                  | Rooted OS or failed attestation                                                                                    | Yes     | Yes             |
|                                     | Restricted OS version is installed                                                                                 | Yes     | Yes             |
|                                     | Required security patch level isn't installed                                                                      | Yes     | N/A             |

#### **IdP Connections in Jabber for BlackBerry**

In Jabber for Android and iPhone and iPad deployments, the client connects to an Identity Provider (IdP) proxy in the DMZ. The proxy then passes the request to the IdP server behind the inner firewall.

In Jabber for BlackBerry, you have an alternate path available. If you enable the DLP policy in the BlackBerry UEM, clients on iOS devices can securely tunnel directly to the IdP server. To use this setup, configure your deployment as follows:

- Enable **Use native browser** for iOS on Expressway and Unified CM.
- Add the **ciscojabber** scheme to the BlackBerry access policies in the BlackBerry UEM.

Jabber for BlackBerry on the Android OS always connects to the IdP proxy for SSO.

If your deployment only contains devices running on iOS, you don't need an IdP proxy in the DMZ. But, if your deployment contains any devices running on Android OS, you require the IdP proxy.

### **App Transport Security on iOS**

iOS includes the App Transport Security (ATS) feature. ATS requires that Jabber for BlackBerry and Jabber for Intune makes secure network connections over TLS with reliable certificates and encryption. ATS blocks connections to servers that don't have an X.509 digital certificate. The certificate must pass these checks:

• An intact digital signature

- A valid expiration date
- · A name that matches the DNS name of the server
- A chain of valid certificates to a trusted anchor certificate from a CA

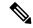

Note

For more information on trusted anchor certificates that are part of iOS, see *Lists of available trusted root certificates in iOS* at https://support.apple.com/en-us/HT204132. A system administrator or user can also install their own trusted anchor certificate, as long as it meets the same requirements.

For more information on ATS, see *Preventing Insecure Network Connections* at https://developer.apple.com/documentation/security/preventing insecure network connections.

### **Useful Parameters for MDM Deployments**

EMM vendors might allow you to set different value types in Application Configuration settings, but Jabber only reads String value types. For EMM, you might find the following parameters useful. See the *URL Configuration for Cisco Jabber for Android, iPhone, and iPad* section for more details on these parameters:

- ServicesDomain
- · VoiceServicesDomain
- ServiceDiscoveryExcludedServices
- · ServicesDomainSsoEmailPrompt
- EnablePRTEncryption
- PRTCertificateURL
- PRTCertificateName
- InvalidCertificateBehavior
- Telephony Enabled
- ForceLaunchBrowser
- FIPS\_MODE
- CC MODE
- · LastLoadedUserProfile
- AllowUrlProvisioning

When using EMM, disable URL configuration by setting the AllowUrlProvisioning parameter to **False** in the EMM application. For more information on configuring the parameter, refer to the topic *AllowUrlProvisioning Parameter*.

- IP Mode
- AllowTeamsUseEmbeddedSafari—Cisco Jabber for iPhone and iPad only
- AutoLoginUserName

• AutoLoginUserPassword

The following sections discuss the use of some of these parameters in an MDM deployment.

#### **AllowUrlProvisioning Parameter**

Use this parameter when migrating users from URL configuration to EMM.

The following values apply to this parameter:

- true (default)—Bootstrap configuration is performed using URL configuration
- false—Bootstrap configuration is not performed using URL configuration

Example: <allowURLProvisioning>false</allowURLProvisioning>

#### **AutoLoginUserName**

Applies to Cisco Jabber for iPhone and iPad.

In EMM, defines the username on a mobile device. This parameter must be used with the AutoLoginUserPassword parameter and the ServicesDomain parameter. Together, these parameters let you install the Jabber app with the user's sign-in details already entered.

#### **AutoLoginUserPassword**

Applies to Cisco Jabber for iPhone and iPad.

In EMM, defines the password on a mobile device. This parameter must be used with the AutoLoginUserName parameter and the ServicesDomain parameter. Together, these parameters let you install the Jabber app with the user's sign-in details already entered.

#### **CC\_MODE** Parameter

Use this parameter to enable or disable Common Criteria mode on Cisco Jabber mobile clients using EMM.

- true—Runs Cisco Jabber in Common Criteria mode.
- false (default)—Does not run Cisco Jabber in Common Criteria mode.

Example: < CC MODE > true < / CC MODE >

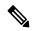

Note

To enable CC\_MODE, the RSA key size must be at least 2048 bits. For more information about how to set up Jabber to run in common criteria mode, read about how to *Deploy Cisco Jabber Applications* in the *On-Premises Deployment Guide for Cisco Jabber 12.5*.

#### FIPS\_MODE Parameter

Use this parameter to enable or disable FIPS mode on Cisco Jabber mobile clients using EMM.

- true—Runs Cisco Jabber in FIPS mode.
- false—Does not run Cisco Jabber in FIPS mode.

Example:<FIPS\_MODE>false</FIPS\_MODE>

#### LastLoadedUserProfile

Applies to Cisco Jabber for iPhone and iPad and Cisco Jabber for Android.

In EMM, defines the username on a mobile device, so that the user only needs to enter their password to log onto the device.

<LastLoadedUserProfile>username@example.com<LastLoadedUserProfile>

## **Install Jabber Softphone for VDI**

- **Step 1** Complete the workflow for deploying Jabber.
- Step 2 To install Jabber Softphone for VDI, follow the instructions in the Deployment and Installation Guide for Cisco Jabber Softphone for VDI for the client you are installing.

## **Remote Access**

- Service Discovery Requirements Workflow, on page 145
- Service Discovery Requirements, on page 145
- Cisco Anyconnect Deployment Workflow, on page 147
- Cisco AnyConnect Deployment, on page 147
- Define Mobile and Remote Access Policies for User Profiles, on page 152

## **Service Discovery Requirements Workflow**

#### **Procedure**

|        | Command or Action                           | Purpose |
|--------|---------------------------------------------|---------|
| Step 1 | Service Discovery Requirements, on page 145 |         |
| Step 2 | DNS Requirements, on page 146               |         |
| Step 3 | Certificate Requirements, on page 146       |         |
| Step 4 | Test _collab-edge SRV Record, on page 146   |         |

## **Service Discovery Requirements**

Service discovery enables clients to automatically detect and locate services on your enterprise network. Expressway for Mobile and Remote Access allows you to access the services on your enterprise network. You should meet the following requirements to enable the clients to connect through Expressway for Mobile and Remote Access and discover services:

- DNS requirements
- Certificate requirements
- Test external SRV collab-edge.

## **DNS** Requirements

The DNS requirements for service discovery through remote access are:

- Configure a collab-edge DNS SRV record on an external DNS server.
- Configure a cisco-uds DNS SRV record on the internal name server.
- Optionally, for a hybrid cloud-based deployment with different domains for the IM and Presence server and the voice server, configure the Voice Services Domain to locate the DNS server with the collab-edge record.

## **Certificate Requirements**

Before you configure remote access, download the Cisco VCS Expressway and Cisco Expressway-E Server certificate. The Server certificate is used for both HTTP and XMPP.

For more information on configuring Cisco VCS Expressway certificate, see Configuring Certificates on Cisco VCS Expressway.

## Test \_collab-edge SRV Record

#### Test SRV records

After creating your SRV records test to see if they are accessible.

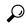

Tip

You can also use the SRV check tool on the Collaboration Solutions Analyzer site if you prefer a web-based option.

- **Step 1** Open a command prompt.
- Step 2 Enter nslookup.

The default DNS server and address is displayed. Confirm that this is the expected DNS server.

- Step 3 Enter set type=SRV.
- **Step 4** Enter the name for each of your SRV records.

For example, \_cisco-uds.\_tcp.exampledomain

- Displays server and address—SRV record is accessible.
- Displays cisco-uds tcp.exampledomain: Non-existent domain—There is an issue with your SRV record.

## **Cisco Anyconnect Deployment Workflow**

#### **Procedure**

|        | Command or Action                               | Purpose |
|--------|-------------------------------------------------|---------|
| Step 1 | Application Profiles, on page 147               |         |
| Step 2 | Automate VPN Connection, on page 148            |         |
| Step 3 | AnyConnect Documentation Reference, on page 151 |         |
| Step 4 | Session Parameters, on page 151                 |         |

## Cisco AnyConnect Deployment

## **Application Profiles**

After you download the Cisco AnyConnect Secure Mobility Client to their device, the ASA must provision a configuration profile to the application.

The configuration profile for the Cisco AnyConnect Secure Mobility Client includes VPN policy information such as the company ASA VPN gateways, the connection protocol (IPSec or SSL), and on-demand policies.

You can provision application profiles for Cisco Jabber for iPhone and iPad in one of the following ways:

#### **ASDM**

We recommend that you use the profile editor on the ASA Device Manager (ASDM) to define the VPN profile for the Cisco AnyConnect Secure Mobility Client.

When you use this method, the VPN profile is automatically downloaded to the Cisco AnyConnect Secure Mobility Client after the client establishes the VPN connection for the first time. You can use this method for all devices and OS types, and you can manage the VPN profile centrally on the ASA.

For more information, see the *Creating and Editing an AnyConnect Profile* topic of the *Cisco AnyConnect Secure Mobility Client Administrator Guide* for your release.

#### **iPCU**

You can provision iOS devices using an Apple configuration profile that you create with the iPhone Configuration Utility (iPCU). Apple configuration profiles are XML files that contain information such as device security policies, VPN configuration information, and Wi-Fi, mail, and calendar settings.

The high-level procedure is as follows:

- Use iPCU to create an Apple configuration profile.
   For more information, see the iPCU documentation.
- **2.** Export the XML profile as a .mobileconfig file.
- **3.** Email the .mobileconfig file to users.

After a user opens the file, it installs the AnyConnect VPN profile and the other profile settings to the client application.

#### **MDM**

You can provision iOS devices using an Apple configuration profile that you create with third-party Mobile Device Management (MDM) software. Apple configuration profiles are XML files that contain information such as device security policies, VPN configuration information, and Wi-Fi, mail, and calendar settings.

The high-level procedure is as follows:

- Use MDM to create the Apple configuration profiles.
   For information on using MDM, see the Apple documentation.
- 2. Push the Apple configuration profiles to the registered devices.

To provision application profiles for Cisco Jabber for Android, use the profile editor on the ASA Device Manager (ASDM) to define the VPN profile for the Cisco AnyConnect Secure Mobility Client. The VPN profile is automatically downloaded to the Cisco AnyConnect Secure Mobility Client after the client establishes the VPN connection for the first time. You can use this method for all devices and OS types, and you can manage the VPN profile centrally on the ASA. For more information, see the *Creating and Editing an AnyConnect Profile* topic of the *Cisco AnyConnect Secure Mobility Client Administrator Guide* for your release.

### **Automate VPN Connection**

When users open Cisco Jabber from outside the corporate Wi-Fi network, Cisco Jabber needs a VPN connection to access the Cisco UC application servers. You can set up the system to allow Cisco AnyConnect Secure Mobility Client to automatically establish a VPN connection in the background, which helps ensure a seamless user experience.

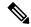

Note

Even if VPN is set to automatic connection, VPN is not launched before Expressway Mobile and Remote Access because that has the higher connection priority.

### **Set Up Trusted Network Connection**

The Trusted Network Detection feature enhances the user experience by automating the VPN connection based on the user's location. When the user is inside the corporate Wi-Fi network, Cisco Jabber can reach the Cisco UC infrastructure directly. When the user leaves the corporate Wi-Fi network, Cisco Jabber automatically detects that it is outside the trusted network. After this occurs, Cisco AnyConnect Secure Mobility Client initiates the VPN to ensure connectivity to the UC infrastructure.

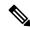

Note

The Trusted Network Detection feature works with both certificate- and password-based authentication. However, certificate-based authentication provides the most seamless user experience.

**Step 1** Using ASDM, open the Cisco AnyConnect client profile.

**Step 2** Enter the list of Trusted DNS Servers and Trusted DNS Domain Suffixes that an interface can receive when the client is within a corporate Wi-Fi network. The Cisco AnyConnect client compares the current interface DNS servers and domain suffix with the settings in this profile.

Note

You must specify all your DNS servers to ensure that the Trusted Network Detection feature works properly. If you set up both the TrustedDNSDomains and TrustedDNSServers, sessions must match both settings to be defined as a trusted network.

For detailed steps for setting up Trusted Network Detection, see the *Trusted Network Detection* section in the *Configuring AnyConnect Features* chapter (Release 2.5) or *Configuring VPN Access* (releases 3.0 or 3.1) of the *Cisco AnyConnect Secure Mobility Client Administrator Guide* for your release.

### **Set Up Connect On-Demand VPN**

The Apple iOS Connect On Demand feature enhances the user experience by automating the VPN connection based on the user's domain.

When the user is inside the corporate Wi-Fi network, Cisco Jabber can reach the Cisco UC infrastructure directly. When the user leaves the corporate Wi-Fi network, Cisco AnyConnect automatically detects if it is connected to a domain that you specify in the AnyConnect client profile. If so, the application initiates the VPN to ensure connectivity to the UC infrastructure. All applications on the device including Cisco Jabber can take advantage of this feature.

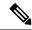

Note

Connect On Demand supports only certificate-authenticated connections.

The following options are available with this feature:

- Always Connect Apple iOS always attempts to initiate a VPN connection for domains in this list.
- **Connect If Needed** Apple iOS attempts to initiate a VPN connection to the domains in the list only if it cannot resolve the address using DNS.
- Never Connect Apple iOS never attempts to initiate a VPN connection to domains in this list.

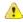

#### Attention

Apple plans to remove the Always Connect option in the near future. After the Always Connect option is removed, users can select the Connect If Needed option. In some cases, Cisco Jabber users may have issues when using the Connect If Needed option. For example, if the hostname for the Cisco Unified Communications Manager is resolvable outside the corporate network, iOS will not trigger a VPN connection. The user can work around this issue by manually launching Cisco AnyConnect Secure Mobility Client before making a call.

- **Step 1** Use the ASDM profile editor, iPCU, or MDM software to open the AnyConnect client profile.
- **Step 2** In the AnyConnect client profile, under the Connect if Needed section, enter your list of on-demand domains.

The domain list can include wild-card options (for example, cucm.cisco.com, cisco.com, and \*.webex.com).

### Set Up Automatic VPN Access on Cisco Unified Communications Manager

#### Before you begin

- The mobile device must be set up for on-demand access to VPN with certificate-based authentication. For assistance with setting up VPN access, contact the providers of your VPN client and head end.
- For requirements for Cisco AnyConnect Secure Mobility Client and Cisco Adaptive Security Appliance, see the *Software Requirements* topic.
- For information about setting up Cisco AnyConnect, see the Cisco AnyConnect VPN Client Maintain and Operate Guides.
- **Step 1** Identify a URL that will cause the client to launch VPN on Demand.
  - a) Use one of the following methods to identify a URL that causes the client to launch VPN on Demand.
    - · Connect if Needed
      - Configure Cisco Unified Communications Manager for access through a domain name (not an IP address) and ensure that this domain name is not resolvable outside the firewall.
      - Include this domain in the "Connect If Needed" list in the Connect On Demand Domain List of the Cisco AnyConnect client connection.
    - · Always Connect
      - Set the parameter in step 4 to a nonexistent domain. A nonexistent domain causes a DNS query to fail when the user is inside or outside the firewall.
      - Include this domain to the "Always Connect" list in the Connect On Demand Domain List of the Cisco AnyConnect client connection.

The URL must include only the domain name. Do not include a protocol or a path (for example, use "cm8ondemand.company.com" instead of "https://cm8ondemand.company.com/vpn".

- b) Enter the URL in Cisco AnyConnect and verify that a DNS query on this domain fails.
- Step 2 Open the Cisco Unified CM Administration interface.
- **Step 3** Navigate to the device page for the user.
- Step 4 In the Product Specific Configuration Layout section, in the On-Demand VPN URL field, enter the URL that you identified and used in Cisco AnyConnect in Step 1.

The URL must be a domain name only, without a protocol or path.

**Step 5** Select **Save**.

When Cisco Jabber opens, it initiates a DNS query to the URL. If this URL matches the On-Demand domain list entry that you defined in this procedure (for example, cisco.com), Cisco Jabber indirectly initiates the AnyConnect VPN connection.

#### What to do next

- · Test this feature.
  - Enter the URL into the Internet browser on the iOS device and verify that VPN launches automatically. You should see a VPN icon in the status bar.
  - Verify that the iOS device can connect to the corporate network using VPN. For example, access
    a web page on your corporate intranet. If the iOS device cannot connect, contact the provider of
    your VPN technology.
  - Verify with your IT department that your VPN does not restrict access to certain types of traffic (for example, if the administrator set the system to allow only email and calendar traffic).
- Verify that you set up the client to connect directly to the corporate network.

## **AnyConnect Documentation Reference**

For detailed information on AnyConnect requirements and deployments review the documentation for your release at the following: https://www.cisco.com/c/en/us/support/security/anyconnect-secure-mobility-client/products-user-guide-list.html

### **Session Parameters**

You can configure ASA session parameters to improve performance for secure connections. For the best user experience, you should configure the following ASA session parameters:

- Datagram Transport Layer Security (DTLS) DTLS is an SSL protocol that provides a data path that
  prevents latency and data loss.
- Auto Reconnect Auto reconnect, or session persistence, lets Cisco AnyConnect Secure Mobility Client recover from session disruptions and re-establish sessions.
- Session Persistence This parameter allows the VPN session to recover from service disruptions and re-establish the connection.
- Idle Timeout Idle timeout defines a period of time after which ASA terminates secure connections, if no communication activity occurs.
- Dead-Peer Detection (DTD) DTD ensures that ASA and Cisco AnyConnect Secure Mobility Client can quickly detect failed connections.

#### **Set ASA Session Parameters**

We recommend that you set up the ASA session parameters as follows to optimize the end user experience for Cisco AnyConnect Secure Mobility Client.

**Step 1** Set up Cisco AnyConnect to use DTLS.

For more information, see the Enabling Datagram Transport Layer Security (DTLS) with AnyConnect (SSL) Connections topic in the Configuring AnyConnect Features Using ASDM chapter of the Cisco AnyConnect VPN Client Administrator Guide. Version 2.0.

- **Step 2** Set up session persistence (auto-reconnect).
  - a) Use ASDM to open the VPN client profile.
  - b) Set the **Auto Reconnect Behavior** parameter to **Reconnect After Resume**.

For more information, see the *Configuring Auto Reconnect* topic in the *Configuring AnyConnect Features* chapter (Release 2.5) or *Configuring VPN Access* chapter (releases 3.0 or 3.1) of the *Cisco AnyConnect Secure Mobility Client Administrator Guide* for your release.

- **Step 3** Set the idle timeout value.
  - a) Create a group policy that is specific to Cisco Jabber clients.
  - b) Set the idle timeout value to 30 minutes.

For more information, see the *vpn-idle-timeout* section of the *Cisco ASA 5580 Adaptive Security Appliance Command Reference* for your release

- **Step 4** Set up Dead Peer Detection (DPD).
  - a) Disable server-side DPD.
  - b) Enable client-side DPD.

For more information, see the *Enabling and Adjusting Dead Peer Detection* topic of the *Configuring VPN* chapter of the *Cisco ASA 5500 Series Configuration Guide using the CLI*, 8.4 and 8.6.

## **Define Mobile and Remote Access Policies for User Profiles**

When your users are working outside your corporate network, you can add Mobile and Remote Access (MRA) access policies in Cisco Unified Communications Manager, and control what services in Cisco Jabber they can access. The MRA access policies are assigned to user profiles and you can allocate different MRA access policies to users in your organization.

#### Before you begin

Mobile and Remote Access policies is supported on Cisco Unified Communications Manager Release 12.0 or later, Cisco Expressway X8.10 or later, and in an OAuth enabled environment.

- Step 1 In Cisco Unified CM Administration, go to User Management and select End User.
- **Step 2** Click **Find** to search for end-users, and select an end-user.
- Step 3 In the End User Configuration window, click View Details for a User Profile.
- Step 4 In the Mobile and Remote Access Policy section, select Enable Mobile and Remote Access.
- **Step 5** In the **Jabber Policies** drop-down, choose a policy:
  - No Service—Users cannot access any Cisco Jabber service.

- IM & Presence only—Users can access only IM, presence, voicemail, and contact search.
- IM & Presence, Voice and Video calls—Users can access all Cisco Jabber services.

#### Step 6 Select Save.

**Define Mobile and Remote Access Policies for User Profiles** 

## **Quality of Service**

- Quality of Service Options, on page 155
- Enable Media Assure, on page 155
- Supported Codecs, on page 157
- Define a port range on the SIP profile, on page 158
- Define a Port Range in Jabber-config.xml, on page 158
- Set DSCP Values, on page 158

## **Quality of Service Options**

Use the following options to configure the quality of service for Cisco Jabber:

| Option                                                | Description                                                      |
|-------------------------------------------------------|------------------------------------------------------------------|
| Enable Media Assure, on page 155                      | Configure Media Assure in Cisco Unified Communications Manager.  |
| Supported Codecs, on page 157                         | Review the supported Codecs for each client.                     |
| Define a port range on the SIP profile, on page 158   | Configure Port Ranges in Cisco Unified<br>Communications Manager |
| Define a Port Range in Jabber-config.xml, on page 158 | Configure Port Ranges in the jabber-config.xml file.             |
| Set DSCP Values, on page 158                          | Configure Differentiated Services Code Point (DSCP) values.      |

## **Enable Media Assure**

Media Assure enhances the quality of real-time media on all network types so that your meetings aren't interrupted because of poor media quality.

#### Before you begin

Media Assure is supported for video on Cisco Unified Communications Manager Release 10.x or later and for audio and video on Cisco Unified Communications Manager Release 11.5 or later.

- **Step 1** Open the **Cisco Unified CM Administration** interface.
- **Step 2** Select **Device > Device Settings > Sip Profile**.
- **Step 3** Select your profile from the available list.
- Step 4 In the SDP Information section, select Pass all unknown SDP attributes value for SDP Transparency Profile.
- **Step 5** Select **Apply Config.**

All SIP devices using this profile must restart before any changes are applied.

## **Supported Codecs**

| Туре      | Codec      | Codec Type                  | Cisco<br>Jabber for<br>Android                    | Cisco<br>Jabber for<br>iPhone and<br>iPad                                 | Cisco<br>Jabber for<br>Mac | Cisco<br>Jabber for<br>Windows |
|-----------|------------|-----------------------------|---------------------------------------------------|---------------------------------------------------------------------------|----------------------------|--------------------------------|
| Audio     | G.711      | A-law                       |                                                   | ves                                                                       | Yes                        | Yes                            |
|           |            | μ-law/Mu-law                |                                                   | ves                                                                       | Yes                        | Yes                            |
|           | G.722      |                             | Y                                                 | 'es                                                                       | Yes                        | Yes                            |
|           | G.722.1    | 24 kb/s and 32 kb/s         |                                                   | es ormal mode.                                                            | Yes                        | Yes                            |
|           | G.729      |                             | Voicemail<br>however, yo<br>voice mes<br>G.729 an | upport Visual with G.729; ou can access sages using the Call hil feature. | No                         | No                             |
|           | G.729a     |                             | Minimum re low-ba avail Only codec low-bandy      | resequirement for ndwidth ability. that supports width mode. ormal mode.  | Yes                        | Yes                            |
|           | Opus       |                             | Y                                                 | /es                                                                       | Yes                        | Yes                            |
| Video     | H.264/AVC  | Baseline profile            | Y                                                 | /es                                                                       | Yes                        | Yes                            |
|           |            | High profile                | 1                                                 | No                                                                        | Yes                        | Yes                            |
| Voicemail | G.711      | A-law                       | 7                                                 | 'es                                                                       | Yes                        | Yes                            |
|           |            | μ-law / Mu-law<br>(default) | 7                                                 | 'es                                                                       | Yes                        | Yes                            |
|           | PCM linear |                             | Y                                                 | Zes .                                                                     | Yes                        | Yes                            |

If users have issues with voice quality when using Cisco Jabber for Android or Cisco Jabber for iPhone and iPad, they can turn low-bandwidth mode on and off in the client settings.

## Define a port range on the SIP profile

The client uses the port range to send RTP traffic across the network. The client divides the port range equally and uses the lower half for audio calls and the upper half for video calls. As a result of splitting the port range for audio media and video media, the client creates identifiable media streams. You can then classify and prioritize those media streams by setting DSCP values in the IP packet headers.

- **Step 1** Open the **Cisco Unified CM Administration** interface.
- **Step 2** Select **Device > Device Settings > SIP Profile**.
- **Step 3** Find the appropriate SIP profile or create a new SIP profile.

The **SIP Profile Configuration** window opens.

- **Step 4** Specify whether you want common or separate port ranges for audio and video. If you are separating your audio and video port ranges, provide audio and video ports. Specify the port range in the following fields:
  - Start Media Port Defines the start port for media streams. This field sets the lowest port in the range.
  - Stop Media Port Defines the stop port for media streams. This field sets the highest port in the range.
- Step 5 Select Apply Config and then OK.

## Define a Port Range in Jabber-config.xml

This topics applies to Cisco Jabber for Windows.

To specify a port range to use when users share their screen from a chat window in Cisco Jabber for Windows, see "SharePortRangeStart" in the *Cisco Jabber Parameters Reference Guide*.

## **Set DSCP Values**

Set Differentiated Services Code Point (DSCP) values in RTP media packet headers to prioritize Cisco Jabber traffic as it traverses the network.

### **Set DSCP Values on Cisco Unified Communications Manager**

You can set DSCP values for audio media and video media on Cisco Unified Communications Manager. Cisco Jabber can then retrieve the DSCP values from the device configuration and apply them directly to the IP headers of RTP media packets.

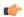

#### Restriction

For later operating systems such as Microsoft Windows 7, Microsoft implements a security feature that prevents applications from setting DSCP values on IP packet headers. For this reason, you should use an alternate method for marking DSCP values, such as Microsoft Group Policy.

For more information on configuring flexible DSCP values, refer to Configure Flexible DSCP Marking and Video Promotion Service Parameters.

- **Step 1** Open the Cisco Unified CM Administration interface.
- **Step 2** Select **System > Service Parameters**.

The **Service Parameter Configuration** window opens.

- **Step 3** Select the appropriate server and then select the **Cisco CallManager** service.
- Step 4 Locate the Clusterwide Parameters (System QOS) section.
- **Step 5** Specify DSCP values as appropriate and then select **Save**.

## **Set DSCP Values with Group Policy**

If you deploy Cisco Jabber for Windows on a later operating system such as Microsoft Windows 7, you can use Microsoft Group Policy to apply DSCP values.

Complete the steps in the following Microsoft support article to create a group policy: http://technet.microsoft.com/en-us/library/cc771283%28v=ws.10%29.aspx

You should create separate policies for audio media and video media with the following attributes:

| Attributes           | Audio Policy                                                                                                    | Video Policy                                                                                                    | Signaling Policy                    |
|----------------------|----------------------------------------------------------------------------------------------------|----------------------------------------------------------------------------------------------------|-------------------------------------|
| Application name     | CiscoJabber.exe                                                                                                 | CiscoJabber.exe                                                                                                 | CiscoJabber.exe                     |
| Protocol             | UDP                                                                                                    | UDP                                                                                                    | ТСР                                 |
| Port number or range | Corresponding port<br>number or range from<br>the SIP profile on Cisco<br>Unified<br>Communications<br>Manager. | Corresponding port<br>number or range from<br>the SIP profile on Cisco<br>Unified<br>Communications<br>Manager. | 5060 for SIP<br>5061 for secure SIP |
| DSCP value           | 46                                                                                                    | 34                                                                                                    | 24                                  |

### **Set DSCP Values on the Client**

For some configurations, there is an option to enable differentiated services for calls in the Cisco Jabber for Mac client and Cisco Jabber for mobile clients.

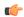

#### **Important**

This option is enabled by default. Cisco recommends not disabling this option unless you are experiencing issues in the following scenarios:

- You can hear or see other parties, but you cannot be heard or seen
- You are experiencing unexpected Wi-Fi disconnection issues

Disabling differentiated service for calls may degrade audio and video quality.

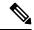

Note

If EnableDSCPPacketMarking is configured as true or false, then the user cannot see **Enable Differentiated Service for Calls** in the Cisco Jabber clients.

- Step 1 In Cisco Jabber for Mac, go to Jabber > Preferences > Calls > Advanced and select Enable Differentiated Service for Calls
- Step 2 In Cisco Jabber for mobile clients, go to Jabber > Settings > Audio and Video and select Enable Differentiated Service for Calls.

### **Set DSCP Values on the Network**

You can configure switches and routers to mark DSCP values in the IP headers of RTP media.

To set DSCP values on the network, you must identify the different streams from the client application.

- Media Streams Because the client uses different port ranges for audio streams and video streams, you
  can differentiate audio media and video media based on those port range. Using the default port ranges
  in the SIP profile, you should mark media packets as follows:
  - Audio media streams in ports from 16384 to 24574 as EF
  - Video media streams in ports from 24575 to 32766 as AF41
- Signaling Streams—You can identify signaling between the client and servers based on the various ports
  required for SIP, CTI QBE, and XMPP. For example, SIP signaling between Cisco Jabber and Cisco
  Unified Communications Manager occurs through port 5060.

You should mark signaling packets as AF31.

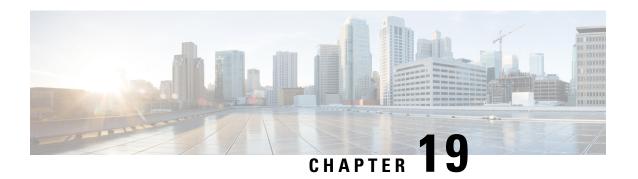

## **Integrate Cisco Jabber with Applications**

- Configure Presence in Microsoft SharePoint 2010 and 2013, on page 161
- Client Availability, on page 161
- Protocol Handlers, on page 163

## Configure Presence in Microsoft SharePoint 2010 and 2013

If your organization defines users' profiles where their IM address is different from their email address, then additional configuration is required to enable presence integration between the client and Microsoft SharePoint 2010 and 2013.

#### Before you begin

- For Cisco Jabber for Windows clients only.
- Ensure that all sites are in sync with Microsoft SharePoint Central Administration (CA).
- Ensure that synchronization between Microsoft SharePoint and Active Directory is set up.
- **Step 1** If you have Microsoft SharePoint 2013, update the SharePoint CA profile pages for users with the following information:
  - a) For the **SIP Address** profile field, leave it blank.
  - b) In the Work email profile field, enter the user profile. For example, john4mail@example.pst.
- **Step 2** If you have Microsoft SharePoint 2010, update the SharePoint CA profile pages for users with the following information:
  - a) For the SIP Address profile field, enter the user profile. For example, john4mail@example.pst
  - b) In the Work email profile field, leave it blank.

## **Client Availability**

Users can define whether their availability reflects their calendar events by setting an option to let others know they are in a meeting from the **Status** tab of the **Options** window from the client. This option synchronizes events in your calendar with your availability. The client only displays **In a meeting** availability for supported integrated calendars.

The client supports using two sources for the **In a meeting** availability:

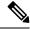

Note

Cisco Jabber for mobile clients support this meeting integration feature from Cisco Jabber 11.7 release.

Microsoft Exchange and Cisco Unified Communication Manager IM and Presence Integration — Applies
to on-premises deployments. The Include Calendar information in my Presence Status field in Cisco
Unified Presence is the same as the In a meeting option in the client. Both fields update the same value
in the Cisco Unified Communication Manager IM and Presence database.

If users set both fields to different values, then the last field that the user sets takes priority. If users change the value of the **Include Calendar information in my Presence Status** field while the client is running, the users must restart the client for those changes to apply.

• Cisco Jabber Client — Applies to on-premises and cloud-based deployments. You must disable Cisco Unified Communication Manager IM and Presence and Microsoft Exchange integration for the client to set the **In a meeting** availability. The client checks if integration between Cisco Unified Communication Manager IM and Presence and Microsoft Exchange is on or off. The client can only set availability if integration is off.

The following deployment scenarios describe how availability is created:

| Deployment Scenario                                                                                                    | You select In a meeting (according to my calendar)                                 | You do not select In a meeting (according to my calendar) |
|----------------------------------------------------------------------------------------------------|------------------------------------------------------------------------------------|-----------------------------------------------------------|
| You enable integration<br>between Cisco Unified<br>Communication Manager IM<br>and Presence and Microsoft<br>Exchange.        | Cisco Unified Communication<br>Manager IM and Presence sets<br>availability status | Availability status does not change                       |
| You do not enable integration<br>between Cisco Unified<br>Communication Manager IM<br>and Presence and Microsoft<br>Exchange. |                                                                                    | Availability status does not change                       |
| Cloud-based deployments                                                                                                    | Client sets availability status                                                    | Availability status does not change                       |

Additionally, the following table describes availability that is supported differently by each deployment scenarios:

| Availability Enabled in the Client                              | Availability Enabled by Integrating Cisco Unified Communication Manager IM and Presence with Microsoft Exchange |
|-----------------------------------------------------------------|----------------------------------------------------------------------------------------------------|
| Offline in a meeting availability is not supported.             | Offline in a meeting availability is supported.                                                                 |
| In a meeting availability is supported for non-calendar events. | In a meeting availability is not supported for non-calendar events.                                             |

| Availability Enabled in the Client |                                                                                                    | Availability Enabled by Integrating Cisco Unified Communication Manager IM and Presence with Microsoft Exchange |  |  |  |
|------------------------------------|----------------------------------------------------------------------------------------------------|----------------------------------------------------------------------------------------------------|--|--|--|
| Note                               | Offline in a meeting availability refers to when the user is not logged in to the client but an event exists in the user's calendar.            |                                                                                                    |  |  |  |
|                                    | Non-calendar events refer to events that do not appear in the user's calendar, such as instant meetings, <b>Offline</b> , or <b>On a call</b> . |                                                                                                    |  |  |  |

## **Protocol Handlers**

Cisco Jabber registers the following protocol handlers with the operating system to enable click-to-call or click-to-IM functionality from web browsers or other applications:

XMPP: or XMPP://

Starts an instant message and opens a chat window in Cisco Jabber.

• IM: or IM://

Starts an instant message and opens a chat window in Cisco Jabber.

• TEL: or TEL://

Starts an audio or video call with Cisco Jabber.

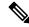

Note

TEL is registered by Apple native phone. It cannot be used to cross launch Cisco Jabber for iPhone and iPad.

• CISCOTEL: or CISCOTEL://

Starts an audio or video call with Cisco Jabber.

• SIP: or SIP://

Starts an audio or video call with Cisco Jabber.

CLICKTOCALL: or CLICKTOCALL://

Starts an audio or video call with Cisco Jabber.

### **Registry Entries for Protocol Handlers**

To register as a protocol handler, the client writes to the following locations in the Microsoft Windows registry:

- HKEY\_CLASSES\_ROOT\tel\shell\open\command
- HKEY CLASSES ROOT\xmpp\shell\open\command
- HKEY\_CLASSES\_ROOT\im\shell\open\command

In the case where two or more applications register as handlers for the same protocol, the last application to write to the registry takes precedence. For example, if Cisco Jabber registers as a protocol handler for XMPP: and then a different application registers as a protocol handler for XMPP:, the other application takes precedence over Cisco Jabber.

## **Protocol Handlers on HTML Pages**

You can add protocol handlers on HTML pages as part of the href attribute. When users click the hyperlinks that your HTML pages expose, the client performs the appropriate action for the protocol.

#### **TEL and IM Protocol Handlers**

Example of the TEL: and IM: protocol handlers on an HTML page:

In the preceding example, when users click the hyperlink to call 1234, the client starts an audio call to that phone number. When users click the hyperlink to send an instant message to Mary Smith, the client opens a chat window with Mary.

#### **CISCOTEL and SIP Protocol Handlers**

Example of the CISCOTEL and SIP protocol handlers on an HTML page:

```
<html>
    <body>
        <a href="CISCOTEL:1234">Call 1234</a><br/>
        <a href="SIP:msmith@domain">Call Mary</a><br/>
        <a href="CISCOTELCONF:msmith@domain;amckenzi@domain">Weekly conference call</a></body>
</html>
```

In the preceding example, when users click the *Call 1234* or *Call Mary* hyperlinks, the client starts an audio call to that phone number.

#### **XMPP Protocol Handlers**

Example of a group chat using the XMPP: protocol handler on an HTML page:

In the preceding example, when users click the hyperlink to create a group chat with Mary Smith and Adam McKenzie, the client opens a group chat window with Mary and Adam.

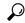

Tip

Add lists of contacts for the XMPP: and IM: handlers to create group chats. Use a semi-colon to delimit contacts, as in the following example:

XMPP:user\_a@domain.com;user\_b@domain.com;user\_c@domain.com;user\_d@domain.com

#### **Add Subject Lines and Body Text**

You can add subject lines and body text to any of the protocol handlers so that when users click on the hyperlink to create a person-to-person or group chat, the client opens a chat window with pre-populated subject line and body text.

Subject and body text can be added in any of the following scenarios:

- Using any supported protocol handler for instant messaging on the client
- For either person-to-person chats or for group chats
- Including a subject and body text, or one or the other

In this example, when users click on the link below it opens a person-to-person chat window with a pre-populated body text of I.T Desk:

xmpp:msmith@domain?message;subject=I.T.%20Desk

In this example, when users click on the link below it opens a **Start Group Chat** dialog box with a topic of **I.T Desk**, and the input box for the chat window is pre-populated with the text **Jabber 10.5 Query**:

### **Protocol Handler Supported Parameters**

#### **Cross Launch for Mobile Clients**

The Cisco Jabber for mobile clients provide you with the ability to return to a specified application. For example if you create a ciscotel URI link that dials a number, you can add in the application name as a parameter and when the call has completed the user is prompted to return to that application.

ciscotel://1234567?CrossLaunchBackSchema=SomeAppSchema&CrossLaunchBackAppName=SomeAppName

- CrossLaunchBackAppName—Users are prompted with the name of an application that Cisco Jabber cross launches back to when a call ends.
  - none (default)—No application in the dialog box.
  - *app\_name*—The application name that is displayed in the dialog box.
- CrossLaunchBackSchema—Specifies the schema used when a call is ended.
  - none(default)—You stay in Cisco Jabber.
  - schema—The schema used to cross launch back the application.

#### **Supported Separators**

When creating a URI link for HTML pages, you can use a semi-colon to separate the characters. This is supported with the SIP, Tel, CiscoTel and ClickToCall protocol handlers. In the following example, the link will create a conference call with the two numbers:

tel:123;123

The IM protocol supports the semi-colon separator. In the following example, the link will create a group chat with the two participants:

im:participant1@example.com,participant2@example.com

## **DTMF Support**

#### **Enter DTMF in the IM Window**

In the conversation window of the client, you can enter a protocol handler including DTMF digits and the client will create a link that participants can use. The supported protocols are TEL, CISCOTEL, SIP, CLICKTOCALL, CISCOIM, IM, and XMPP. The supported parameters are numbers or SIP URIs.

In the following example, the number is 1800123456, the PIN for entry is 5678#, using the TEL URI link this example creates a meeting link:

tel:1800123456,,,5678#

#### **Enter DTMF in an Active Call**

During a call, users can copy and paste DTMF digits into the call window of the client. Users can easily enter Meeting IDs, Attendee IDs, and PINs from their meeting invitation. If you enter alphanumeric strings during an active call, they are interpreted as the corresponding numbers on the keypad, and commas represent a one second pause between DTMF signals.

#### **Supported DTMF Signals**

If a user enters a DTMF signal that isn't supported by the system that Jabber is calling, then Jabber will not send the input from the user.

Cisco Jabber for Windows and mobiles support the following DTMF signals:

- 0 to 9
- #
- \*
- A to D

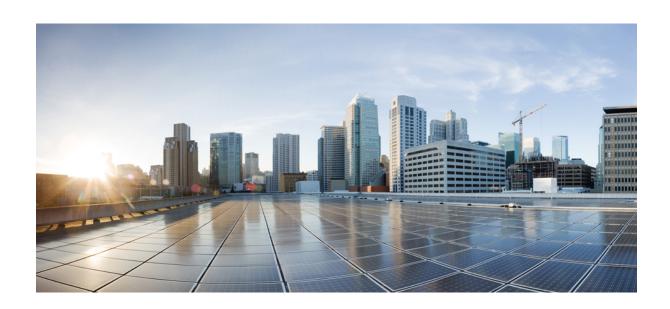

# PART IV

## **Troubleshooting**

• Troubleshooting, on page 169

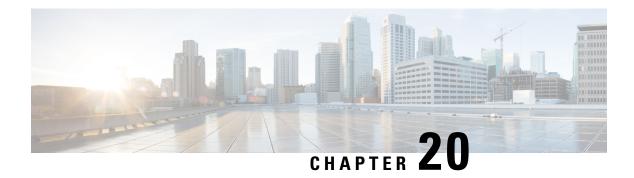

## **Troubleshooting**

- Cisco Jabber Diagnostic Tool, on page 169
- Contact Resolution Tool, on page 170

## **Cisco Jabber Diagnostic Tool**

#### **Windows and Mac**

The Cisco Jabber Diagnostics tool provides configuration and diagnostic information for the following services:

- Service Discovery
- Webex
- Cisco Unified Communications Manager Summary
- Cisco Unified Communications Manager Configuration
- Voicemail
- Certificate Validation
- Active Directory
- DNS Records

To access the tool, users must bring the hub, call, or chat window into focus and select Ctrl + Shift + D.

Users can update the data by selecting **Reload** . Users can also save the information to an html file by selecting **Save**.

The tool is available by default. To disable this tool:

- For Jabber for Windows set the DIAGNOSTICSTOOLENABLED installation parameter to FALSE.
- For Jabber for Mac include the DiagnosticsToolEnabled parameter in the configuration URL with the value set to FALSE.

For more information about these parameters, see *On-Premises Deployment for Cisco Jabber*, or *Cloud and Hybrid Deployments for Cisco Jabber*, depending on your deployment.

#### Android, iPhone, and iPad

If users are unable to sign into Cisco Jabber or your Cisco Jabber IM and Phone services aren't connected, they can use the **Diagnose Error** option to check what's causing the issue.

Users can tap **Diagnose Error** option either from the **Sign In** page or from the warning notification they get when connecting to Cisco Jabber services. Cisco Jabber then verifies:

- If there are any network issues
- · If Cisco Jabber servers are reachable
- If Cisco Jabber can reconnect

If any of these checks fail, Cisco Jabber displays an error report with the possible solution. If the issue persists, they can send a problem report.

## **Contact Resolution Tool**

Applies to Cisco Jabber for Windows.

The Contact Resolution tool provides information for the available directory sources and a search tool to display contact search results.

To access the Contact Resolution tool, users must bring the hub, call, or chat window into focus and select Ctrl + Shift + C.

The tool is available by default and can be disabled by setting the ContactsDiagnosticsToolEnabled installation parameter to FALSE.

The tool provides the following search options:

- Predictive—The search takes the entered string and displays the matching records. This is the same search that is used when a user searches for a contact in the client.
- Equivalence—This search type includes further options to resolve the search string:
  - URI or JID
  - Phone number
  - SIP URI
  - Email

The search will return the records matching the specified values.

For more information about the ContactsDiagnosticsToolEnabled installation parameter, see *On-Premises Deployment for Cisco Jabber*, or *Cloud and Hybrid Deployments for Cisco Jabber*, depending on your deployment.